# MultiSIM

# ΕΚΠΑΙΔΕΥΤΙΚΟ ΕΓΧΕΙΡΙΔΙΟ

# **ВІВЛІО КАОНГНТН**

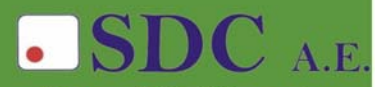

Κασταμονής 99α & Μακρυγιάννη<br>142 35 Ν. Ιωνία<br>τηλ. 210-2719100 fax 210-2718133 url : www.sdc.gr

**Το παρόν εκπονήθηκε στο πλαίσιο του Υποέργου 13 «Προσαρµογή Λογισµικού-Φάση ΙΙΙ» της Πράξης «Επαγγελµατικό λογισµικό στην ΤΕΕ: επιµόρφωση και εφαρµογή» (Γ' ΚΠΣ, ΕΠΕΑΕΚ, Μέτρο 2.3, Ενέργεια 2.3.2)** 

**που συγχρηµατοδοτείται από την Ευρωπαϊκή Ένωση/Ευρωπαϊκό Κοινωνικό Ταµείο**

#### Φορέας Υλοποίησης και Τελικός Δικαιούχος

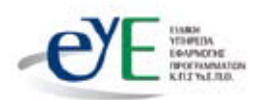

Υπουργείο Εθνικής Παιδείας και Θρησκευμάτων Ειδική Υπηρεσία Εφαρμογής Προγραμμάτων ΚΠΣ

#### Φορέας Λειτουργίας

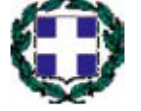

Υπουργείο Εθνικής Παιδείας και Θρησκευμάτων Διεύθυνση Σπουδών Δευτεροβάθμιας Εκπαίδευσης-Τμήμα Β'

#### Επιστημονικός Τεχνικός Σύμβουλος

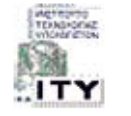

Ερευνητικό Ακαδημαϊκό Ινστιτούτο Τεχνολογίας Υπολογιστών

#### Υπεύθυνος Πράξης

2003-2007 Προϊστάμενος Μονάδας Α1 Ειδική Υπηρεσία Εφαρμογής Προγραμμάτων ΚΠΣ-ΥπΕΠΘ. 2007-Προϊστάμενος Μονάδας Α1β-Ειδική Υπηρεσία Εφαρμογής Προγραμμάτων ΚΠΣ-ΥπΕΠΘ.

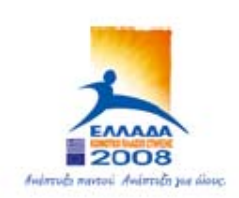

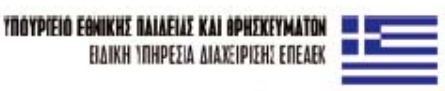

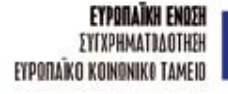

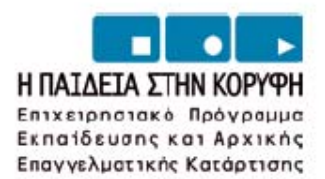

# **ΚΑΛΟΒΡΕΚΤΗΣ ΚΩΝ/ΝΟΣ ΓΚΟΤΣΙΝΑΣ ΑΝΤΩΝΗΣ**

# **MultiSIM**

# **Εισαγωγικές Εκπαιδευτικές ∆ραστηριότητες Μαθητών**

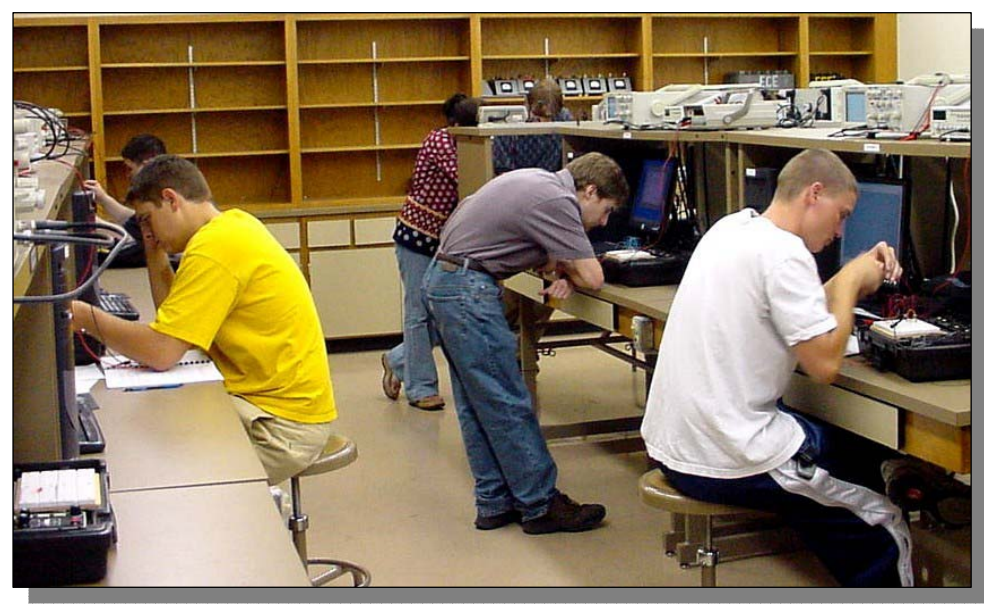

ΕΚ∆ΟΣΗ **CONCEPTUM AE**  XEY∆ΕΝ 12 10434 ΑΘΗΝΑ www.conceptum.gr info@conceptum.gr Tηλ. 210 8838858 Fax 210 8838691 Copyright Conceptum AE 2008

Απαγορεύεται η αναπαραγωγή οποιουδήποτε τµήµατος ή ολόκληρου του παρόντος βιβλίου, µε οποιονδήποτε τρόπο, χωρίς την έγγραφη άδεια του εκδότη.

#### **ΠΕΡΙΕΧΟΜΕΝΑ**

#### **Πρόλογος**

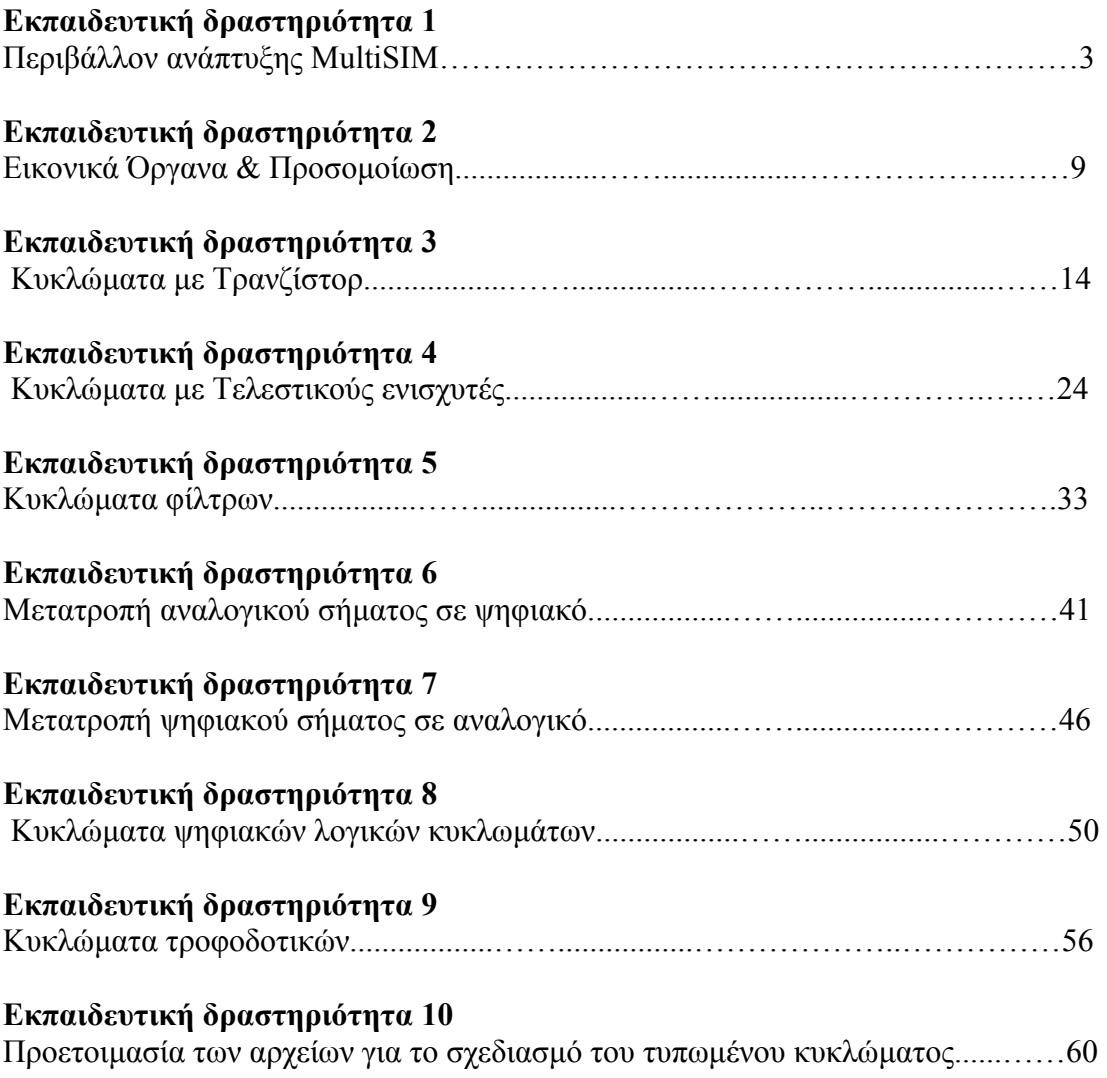

### **Πρόλογος**

#### **Εγχειρίδιο Καθηγητή για το λογισµικό MultiSIM της National Instruments**

ο παρών εγχειρίδιο αποτελεί ένα *εισαγωγικό βοήθηµα* στο λογισµικό MultiSIM της National Instruments για τον καθηγητή που θα κατευθύνει τους µαθητές µέσω του αντίστοιχου τετραδίου δραστηριοτήτων παρέχοντας του Γο παρών εγχειρίδιο αποτελεί ένα *εισαγωγικό βοήθημα* στο λογισμι<br>MultiSIM της National Instruments για τον καθηγητή που θα κατευθύνει το<br>μαθητές μέσω του αντίστοιχου τετραδίου δραστηριοτήτων παρέχοντας τ<br>πολύτιμη καθοδήγ

Το λογισµικό MultiSIM είναι ένα πρόγραµµα σχεδιασµού, προσοµοίωσης και ανάλυσης ηλεκτρονικών κυκλωµάτων. Αυτό σηµαίνει ότι ο καθηγητής θα πρέπει να έχει τις βασικές γνώσεις των συµβολισµών και των εννοιών των εξαρτηµάτων της ηλεκτρονικής καθώς και τις βασικές γνώσεις σχεδιασµού κυκλωµάτων στο χαρτί έτσι ώστε να µπορέσει να µεταβεί στη διαδικασία ηλεκτρονικής σχεδίασης κυκλωµάτων.

Ο τρόπος συγγραφής του εγχειριδίου έγινε µε σκοπό από το πλήθος των γραφικών διαδικασιών σχεδίασης, ανάλυσης και προσοµοίωσης του MultiSIM να δώσει µόνο τις πληροφορίες εκείνων των οποίων θα συναντήσουν οι µαθητές στο τετράδιο των δραστηριοτήτων τους.

Το εγχειρίδιο απευθύνεται στον καθηγητή και παρέχει πολύτιµη καθοδήγηση στη χρήση του λογισµικού, παραδείγµατα αλλά και αναλυτικές εκπαιδευτικές δραστηριότητες για διδασκαλίες που βασίζονται στη χρήση του µέσα κατά τη διάρκεια του µαθήµατος.

Το εγχειρίδιο περιλαµβάνει 10 εκπαιδευτικές δραστηριότητες που αναφέρονται σε ύλη διδασκόµενων µαθηµάτων και περιλαµβάνουν τα βήµατα που απαιτούνται για να ολοκληρωθεί η κάθε εκπαιδευτική δραστηριότητα. Σε κάθε δραστηριότητα προτείνονται νέα θέµατα για εξάσκηση του καθηγητή και των µαθητών.

**Οι συγγραφείς**

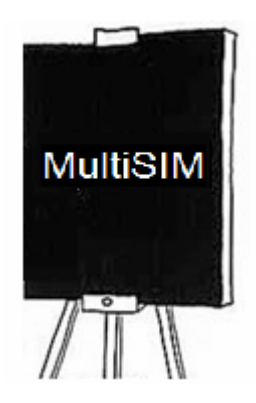

### **Οδηγός Εκπαιδευτικής ∆ραστηριότητας**

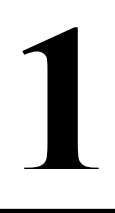

# **Περιβάλλον ανάπτυξης MultiSIM**

#### **Εκπαιδευτικοί Στόχοι**

#### **Σκοπός:**

⇒ Να καταδειχθεί ποια είναι η αξία των προγραµµάτων ηλεκτρονικής σχεδίασης και ποιες είναι οι δυνατότητες που παρέχονται στο χρήστη.

#### **∆εξιότητες:**

Μετά την πραγµατοποίηση της δραστηριότητας o καθηγητής θα είναι ικανός να:

- ⇒ Να γνωρίζει το περιβάλλον εργασίας του MultiSIM.
- ⇒ Να διαχειρίζεται τις εργαλειοθήκες εξαρτηµάτων και τα επιµέρους εργαλεία που θα χρειαστούν οι µαθητές στο τετράδιο εργασίας τους.
- ⇒ Να σχεδιάζει απλά κυκλώµατα για την εξάσκηση των µαθητών.

#### **Στάσεις:**

- $\Rightarrow$  Να εξοικειωθεί με το περιβάλλον του λογισμικού MultiSIM
- ⇒ Να εξοικειωθεί µε τον γραφικό τρόπο ηλεκτρονικής σχεδίασης κυκλωµάτων.

#### **Λέξεις κλειδιά**

- MultiSIM
- Εξάρτημα (Component)
- Χώρος Εργασίας (Workspace)
- $\blacksquare$  Μπάρα Εξαρτημάτων (Components Toolbar)
- **■** Ιδιότητες Εξαρτημάτων
- Αγωγός (Net)
- $\blacksquare$  Σύνδεσμος (Junction)

#### **Οδηγίες για το πρακτικό µέρος**

Στο πρακτικό µέρος τονίζουµε τα στοιχεία που θα µας βοηθήσουν στη διαδικασία σχεδίασης κυκλωµάτων, όπως η µπάρα µε τα εξαρτήµατα και ο χώρος εργασίας.

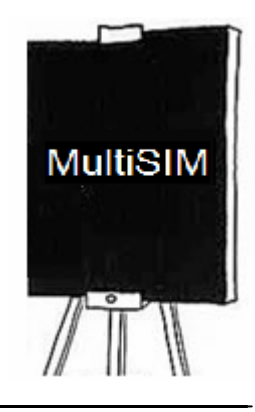

Εξηγούµε τον τρόπο τοποθέτησης ενός εξαρτήµατος στον χώρο εργασίας παρουσιάζοντας βήµατα όπως φαίνεται παρακάτω.

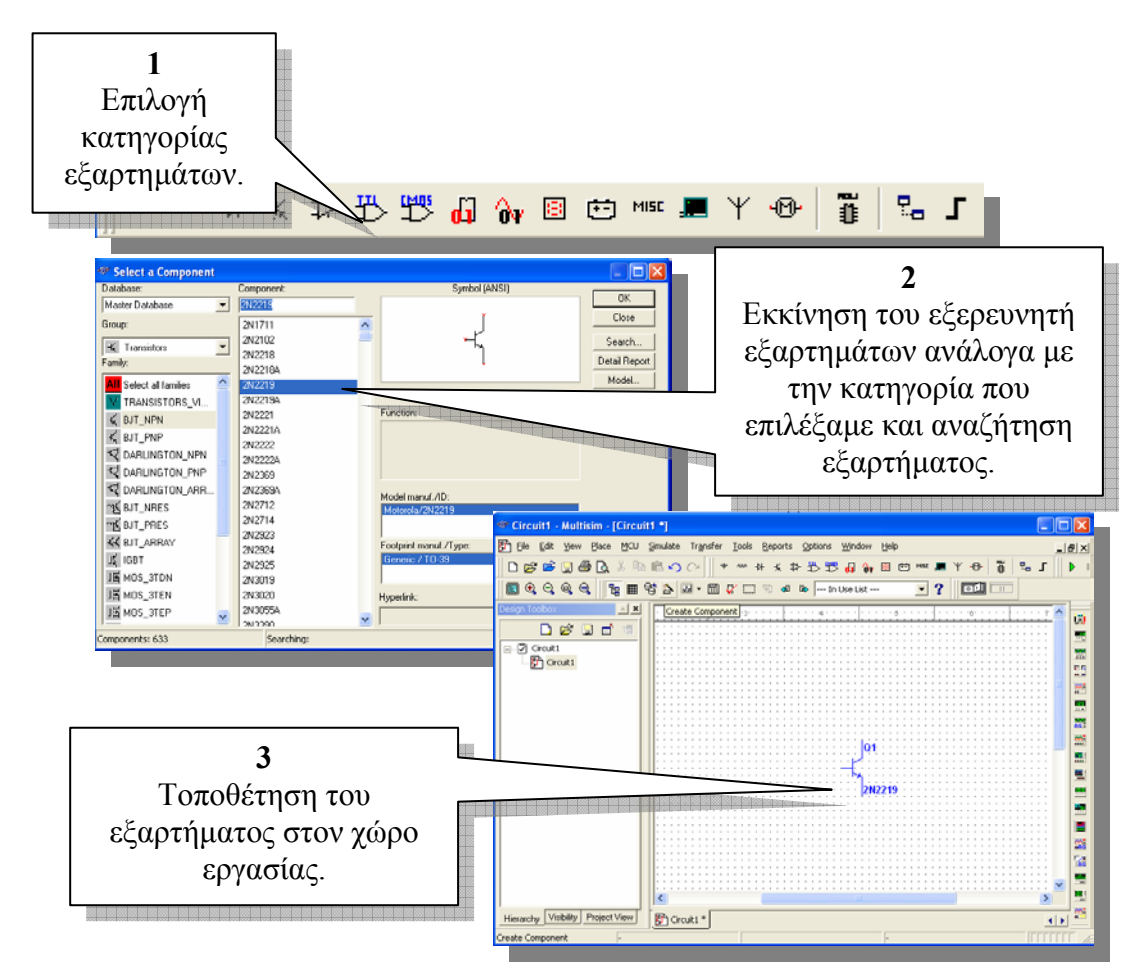

**Επεξήγηση βασικών πλήκτρων της µπάρας εξαρτηµάτων:** 

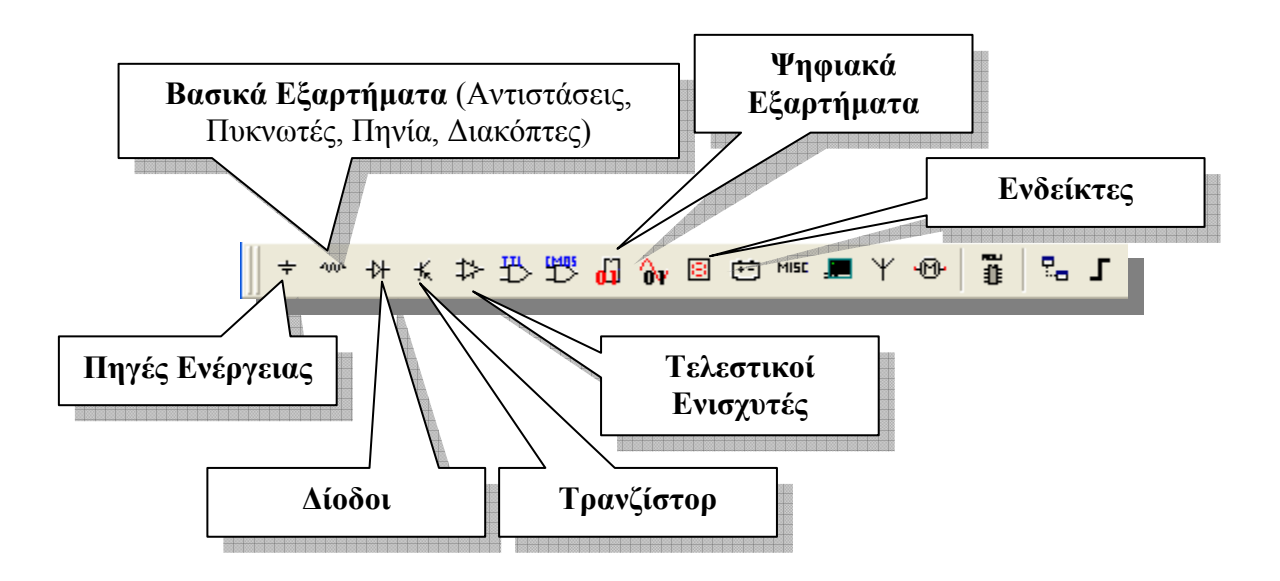

Τονίζουµε ότι κάθε πλήκτρο της µπάρας εξαρτηµάτων εκκινεί τον εξερευνητή εξαρτηµάτων και θέτει σε αυτόν την κατηγορία που αντιστοιχεί στο πλήκτρο που πατήθηκε.

#### **Παράδειγµα επιλογής πηγής:**

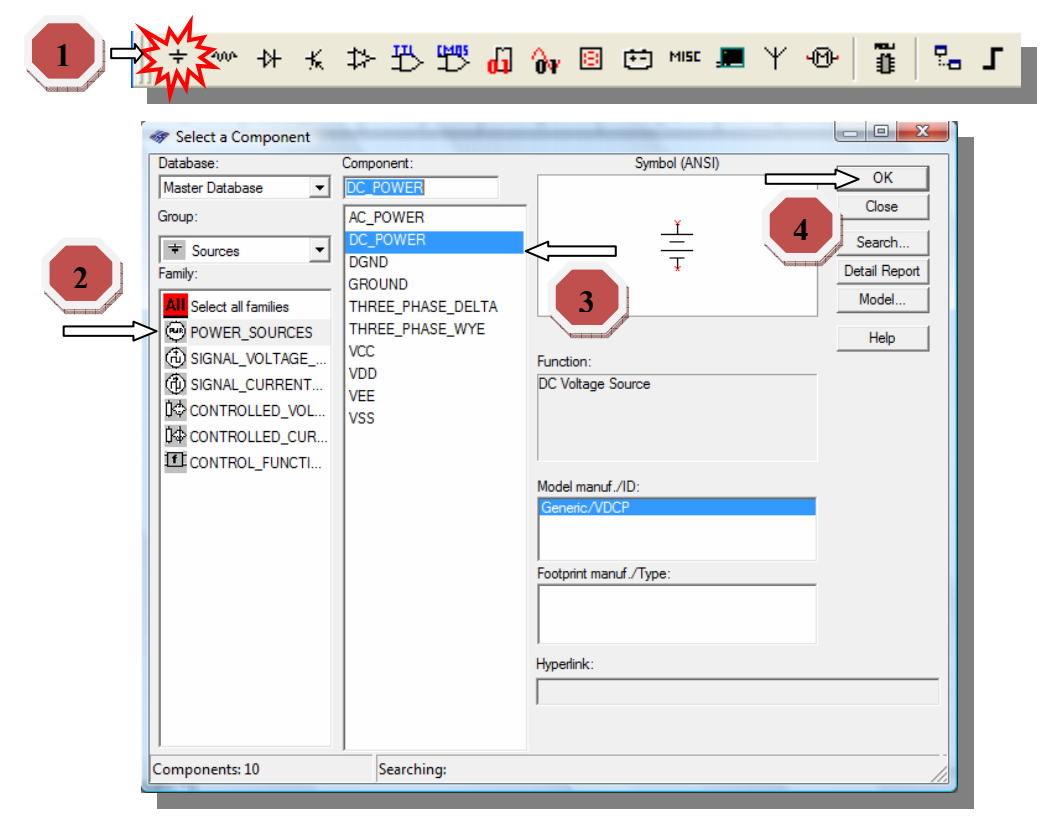

Παράδειγµα Επιλογής Αντίστασης:

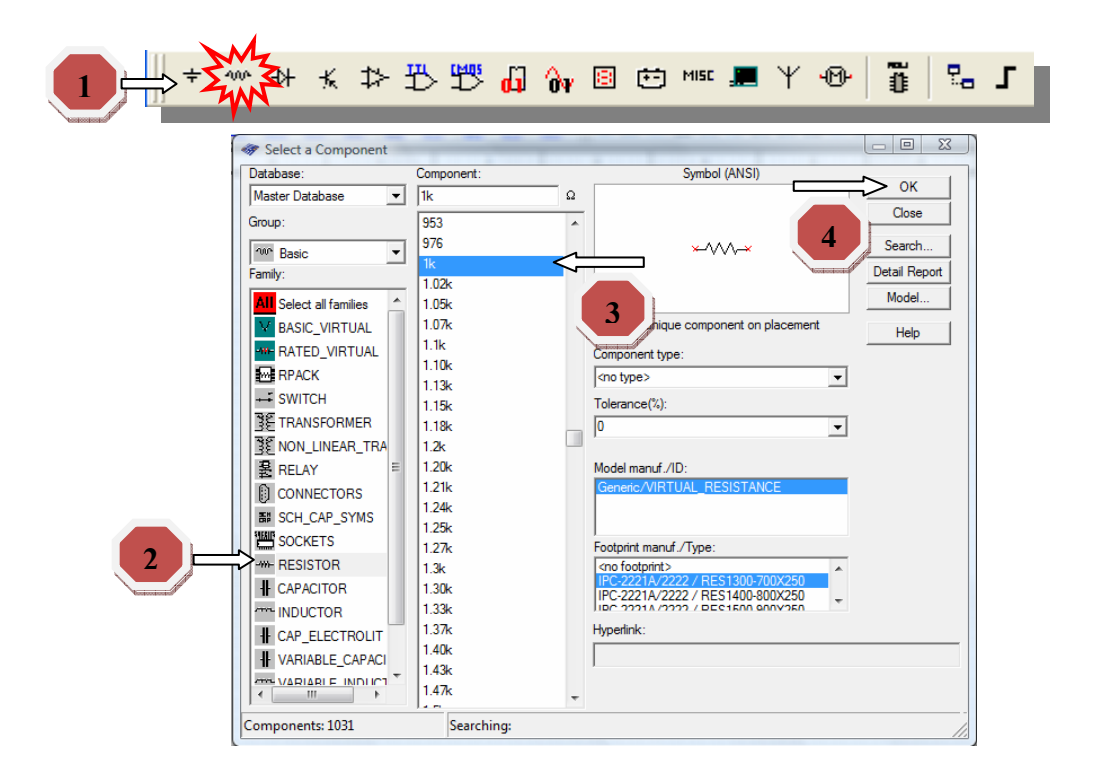

Υπάρχουν διάφορες µπάρες οι οποίες µας παρέχουν συντοµεύσεις στην τοποθέτηση διαφόρων τύπων εξαρτηµάτων. Άν οι µπάρες αυτές δέν εµφανίζονται κάτω από το κύριο µενού της εφαρµογής, µπορούµε να επιλέξουµε από το µενού **View>Toolbars**  και να τσεκάρουµε την µπάρα που επιθυµούµε µέσα από το αναδυόµενο µενού που εµφανίζεται.

#### **Παράδειγµα ένωσης εξαρτηµάτων**

Η ένωση εξαρτηµάτων γίνεται µε την διαδικασία τοποθέτησης αγωγών χρησιµοποιώντας τον κέρσορα του ποντικιού. Πρέπει να τονιστεί ότι δεν υπάρχει ξεχωριστό αντικείµενο ή στοιχείο του MultiSIM για την τοποθέτηση αγωγών και την ένωση εξαρτηµάτων, η ένωση γίνεται χρησιµοποιώντας τον κέρσορα του ποντικιού κάνοντας κλικ πάνω σε ακροδέκτες εξαρτηµάτων και σύροντας το ποντίκι µέχρι το επιθυµητό σηµείο ένωσης.

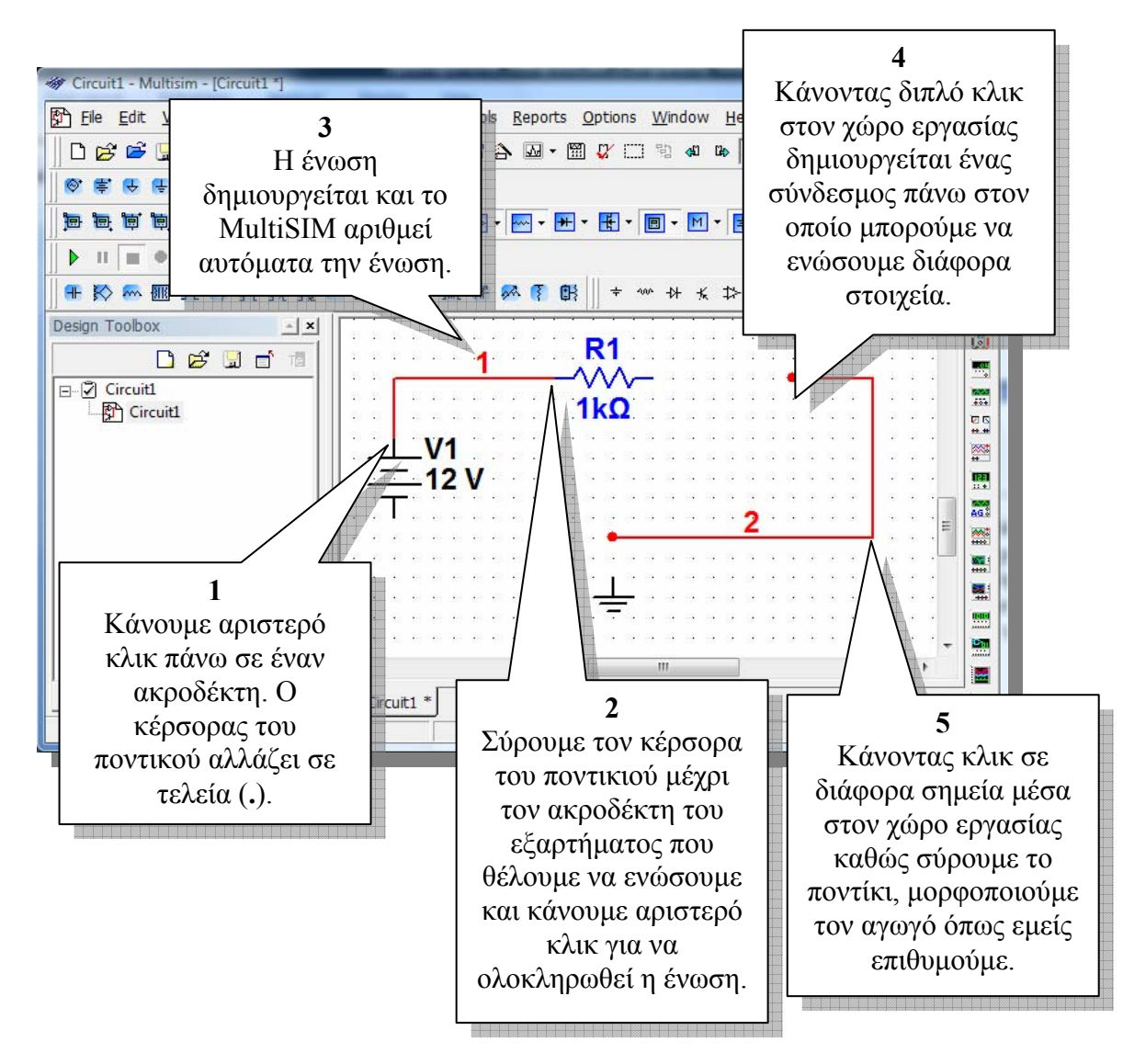

Μπορούµε να αλλάξουµε τον προσανατολισµό ενός εξαρτήµατος που έχουµε τοποθετήσει στον χώρο εργασίας κάνωντας δεξί κλικ πάνω σε αυτό και επιλέγοντας Flip Horizontal, Flip Vertical, 90 Clockwize ή 90 CounterCW ανάλογα µε τον προσανατολισµό που επιθυµούµε. Η συνηθέστερη αλλαγή προσανατολισµού που

χρησιµοποιείται είναι η περιστροφή κατά 90<sup>ο</sup> και µπορεί να γίνει και απο το πληκτρολόγιο, επιλέγοντας το εξάρτηµα και πατώντας **CTRL+R.**

Σχεδιάστε τα ακόλουθα κυκλώµατα µέσα στον χώρο εργασίας του MultiSIM προκειµένου να εξοικειωθείτε µε το περιβάλλον σχεδιασµού του MultiSIM.

#### **Κύκλωµα 1:**

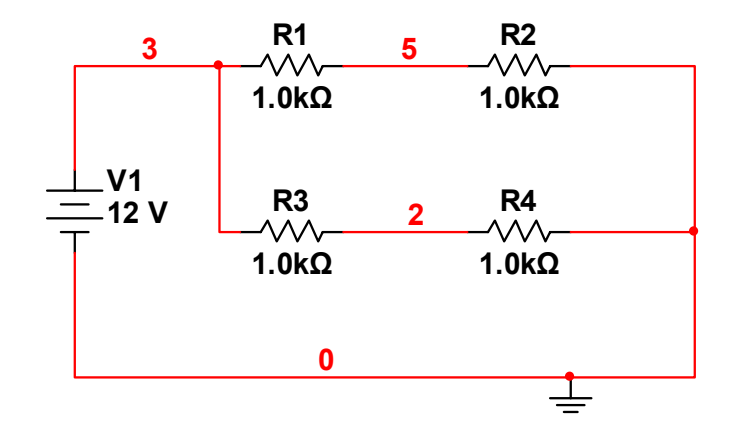

**Κύκλωµα 2:** 

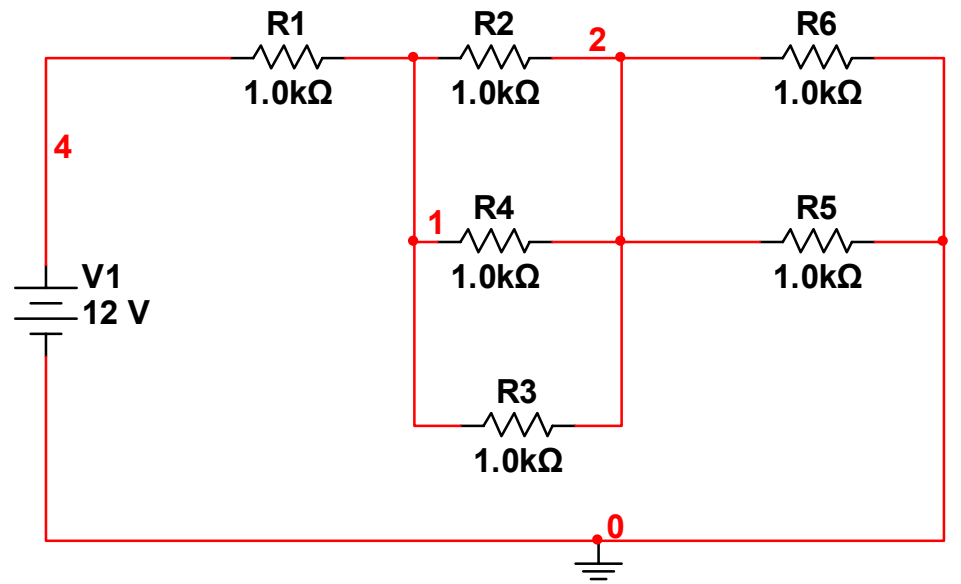

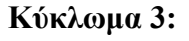

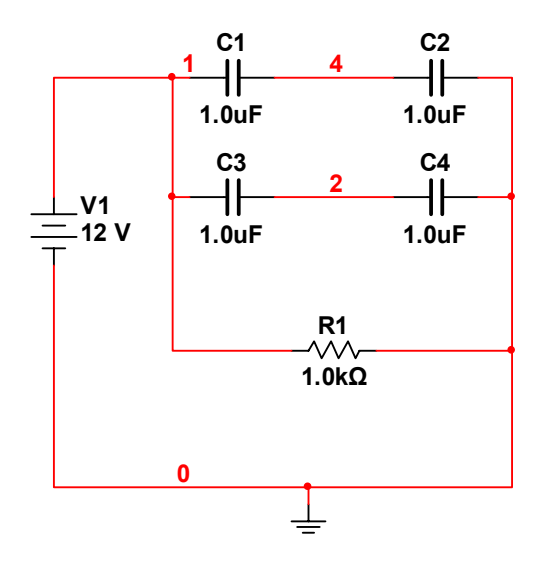

Προτρέπουµε συνεχώς τους µαθητές να πραγµατοποιήσουνε όλα τα βήµατα και να απαντήσουνε σε όλα τα ερωτήµατα της δραστηριότητας.

#### **Βιβλιογραφία δραστηριότητας και πηγές εκµάθησης του MultiSIM**  R

- [1] 'MultiSIM για Μηχανικούς- Εγχειρίδιο Αναλογικών και Ψηφιακών Κυκλωµάτων, Περιβάλλον Προσοµοίωσης και Μετρήσεων µε ∆ιασύνδεση LabVIEW ', Εκδόσεις Τζιόλα, ISBN: 978-960-418-164-3.
- [2] Αναλογικά Ηλεκτρονικά Παιδαγωγικό Ινστιτούτο.
- [3] http://www.ni.com/

#### **Οδηγός Εκπαιδευτικής ∆ραστηριότητας**

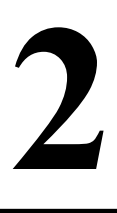

# **Εικονικά όργανα & προσοµοίωση**

#### **Εκπαιδευτικοί Στόχοι**

#### **Σκοπός:**

⇒ Να µπορούν οι µαθητές να χρησιµοποιούν µε άνεση τα εικονικά όργανα και να δοκιµάζουν τις λειτουργίες των κυκλωµάτων που σχεδιάζουν µέσω της προσοµοίωσης.

#### **∆εξιότητες:**

Μετά την πραγµατοποίηση της δραστηριότητας o καθηγητής θα είναι ικανός να:

- ⇒ Να αναγνωρίζει τα βασικά εικονικά όργανα που παρέχει το MultiSIM.
- ⇒ Να τοποθετεί και να συνδέει εικονικά όργανα στα κυκλώµατα που σχεδιάζει.
- ⇒ Να κατανοεί την δοµή των οργάνων και την λειτουργία τους κατά την διάρκεια της προσοµοίωσης
- ⇒ Να εκτελεί προσοµοίωση στα κυκλώµατα που σχεδιάζει και να λαµβάνει αποτελέσµατα.

#### **Στάσεις:**

⇒ Να αντιλαµβάνεται την συµπεριφορά των εξαρτηµάτων και των οργάνων κατά την διάρκεια µίας προσοµοίωσης.

#### **Λέξεις κλειδιά**

- **MultiSIM**
- **■** Εικονικό όργανο
- Πρόσοψη οργάνου
- Εικονίδιο Οργάνου
- Προσοµοίωση

#### **Οδηγίες για το πρακτικό µέρος**

Το MultiSIM µας παρέχει ένα πλήθος από εικονικά όργανα µέτρησης και παραγωγής ηλεκτρικών µεγεθών τα οποία µας δίνουν την δυνατότητα να µετράµε και να παράγουµε ηλεκτρικά µεγέθη όπως τάσεις, ρεύµατα, κυµατοµορφές κ.α. Το MultiSIM προκειμένου να διευκολύνει τον χρήστη στη

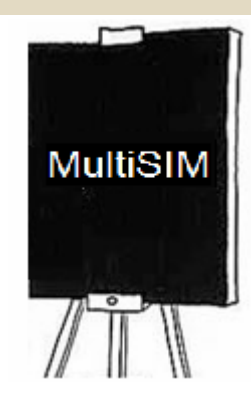

διαδικασία επιλογής και εισαγωγής οργάνων στον χώρο εργασίας, παρέχει µία µπάρα µε εικονικά όργανα η οποία βρίσκεται στα δεξιά του χώρου εργασίας.

Η µπάρα µε τα όργανα αποτελείται από διάφορα πλήκτρα το καθένα από τα οποία αντιστοιχούν και σε ένα εικονικό όργανο. Για να τοποθετήσουµε ένα όργανο στον χώρο εργασίας απλά πατάµε το πλήκτρο που αντιστοιχεί στο όργανο που επιθυµούµε και το τοποθετούµε χρησιµοποιώντας τον κέρσορα του ποντικιού. Παρακάτω φαίνονται τα πλήκτρα και τα όργανα που αντιστοιχούν σε αυτά.

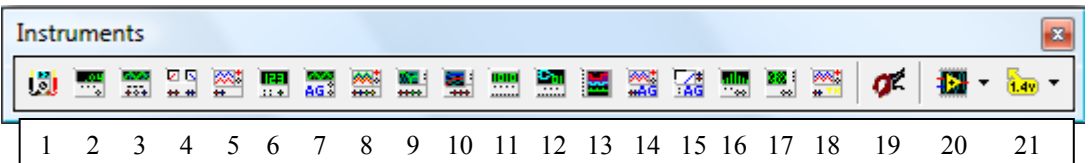

- 1. Ψηφιακό Πολύμετρο (Multimeter)
- 2. Αναλυτής Παραµόρφωσης (Distortion Analyzer)
- 3. Γεννήτρια Συναρτήσεων (Function Generator)
- 4. Μετρητής Watt (Watt Meter)
- 5. Παλµογράφος 2 Καναλιών (Oscilloscope)
- 6. Μετρητής Συχνότητας (Frequency Counter)
- 7. Ευέληκτη Γεννήτρια Συναρτήσεων (Agilent Function Generator)
- 8. Παλµογράφος Τεσσάρων Καναλιών (4 Channel Oscilloscope)
- 9. Καταγραφέας ∆ιαγραµµάτων Bode (Bode Plotter)
- 10. Αναλυτής Χαρακτηριστικών Ηµιαγωγικών Στοιχείων (IV-Analyzer)
- 11. Γεννήτρια Λέξεων (Word Generator)
- 12. Λογικός Μετατροπέας (Logic Converter)
- 13. Λογικός Αναλυτής (Logic Analyzer)
- 14. Ευέλικτος Παλµογράφος (Agilent Oscilloscope)
- 15. Ευέλικτο Πολύµετρο (Agilent Multimeter)
- 16. Αναλυτής Φάσµατος (Spectrum Analyzer)
- 17. Αναλυτής ∆ικτύου (Network Analyzer)
- 18. Παλµογράφος Tektronix (Tektronix Oscilloscope)
- 19. Μετρητής Ρεύµατος Σηµείου (Current Probe)
- 20. Όργανο LabVIEW (LabVIEW Instrument)
- 21. Ετικέτα µετρήσεων (Measurement Probe)

Όλα τα όργανα έχουν δύο κύρια χαρακτηριστικά, το εικονίδιο που αντιπροσωπεύει το όργανο στον χώρο εργασίας και χρησιµοποιείται για την ένωσή του µε τα κυκλώµατά µας και την πρόσοψη του οργάνου που χρησιµοποιείται για τις ρυθµίσεις των λειτουργιών του οργάνου. Παρακάτω φαίνονται τα εικονίδια των βασικών οργάνων που χρησιµοποιούνται συνήθως µέσα στο MultiSIM.

Από αριστερά, Πολύµετρο, Γεννήτρια Συναρτήσεων, Παλµογράφος, Αναλυτής IV, Bode Plotter, Λογικός Μετατροπέας.

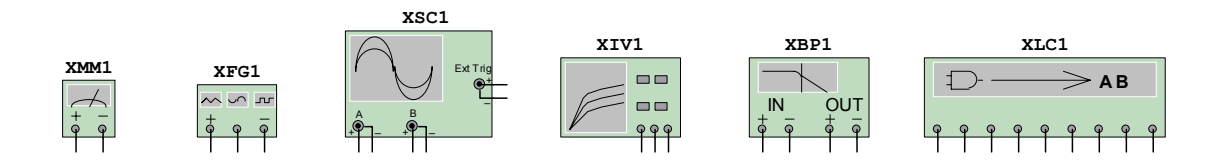

#### **Παράδειγµα χρήσης οργάνων µέτρησης και προσοµοίωσης**

Σχεδιάζουµε το ακόλουθο κύκλωµα φίλτρου µέσα στο MultiSIM.

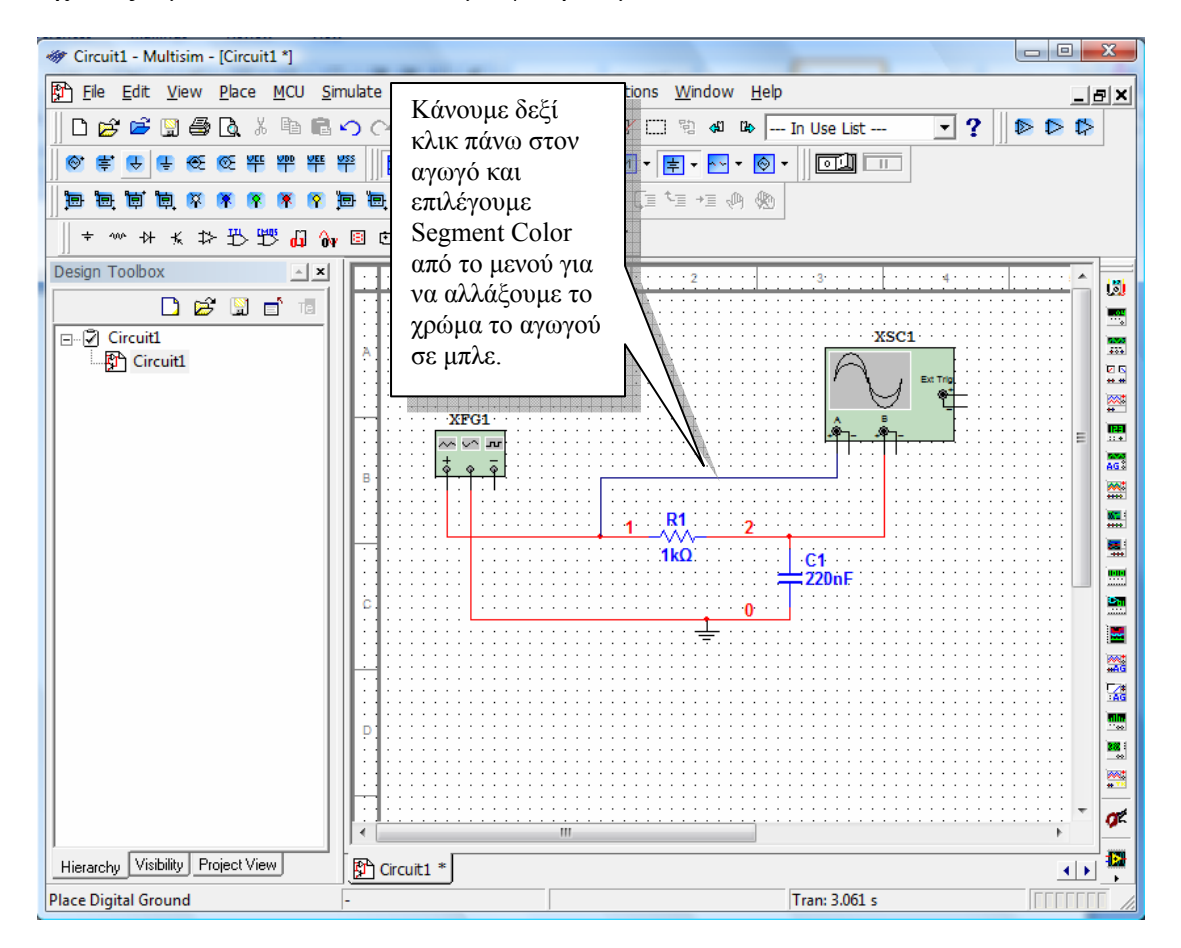

Πρέπει να τονιστεί πως όταν χρησιµοποιούµε και τα δύο κανάλια του παλµογράφου, καλό είναι να αλλάζουµε το χρώµα του ενός από τους δύο αγωγούς ώστε να ξεχωρίζουν οι κυµατοµορφές κατά την διαδικασία της µέτρησης.

1. Κάνουµε διπλό κλικ στο εικονίδιο της γεννήτριας και στο εικονίδιο του παλµογράφου και εισάγουµε τις ακόλουθες ρυθµίσεις.

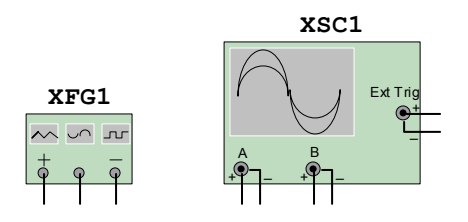

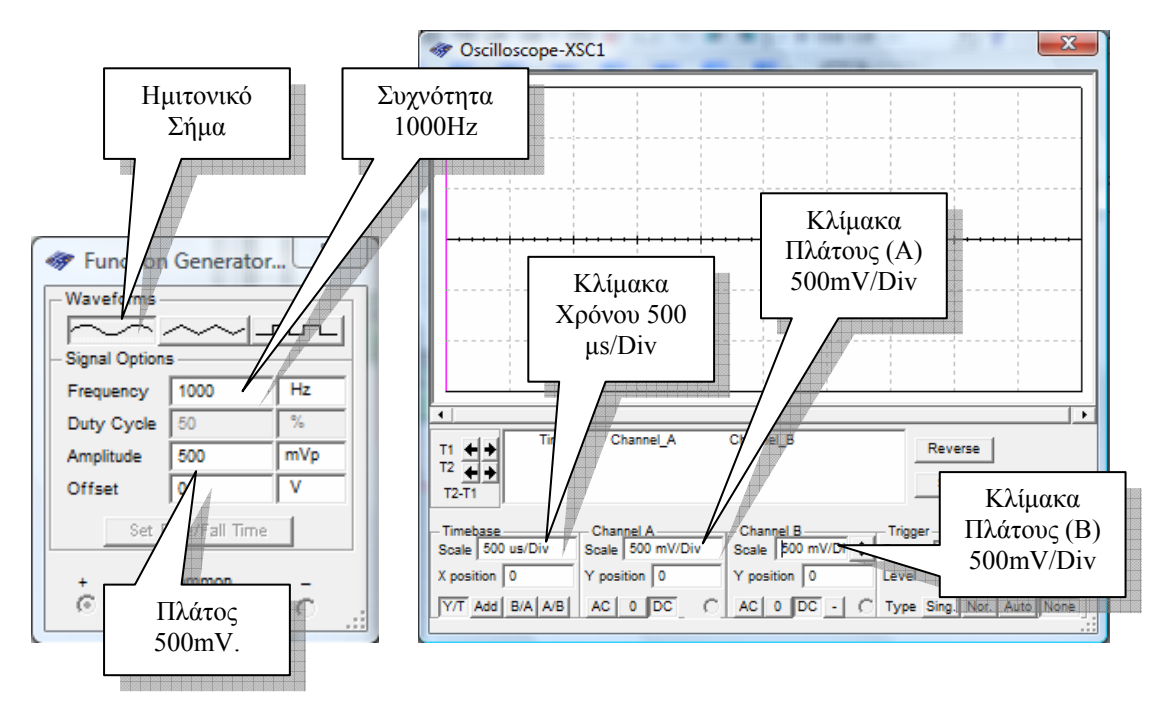

2. Επιλέγουµε από το µενού επιλογών **Simulate>Run** για να ξεκινήσει η προσοµοίωση και βλέπουµε τα αποτελέσµατα της προσοµοίωσης µέσα στον παλµογράφο.

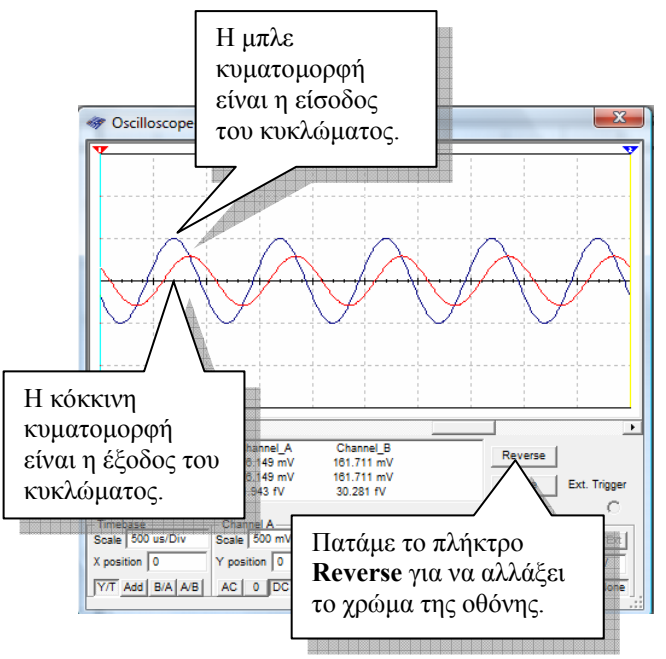

- 3. Προτείνεται στους µαθητές να αλλάξουν τις τιµές των εξαρτηµάτων και να κάνουν ξανά προσοµοίωση προκειµένου να δουν τις αλλαγές στα αποτελέσµατα της προσοµοίωσης.
- 4. Προτρέπουµε τους µαθητές να απαντήσουν σε όλα τα ερωτήµατα της δραστηριότητας
- 5. Εξερευνήστε τα εικονίδια όλων των οργάνων µέτρησης και παραγωγής τεχνικών µεγεθών που παρέχει το MultiSIM που µπορείτε να χρησιµοποιήσετε για όλα τα κυκλώµατα που θα βρείτε στο βιβλίο Αναλογικά Ηλεκτρονικά του Παιδαγωγικού Ινστιτούτου.
- 6. Προτρέπουµε συνεχώς τους µαθητές να πραγµατοποιήσουνε όλα τα βήµατα και να απαντήσουνε σε όλα τα ερωτήµατα της δραστηριότητας.

#### **Βιβλιογραφία δραστηριότητας και πηγές εκµάθησης του MultiSIM**

- [1]'MultiSIM για Μηχανικούς- Εγχειρίδιο Αναλογικών και Ψηφιακών Κυκλωµάτων, Περιβάλλον Προσοµοίωσης και Μετρήσεων µε ∆ιασύνδεση LabVIEW ', Εκδόσεις Τζιόλα, ISBN: 978-960-418-164-3.
- [2]Αναλογικά Ηλεκτρονικά Παιδαγωγικό Ινστιτούτο.
- [3] http://www.ni.com/

#### **Οδηγός Εκπαιδευτικής ∆ραστηριότητας**

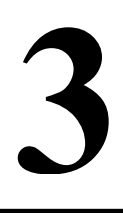

# **Κυκλώµατα µε τρανζίστορ**

#### **Εκπαιδευτικοί Στόχοι**

#### **Σκοπός:**

⇒ Να επαληθευτεί η θεωρία των τρανζίστορ.

#### **∆εξιότητες:**

Μετά την πραγµατοποίηση της δραστηριότητας o καθηγητής θα είναι ικανός:

- ⇒ Να σχεδιάζει βασικά κυκλώµατα για την µελέτη των τρανζίστορ.
- ⇒ Να αναζητά τύπους τρανζίστορ της αγοράς µέσα από την βάση δεδοµένων.
- ⇒ Να χρησιµοποιεί την προσοµοίωση για να µελετά τα βασικά χαρακτηριστικά των τρανζίστορ.
- ⇒ Να χρησιµοποιεί το όργανο του αναλυτή IV για να παράγει τις χαρακτηριστικές καµπύλες των τρανζίστορ µέσα στα κυκλώµατά του.

#### **Στάσεις:**

⇒ Να αντιλαµβάνεται την χρήση της θεωρίας των τρανζίστορ στην πράξη.

#### **Λέξεις κλειδιά**

- MultiSIM
- Τρανζίστορ
- Χαρακτηριστικές Καµπύλες
- Προσοµοίωση
- Πόλωση
- Αναλυτής IV

#### **Θεωρητικές γνώσεις δραστηριότητας**

#### **1.1 Θεωρία των τρανζίστορ**

<u> 1983 - Johann Barn, Amerikaansk politik (d. 1985)</u>

Προτού κάνουµε χρήση του λογισµικού MultiSIM για να υλοποιήσουµε κυκλώµατα για την µελέτη των τρανζίστορ θα πρέπει να γνωρίζουµε θεωρητικές γνώσεις για τα χαρακτηριστικά των τρανζίστορ καθώς και βασικά κυκλώµατα πόλωσης αυτών

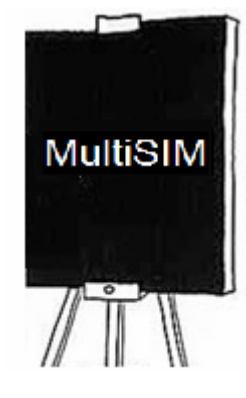

a bahasa dan bahasa dan bahasa dan bahasa da da bahasa da bahasa da bahasa da bahasa da bahasa da bahasa da b

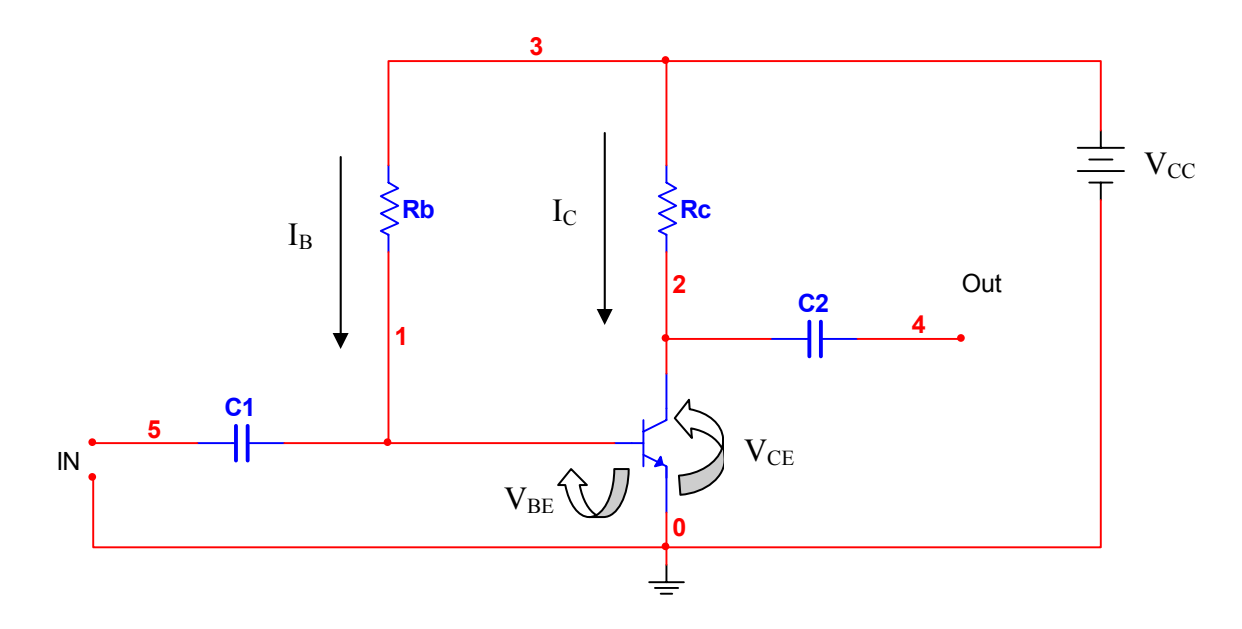

όπως το κύκλωµα πόλωσης κοινού εκποµπού (CE ) που θα µελετήσουµε:

Για το παραπάνω κύκλωµα συνδεσµολογίας κοινού εκποµπού θα πρέπει να γνωρίζουµε ένα βασικό χαρακτηριστικό του τρανζίστορ, την παράµετρο **β0**.

Η παράµετρος αυτή αντιστοιχεί στην υβριδική παράµετρο **hFE** του τρανζίστορ στο συνεχές και στην υβριδική παράµετρο **hfe** στο εναλλασσόµενο.

Κάνοντας ανάλυση του κυκλώµατος εισόδου και του κυκλώµατος εξόδου της συνδεσµολογίας του παραπάνω σχήµατος µπορούµε να υπολογίσουµε τα ρεύµατα **IC**  και **ΙB** καθώς και την τάση **VBE** χρησιµοποιώντας του τύπους που προκύπτουν από την ανάλυση όπως:

$$
I_B \cong \frac{V_{CC}}{R_B}
$$

$$
I_C = \beta_0 I_B
$$

$$
V_{CE} - V_{CC} - I_C R_C = 0
$$

Ένας άλλος σηµαντικός παράγοντας της λειτουργίας των τρανζίστορ είναι το σηµείο λειτουργίας που µπορεί να βρεθεί από τις χαρακτηριστικές καµπύλες χαράζοντας την ευθεία φόρτου.

Στο ακόλουθο σχήµα φαίνονται οι χαρακτηριστικές καµπύλες για κάποιο τυπικό τρανζίστορ σε συνδεσµολογία κοινού εκποµπού (CE).

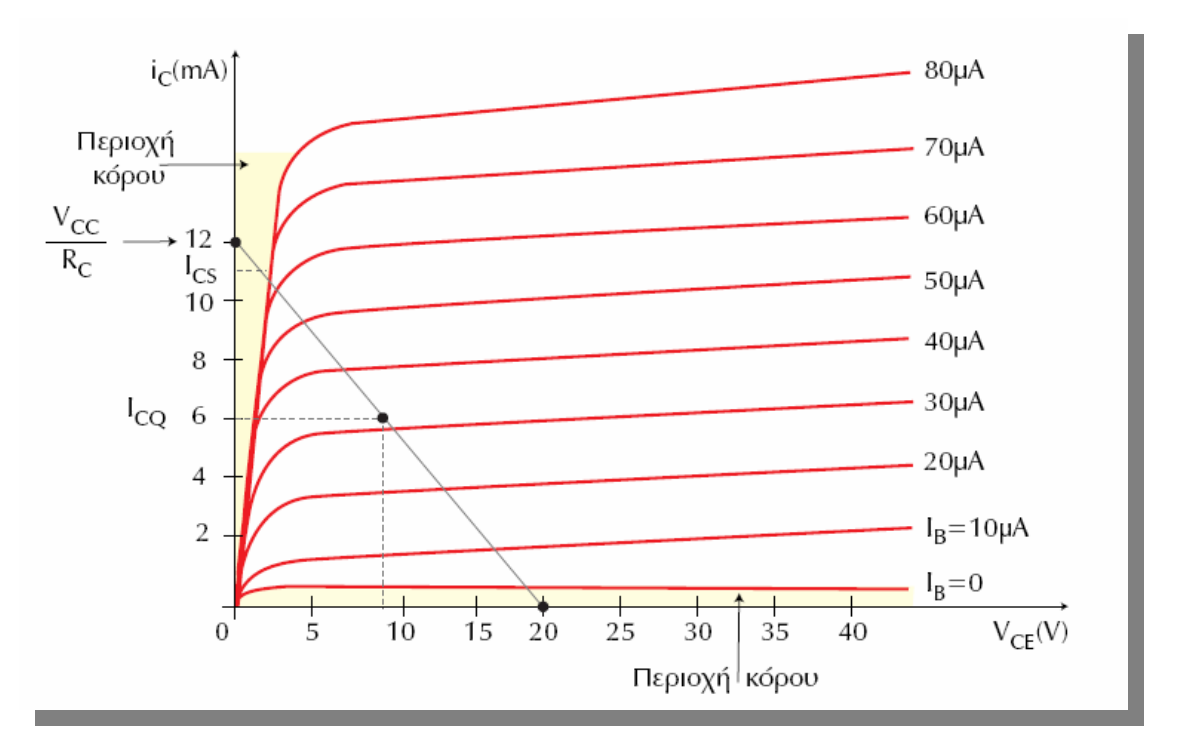

Η ευθεία φόρτου µπορεί να χαραχθεί χρησιµοποιώντας τον ακόλουθο τύπο ο οποίος σε άξονες  $V_{CE}$  (X) και  $I_{C}$  (Y) παριστάνει μία γραμμική σχέση της µορφής  $y = mx + \lambda$ .

$$
I_C \cong \frac{V_{CE}}{R_C} + \frac{V_{CC}}{R_C}
$$

Το ρεύµα κόρου και το ρεύµα αποκοπής τώρα, είναι σηµαντικές παράµετροι οι οποίες συµβάλουν στην σωστή λειτουργία και συµπεριφορά του τρανζίστορ στα κυκλώµατά µας. Έτσι, µας ενδιαφέρει το µέγιστο ρεύµα συλλέκτη (ή ρεύµα κόρου) **IC** το οποίο επιτυγχάνεται όταν **VCE = VCES**  ≅ **0**. Η εξίσωση για το µέγιστο ρεύµα συλλέκτη φαίνεται παρακάτω:

$$
I_{CS} \cong \frac{V_{CC}}{R_C}
$$

Το ρεύµα αποκοπής του τρανζίστορ µας δίνει την δυνατότητα να γνωρίζουµε πότε ένα τρανζίστορ βρίσκεται στην περιοχή αποκοπής (Ιc = 0) και υπολογίζεται από τον τύπο:

$$
I_C = \frac{I_{CO}}{1 - a_0} + \beta_0 I_B = \frac{I_{CO}}{1 - a_0} + \frac{\alpha_0}{1 - a_0} I_B
$$

#### **1.2 Χρήση των τρανζίστορ**

Τα τρανζίστορ µπορεί να χρησιµοποιηθεί σε κυκλώµατα ως διακόπτης ή ως ενισχυτής. Θα πρέπει να τονιστεί ότι σε κυκλώµατα που το τρανζίστορ λειτουργεί ως διακόπτης θα πρέπει να επιλέγουµε τον τύπο του τρανζίστορ και τις αντιστάσεις πόλωσης αυτού σύµφωνα µε το φορτίο που θέλουµε να αποκόψουµε και µε το ρεύµα που θα εφαρµοστεί στην βάση του τρανζίστορ ώστε αυτό να οδηγηθεί σε αποκοπή ή σε αγωγιµότητα.

#### **1.2.1 Τρανζίστορ ως διακόπτης**

Παρακάτω φαίνεται το τρανζίστορ σε συνδεσµολογία διακόπτη:

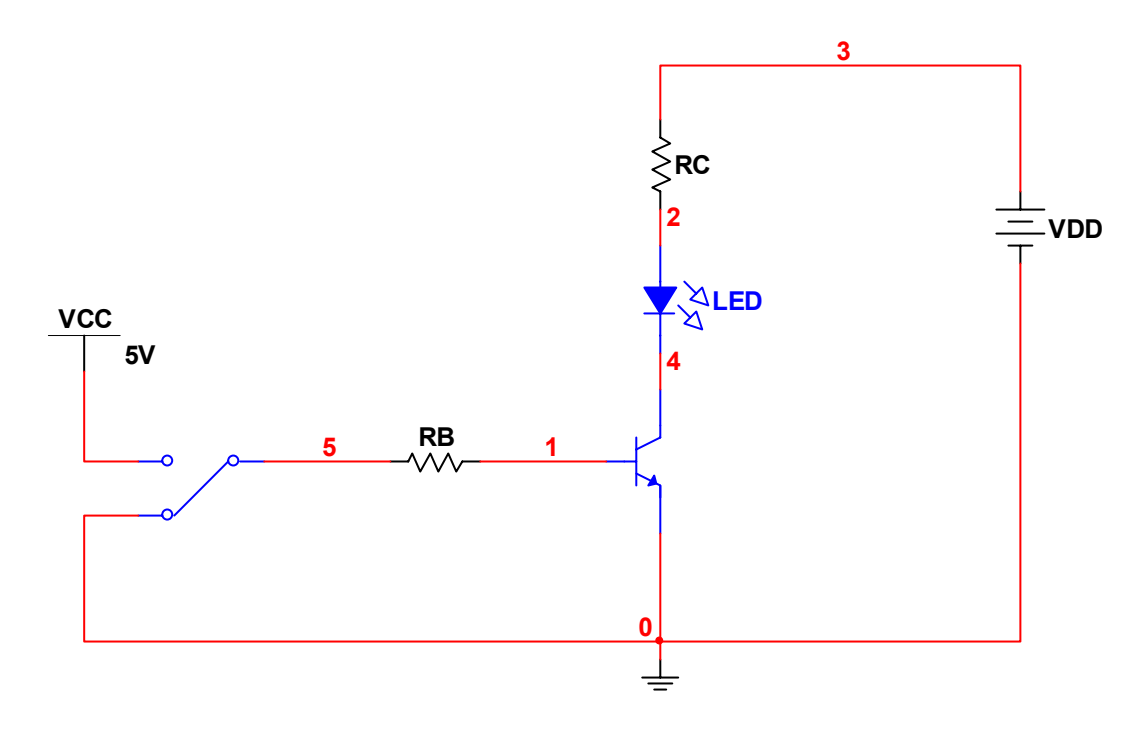

Όπως βλέπουµε η χρήση του τρανζίστορ σε αυτή την συνδεσµολογία είναι να οδηγεί ένα µεγάλο φορτίο (VDD) χρησιµοποιώντας ένα µικρότερο φορτίο (VCC). Αν θέσουµε τον διακόπτη στα 5V τότε το τρανζίστορ θα βρεθεί σε κατάσταση αγωγιµότητας και η δίοδος LED θα ανάψει. Αν θέσουµε τον διακόπτη στη γη τότε το τρανζίστορ θα βρεθεί σε κατάσταση αποκοπής και η δίοδος LED θα σβήσει.

Θα πρέπει να τονιστεί πως πρέπει να επιλέγουµε την αντίσταση RB σύµφωνα µε το ρεύµα που συνδέεται στην βάση του τρανζίστορ και µε το φορτίο που θέλουµε να οδηγήσουµε.

Να δοθεί η δυνατότητα στους µαθητές να σχεδιάσουν στο MultiSIM ένα κύκλωμα τρανζίστορ σε λειτουργία διακόπτη και να µελετηθεί η συµπεριφορά του εκτελώντας προσοµοίωση. Ύστερα να ελεγχθεί η συµπεριφορά του κυκλώµατος αλλάζοντας τρανζίστορ.

#### **1.2.2 Τρανζίστορ ως ενισχυτής**

Το τρανζίστορ µπορεί να χρησιµοποιηθεί ως ενισχυτής εναλλασσόµενων σηµάτων. Στην πορεία θα µελετήσουµε ένα κύκλωµα ενισχυτή CE µίας βαθµίδας.

#### **Οδηγίες για το πρακτικό µέρος**

Στην δραστηριότητα αυτή θα ασχοληθούµε µε την χρήση του αναλυτή IV για να µελετήσουµε τις χαρακτηριστικές ενός τρανζίστορ και ενός κυκλώµατος ενισχυτή κοινού εκποµπού µίας βαθµίδας µε σκοπό να µελετήσουµε τα χαρακτηριστικά και την συµπεριφορά ενός τρανζίστορ σε κυκλώµατα ενισχυτών χρησιµοποιώντας το MultiSIM και την προσομοίωση.

#### **Α) Μελέτη χαρακτηριστικών των τρανζίστορ µε τον αναλυτή IV**

#### **Βήµατα**

1. Ανοίγουµε ένα νέο αρχείο στο MultiSIM και εισάγουµε στον χώρο εργασίας το όργανο του αναλυτή IV (IV Analyzer) µέσα από την µπάρα µε τα όργανα όπως φαίνεται παρακάτω. Ανοίγουµε την πρόσοψη του οργάνου κάνοντας διπλό κλικ πάνω στο εικονίδιο του οργάνου.

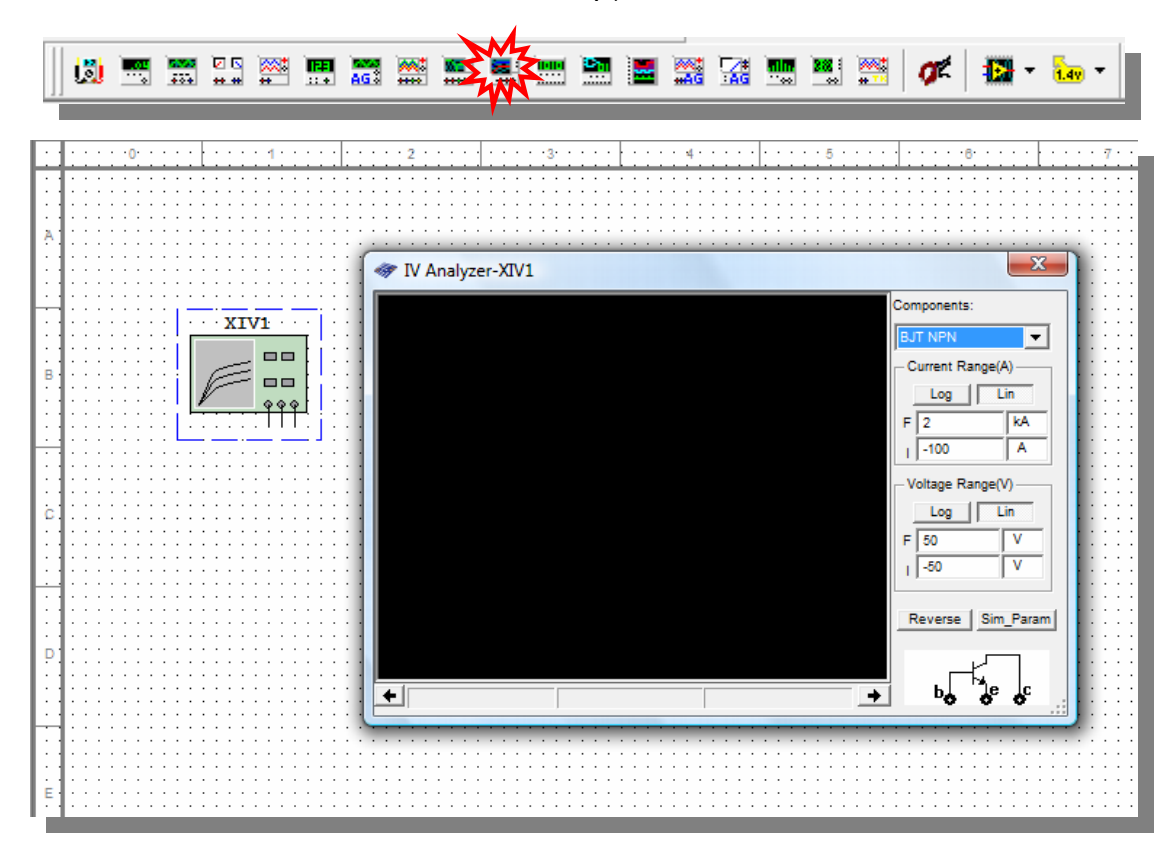

Ο αναλυτής IV είναι ένα εικονικό όργανο το οποίο µας δίνει την δυνατότητα να παράγουµε τις χαρακτηριστικές καµπύλες ηµιαγωγικών στοιχείων όπως δίοδοι, τρανζίστορ, MOSFET κ.τ.λ.

Παρακάτω δίνουµε µερικές βασικές πληροφορίες σχετικά µε το όργανο αυτό.

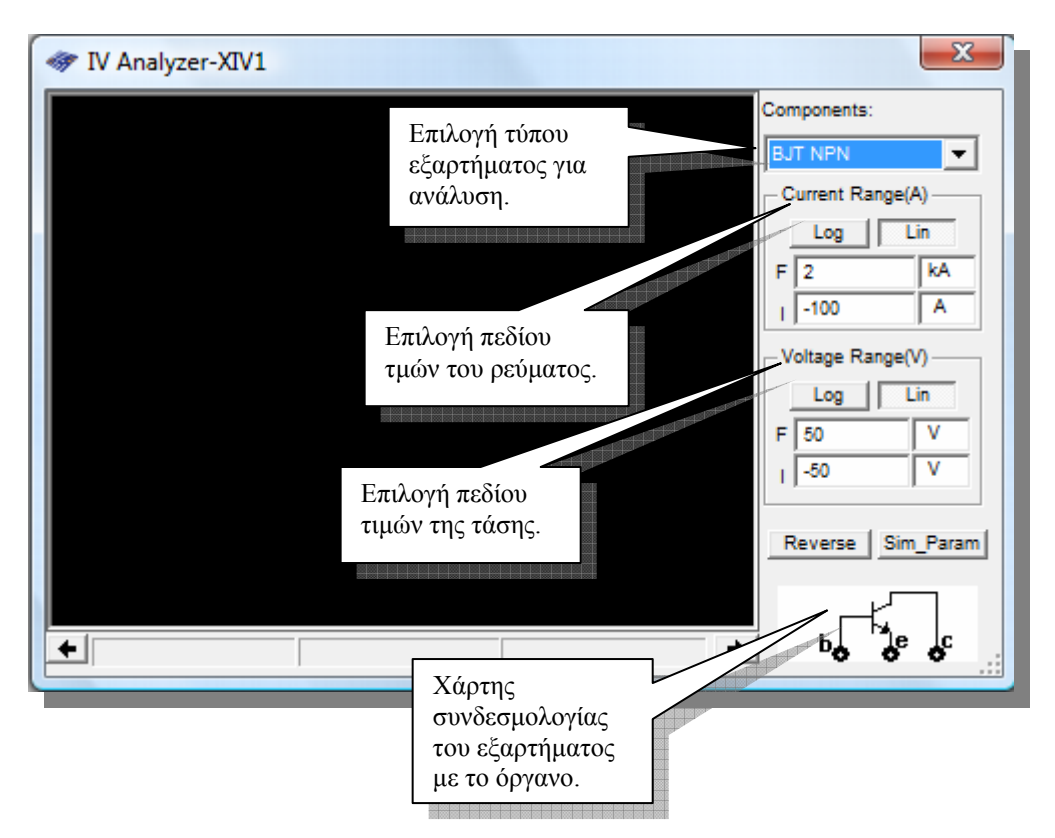

2. Χρησιµοποιούµε την µπάρα εξαρτηµάτων και εισάγουµε το τρανζίστορ 2N2222A µέσα από την βάση δεδοµένων στον χώρο εργασίας και το συνδέουµε µε το εικονικό όργανο του αναλυτή IV σύµφωνα µε το χάρτη συνδεσµολογίας που απεικονίζεται στο κάτω δεξιό µέρος της πρόσοψης το οργάνου.

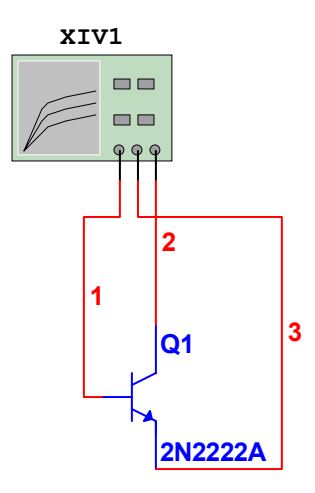

Για να δούµε τα χαρακτηριστικά του τρανζίστορ που εισαγάγαµε, µπορούµε να κάνουµε διπλό κλικ πάνω στο εξάρτηµα του τρανζίστορ και να πατήσουµε το πλήκτρο **Edit Component in DB** µέσα στην ετικέτα **Value** του παραθύρου που εµφανίζεται. Στο παράθυρο που εµφανίζεται πατάµε την ετικέτα **Electronic Param**  για να δούµε τις παραµέτρους του τρανζίστορ. Το παράθυρο µε τις παραµέτρους του εξαρτήµατος φαίνεται παρακάτω:

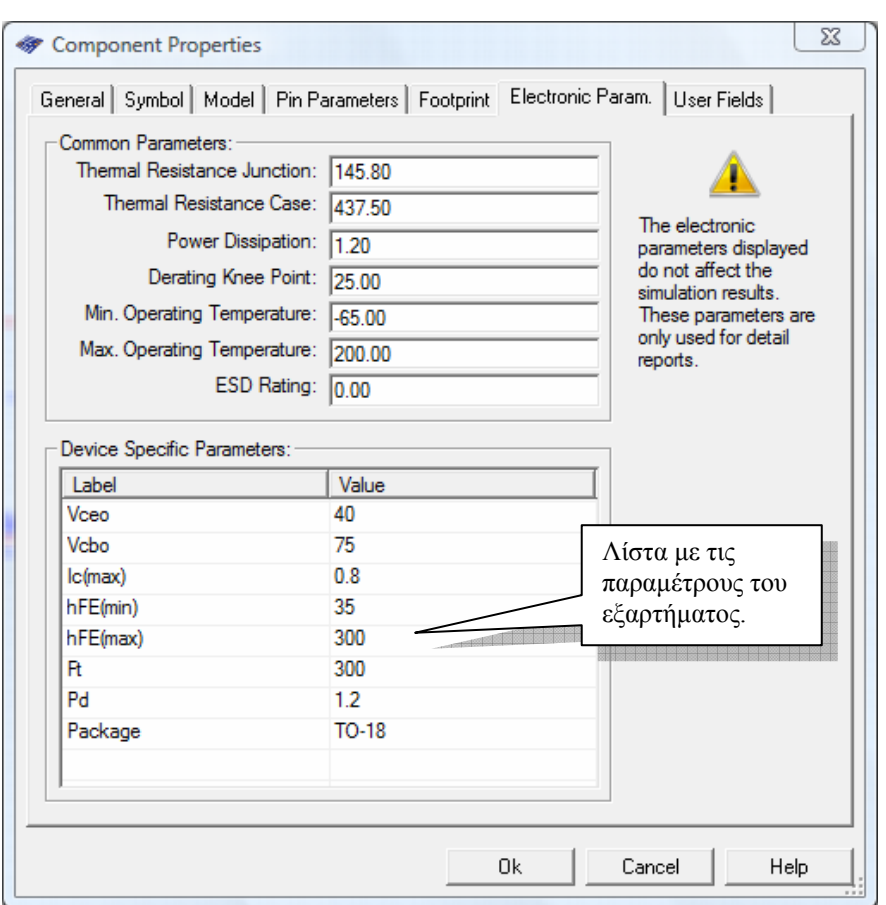

3. Τέλος εκτελούµε προσοµοίωση και οι χαρακτηριστικές καµπύλες εµφανίζονται µέσα στην οθόνη της πρόσοψης του αναλυτή IV όπως φαίνεται παρακάτω. Μπορούµε να χρησιµοποιήσουµε τον κέρσορα που βρίσκεται στο πάνω µέρος της οθόνης προκειµένου να πάρουµε µετρήσεις σε συγκεκριµένα σηµεία πάνω στις χαρακτηριστικές.

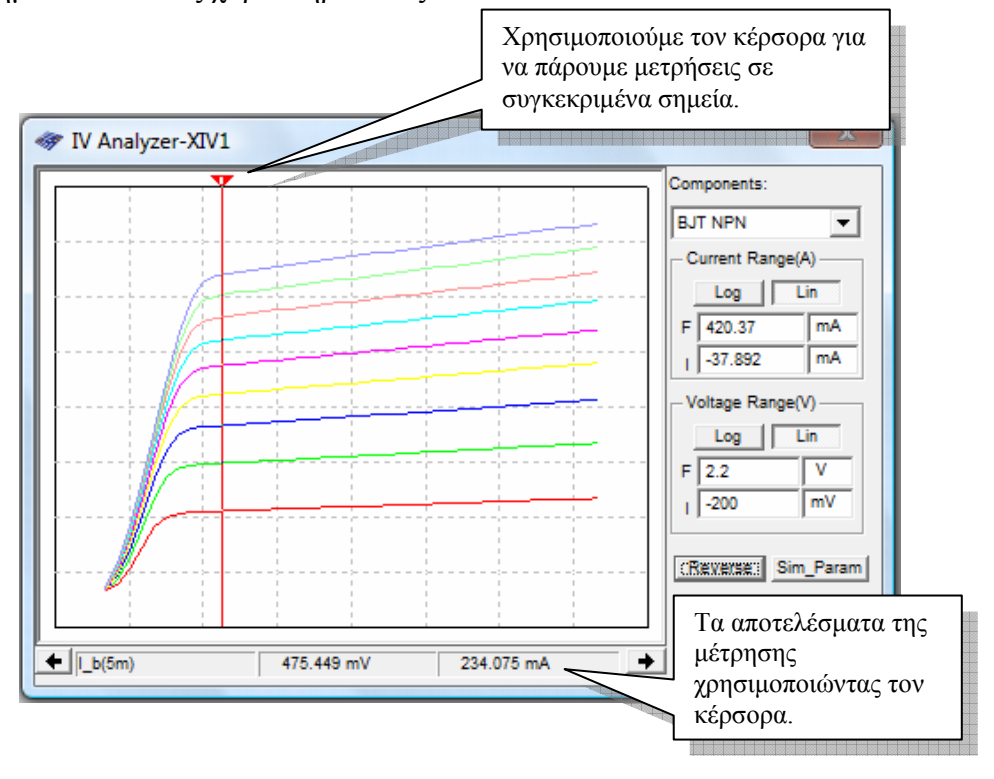

Η χρήση του οργάνου αυτού από τους µαθητές καλό θα είναι να γίνεται αφού έχουν σχεδιάσει τουλάχιστο µία φορά τις καµπύλες µε το χέρι κάνοντας µετρήσεις µε τύπους και υπολογισµούς. Η χρήση του οργάνου αυτού ενδείκνυται για επαλήθευση των υπολογισµών.

#### **Β) Κύκλωµα ενισχυτή κοινού εκποµπού (CE) µίας βαθµίδας**

#### **Βήµατα**

- 1. Ανοίγουµε ένα νέο αρχείο στο MultiSIM και το αποθηκεύουµε µε όνοµα **"AmplifierCE"**.
- 2. Μεταφέρουµε το κύκλωµα που φαίνεται παρακάτω, µέσα στον χώρο εργασίας όπως έχουµε µάθει ως τώρα.

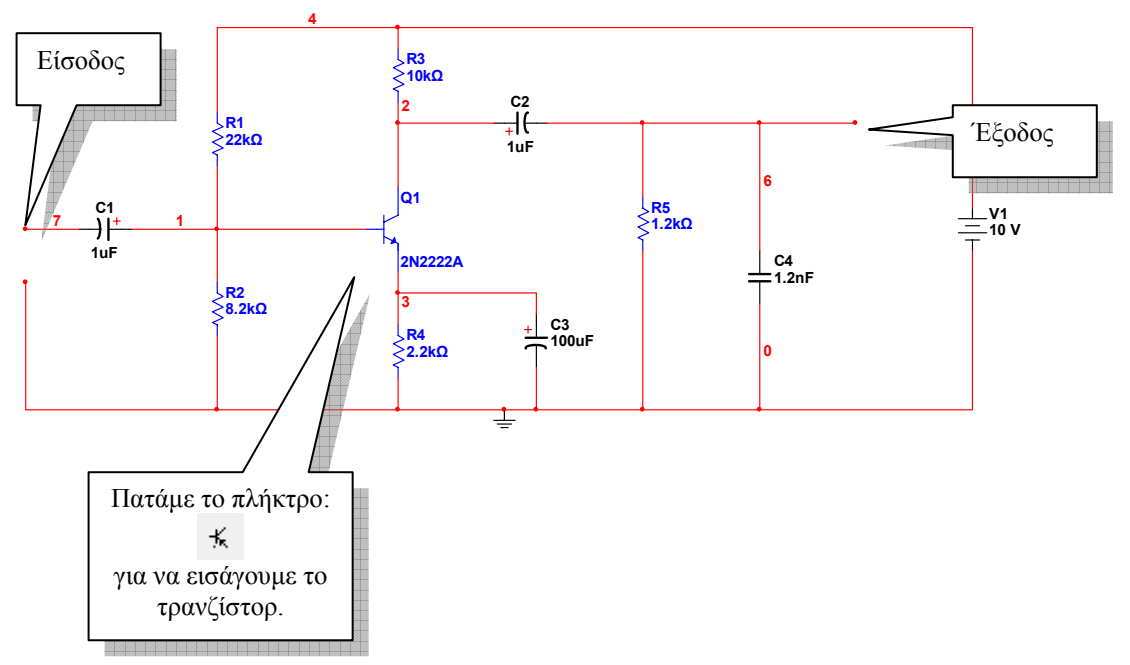

3. Εισάγουµε το όργανο της γεννήτριας συναρτήσεων και το όργανο του παλµογράφου µέσα στον χώρο εργασίας χρησιµοποιώντας την µπάρα µε τα όργανα του MultiSIM. Έπειτα συνδέουµε την γεννήτρια και τον παλµογράφο όπως φαίνεται στο ακόλουθο σχήµα:

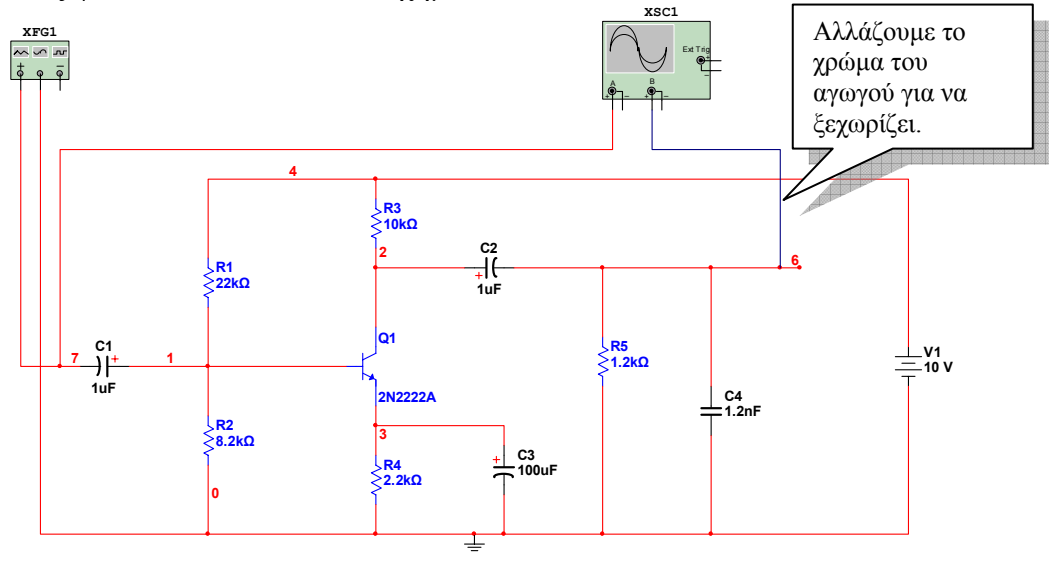

Ανοίγουµε την πρόσοψη της γεννήτριας και την πρόσοψη του παλµογράφου και εισάγουµε τις ακόλουθες ρυθµίσεις.

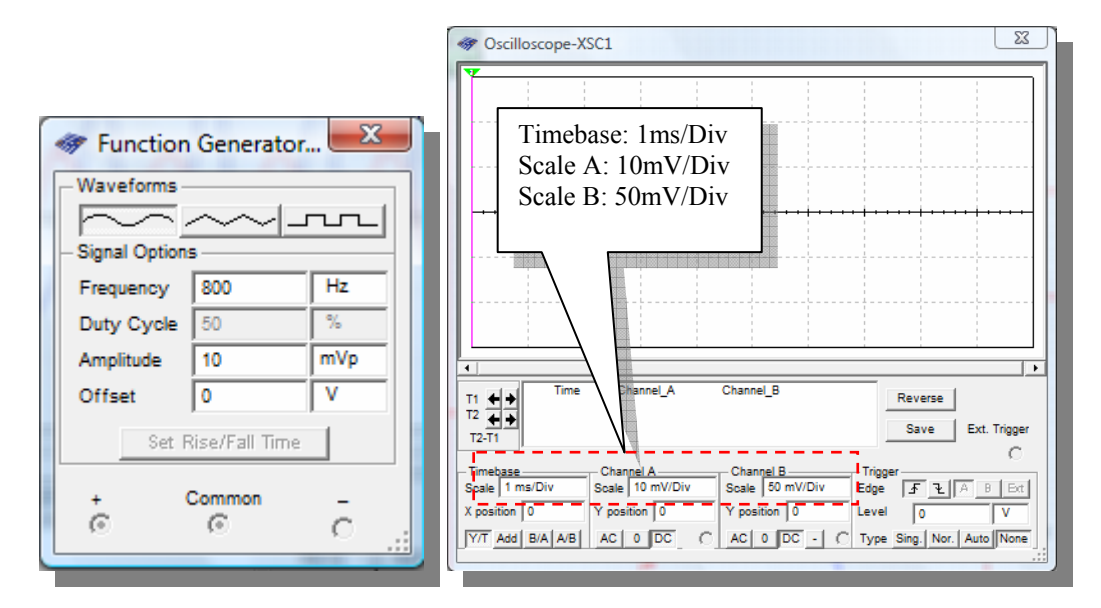

4. Εκτελούµε προσοµοίωση στο κύκλωµα που σχεδιάσαµε και παρατηρούµε τις κυµατοµορφές εισόδου (κόκκινη) και εξόδου (µπλε) να απεικονίζονται στην οθόνη του παλµογράφου όπως φαίνεται παρακάτω:

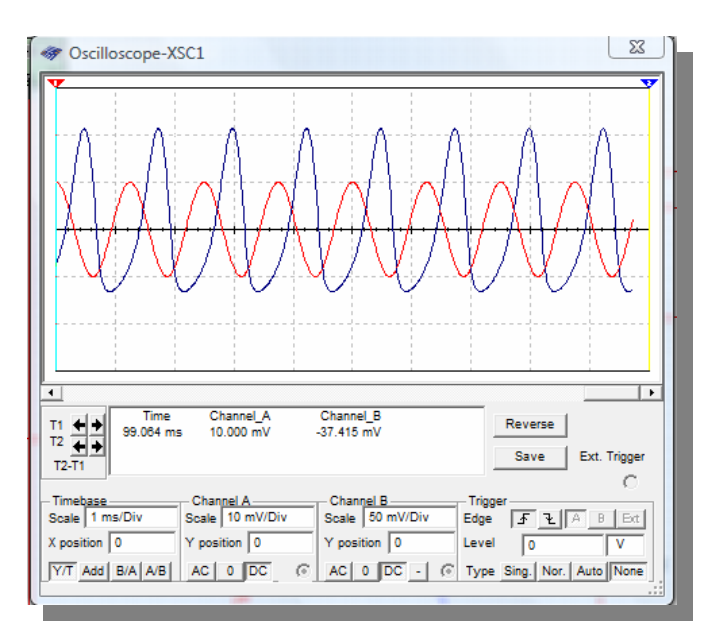

Παρατηρήστε την ενίσχυση του σήµατος εισόδου στην έξοδο του κυκλώµατος.

- 5. Αναζητήστε µέσα από την βάση δεδοµένων άλλα τρανζίστορ του εµπορίου και αντικαταστήστε ένα από αυτά με αυτό που έγουμε συνδέσει στο κύκλωμα και εκτελέστε ξανά την διαδικασία προσοµοίωσης προκειµένου να δείτε την συµπεριφορά του κυκλώµατος µε κάποιο άλλο τρανζίστορ.
- 6. Προτείνετε στους µαθητές να αναζητήσουν διάφορα τρανζίστορ µέσα από τις βάσεις δεδοµένων που τυχόν να έχουν συναντήσει στο εµπόριο ή τρανζίστορ που κατά την γνώµη σας αξίζει να µελετηθούν τα χαρακτηριστικά τους.

7. Προτρέπουµε συνεχώς τους µαθητές να πραγµατοποιήσουνε όλα τα βήµατα και να απαντήσουνε σε όλα τα ερωτήµατα της δραστηριότητας.

#### **Βιβλιογραφία δραστηριότητας και πηγές εκµάθησης του MultiSIM**  BE

- [1]'MultiSIM για Μηχανικούς- Εγχειρίδιο Αναλογικών και Ψηφιακών Κυκλωµάτων, Περιβάλλον Προσοµοίωσης και Μετρήσεων µε ∆ιασύνδεση LabVIEW ', Εκδόσεις Τζιόλα, ISBN: 978-960-418-164-3.
- [2]Αναλογικά Ηλεκτρονικά Παιδαγωγικό Ινστιτούτο.
- $[3]$  http://www.ni.com/

#### **Οδηγός Εκπαιδευτικής ∆ραστηριότητας**

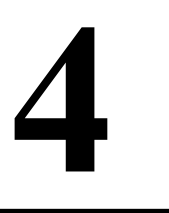

## **Κυκλώµατα µε τελεστικούς ενισχυτές**

- 이 사이즈 이 사이즈 이 사이즈 (HOP) - 이 사이즈 (HOP) - 이 사이즈 (HOP) - 이 사이즈 (HOP) - 이 사이즈 (HOP) - 이 사이즈 (HOP) - 이 사이즈 (HOP) - 이

#### **Εκπαιδευτικοί Στόχοι**

#### **Σκοπός:**

⇒ Να επαληθευτεί η θεωρία των λειτουργιών των τελεστικών ενισχυτών.

#### **∆εξιότητες:**

Μετά την πραγµατοποίηση της δραστηριότητας o καθηγητής θα είναι ικανός:

- ⇒ Να σχεδιάζει βασικά κυκλώµατα για την µελέτη των τελεστικών ενισχυτών.
- ⇒ Να αναζητά τύπους τελεστικών ενισχυτών της αγοράς µέσα από την βάση δεδοµένων και να µελετά τα χαρακτηριστικά τους.
- ⇒ Να χρησιµοποιεί την προσοµοίωση για να µελετά τη συµπεριφορά των τελεστικών ενισχυτών.

#### **Στάσεις:**

⇒ Να αντιλαµβάνεται την χρήση της θεωρίας των τελεστικών ενισχυτών στην πράξη.

#### **Λέξεις κλειδιά**

- MultiSIM
- Τελεστικοί ενισχυτές
- ∆ιαφορική είσοδος
- Ανάδραση

#### **Θεωρητικές γνώσεις δραστηριότητας**

#### **1.1 Θεωρία τελεστικών ενισχυτών**

2008 - 2008 - 2008 - 2008 - 2008 - 2008 - 2008 - 2008 - 2008 - 2008 - 2008 - 2008 - 2008 - 2008 - 2008 - 2008

 Προτού κάνουµε χρήση των τελεστικών ενισχυτών µέσα στο MultiSIM, πρέπει να κατέχουµε θεωρητικές γνώσεις για τη λειτουργία τους. Παρακάτω φαίνεται ο συµβολισµός ενός τελεστικού ενισχυτή και εξηγούνται οι ακροδέκτες συνδεσµολογίας του και η λειτουργία τους.

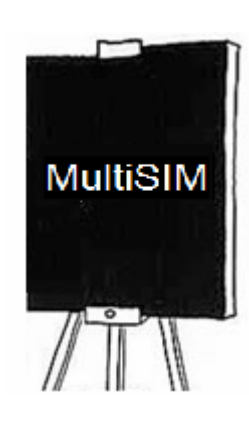

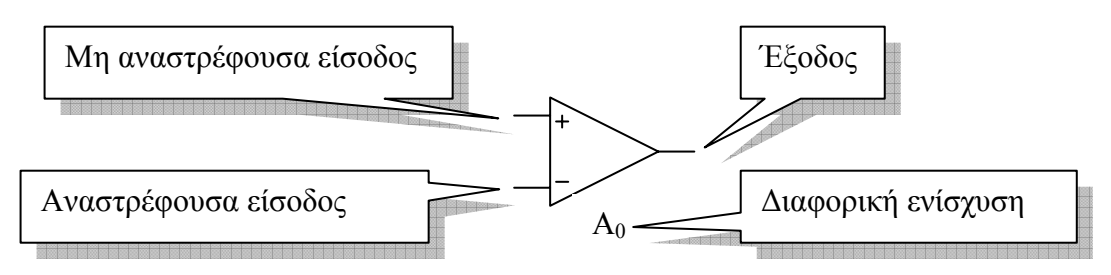

#### • **Μη αναστρέφουσα είσοδος:**

Αν εφαρµοστεί ένα εναλλασσόµενο σήµα ή µία συνεχής τάση σε αυτή, τότε στην έξοδο θα προκύψει ένα ενισχυµένο σήµα µε ίδια φάση.

#### • **Αναστρέφουσα είσοδος**

Αν εφαρµοστεί ένα εναλλασσόµενο σήµα ή µία συνεχής τάση σε αυτή, τότε στην έξοδο θα προκύψει ένα ενισχυµένο σήµα µε διαφορά φάσης 180<sup>ο</sup>

- **Έξοδος** Η έξοδος του τελεστικού ενισχυτή.
- **Α<sup>0</sup>**

Η διαφορική ενίσχυση του τελεστικού ενισχυτή είναι μία παράμετρος η οποία καθορίζεται από τον κατασκευαστή.

Σε έναν τελεστικό ενισχυτή όλες οι τάσεις που εφαρµόζονται στις εισόδους του τελεστικού ενισχυτή και που προκύπτουν στην έξοδο, µετρώνται ως προς τη γη.

Ένας **ιδανικός** τελεστικός ενισχυτής (στην πραγµατικότητα δεν υπάρχει, είναι ένα θεωρητικό µοντέλο) έχει τα ακόλουθα χαρακτηριστικά:

- Άπειρη διαφορική ενίσχυση  $(A_0)$
- Άπειρη αντίσταση εισόδου (Ri)
- Μηδενική αντίσταση εξόδου (Ro)
- Άπειρο εύρος διέλευσης συχνοτήτων
- Άπειρο λόγο κοινού τρόπου
- Άπειρο ρυθµό κλίσης (slew rate)

Ένας **πραγµατικός** τελεστικός ενισχυτής τώρα, προσεγγίζει τις δυνατότητες και τα χαρακτηριστικά ενός ιδανικού τελεστικού ενισχυτή αλλά δεν µπορεί να τα φτάσει. Έτσι, η τάση εξόδου ενός πραγµατικού τελεστικού ενισχυτή δίνεται από την ακόλουθη εξίσωση:

$$
u_0 = A_0 u_{id} = A_0 (u_2 - u_1)
$$

Όπου:

- $A_0$  η απολαβή του τελεστικού ενισχυτή (δίνεται από τον κατασκευαστή)
- $u_{id} \eta \delta u \varphi$ ορική τάση εισόδου ( $u_{id} = u_2 u_1$ )
- $u_1 n$  τάση που εφαρμόζεται στη μη αναστρέφουσα είσοδο (+)
- $u_2 \eta$  τάση που εφαρμόζεται στην αναστρέφουσα είσοδο (-)

#### **1.2 Συνδεσµολογίες τελεστικών ενισχυτών**

Υπάρχουν πολλοί τρόποι µε τους οποίους µπορούµε να συνδέσουµε τους τελεστικούς ενισχυτές ανάλογα µε τις απαιτήσεις µας.

#### • **Μη αναστρέφων τελεστικός ενισχυτής**

Παρακάτω φαίνεται η συνδεσµολογία ενός τελεστικού ως µη αναστρέφων.

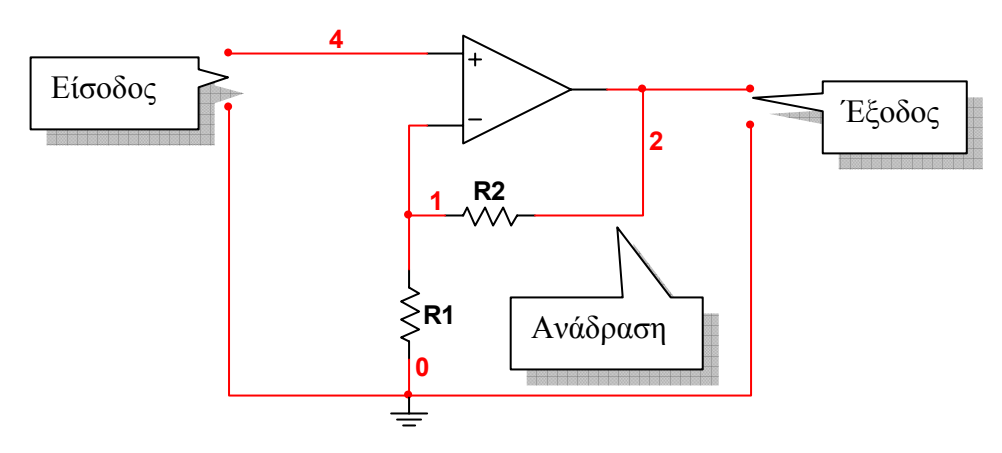

Για τον µη αναστρέφοντα ενισχυτή ισχύουν οι ακόλουθες εξισώσεις:

$$
A_f = \frac{V_0}{V_i} = 1 + \frac{R_2}{R_1}, R_{if} = R_i(1 + \beta A_0), R_{0f} = \frac{R_0}{1 + \beta A_0}, \ \beta = \frac{R_1}{R_1 + R_2}
$$

Όπου:

Αf – Η ενίσχυση τάσης κλειστού βρόγχου

Rif – Η ολική αντίσταση εισόδου του ενισχυτή (µε ανασύζευξη)

R0f – Η ολική αντίσταση εξόδου του ενισχυτή (µε ανασύζευξη)

β – Ο συντελεστής ανάδρασης

Ένα σηµαντικό χαρακτηριστικό της λειτουργίας των τελεστικών ενισχυτών είναι το εύρος διέλευσης συχνοτήτων (BW) το οποίο ορίζεται ως η περιοχή (ζώνη) συχνοτήτων για την οποία η ενίσχυση παραµένει σταθερή. Ένα επιπλέον σηµαντικό χαρακτηριστικό είναι η **συχνότητα αποκοπής** η οποία είναι η τιµή της συχνότητας 3dB κάτω από την τιµή της στα 0 Hz. Η συχνότητα αποκοπής δίνεται από τη σχέση:

$$
f_{1f} = (1 + \beta A_0)
$$

• **Αναστρέφων τελεστικός ενισχυτής** Παρακάτω φαίνεται η συνδεσµολογία ενός αναστρέφοντος τελεστικού ενισχυτή.

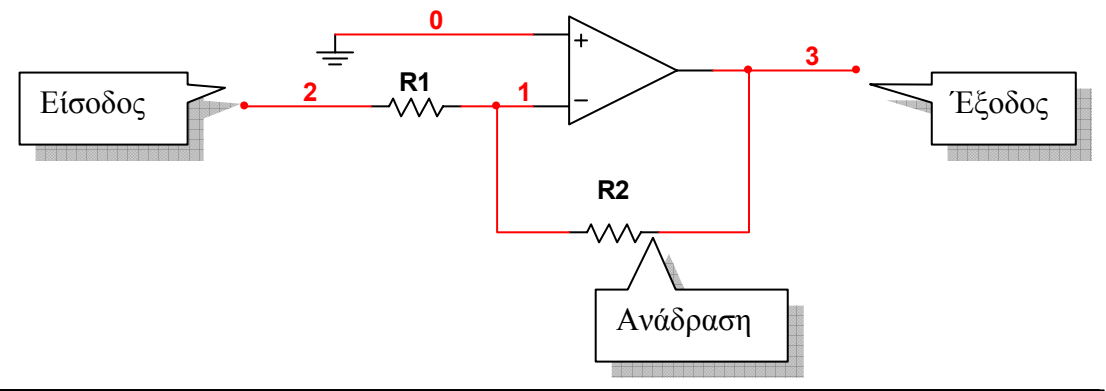

#### • **Τελεστικός ενισχυτής αθροιστής**

Παρακάτω φαίνεται ένας αναστρέφων τελεστικός ενισχυτής σε συνδεσµολογία αθροιστή.

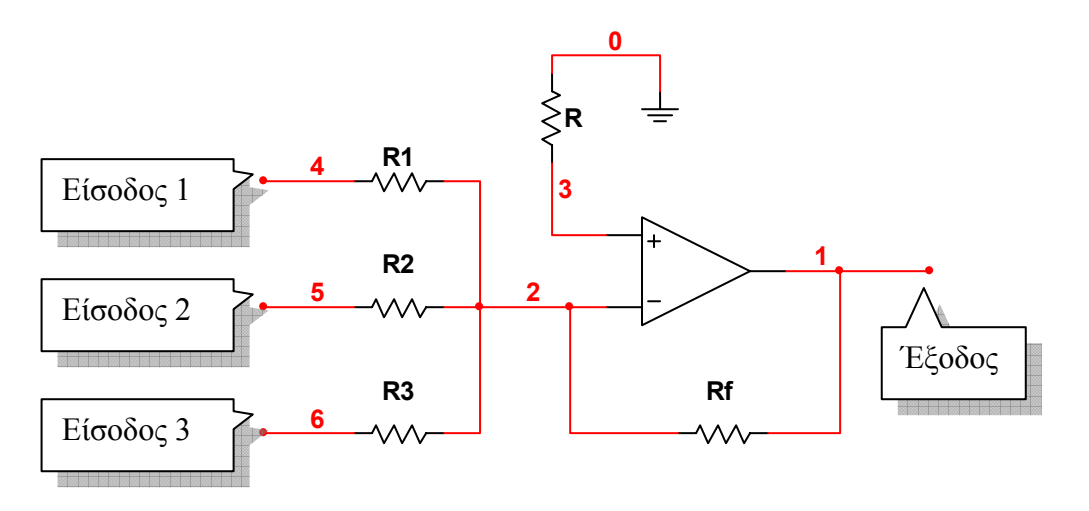

#### • **Τελεστικός ενισχυτής διαφοράς**

Παρακάτω φαίνεται ένας τελεστικός ενισχυτής σε συνδεσµολογία αφαιρέτη.

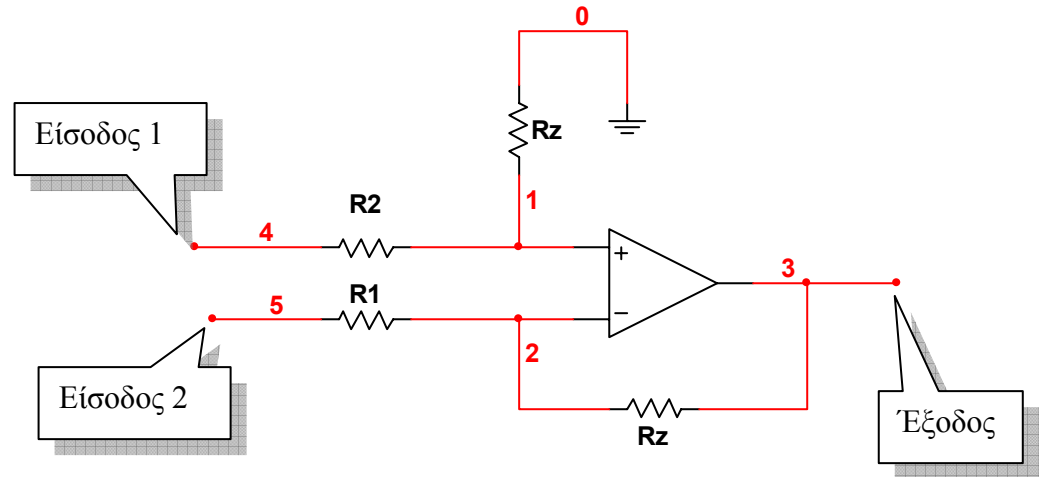

#### • **Τελεστικός ενισχυτής ολοκληρωτής**

Παρακάτω φαίνεται η συνδεσµολογία ενός τελεστικού ενισχυτή ολοκληρωτή:

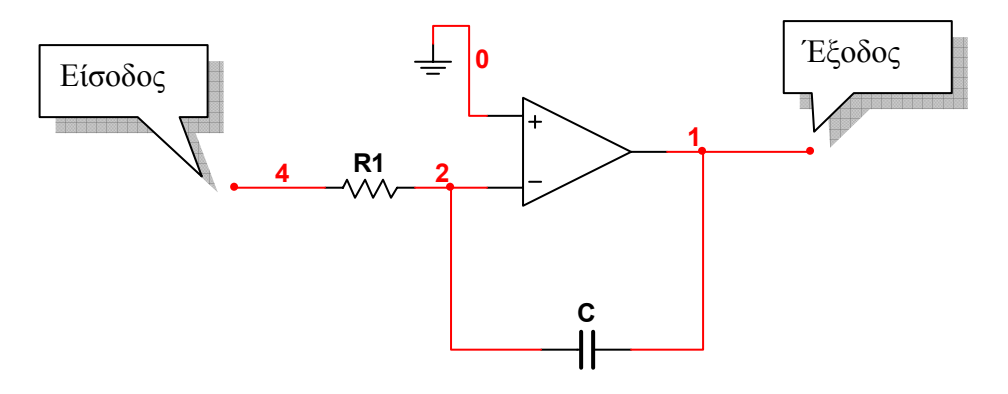

#### • **Τελεστικός ενισχυτής διαφοριστής**

Παρακάτω φαίνεται η συνδεσµολογία ενός τελεστικού ενισχυτή διαφοριστή:

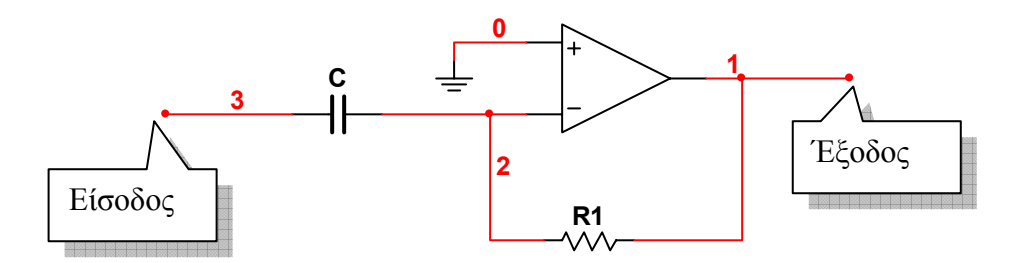

#### **Οδηγίες για το πρακτικό µέρος**

Για να υλοποιήσουµε κυκλωµατικές διατάξεις τελεστικών ενισχυτών µε το MultiSIM, μπορούμε να αναζητήσουμε το είδος του τελεστικού ενισχυτή που επιθυµούµε µέσα από τη βάση δεδοµένων του MultiSIM ή να χρησιµοποιήσουµε ένα εικονικό όργανο τελεστικού ενισχυτή και να θέσουµε εµείς τα χαρακτηριστικά που επιθυµούµε για τη λειτουργία του. Έτσι, ανάλογα µε την ενέργεια που επιθυµούµε εκτελούµε τα ακόλουθα βήµατα:

#### • **Εισαγωγή τελεστικού ενισχυτή του εµπορίου**

Για να εισάγουµε στον χώρο εργασίας ένα τελεστικό ενισχυτή του εµπορίου, πατάµε το πλήκτρο επιλογής τελεστικών ενισχυτών µέσα στην εργαλειοθήκη εξαρτηµάτων και επιλέγουµε το µοντέλο του τελεστικού ενισχυτή που επιθυµούµε µέσα από τη λίστα εξαρτηµάτων και το τοποθετούµε στον χώρο εργασίας.

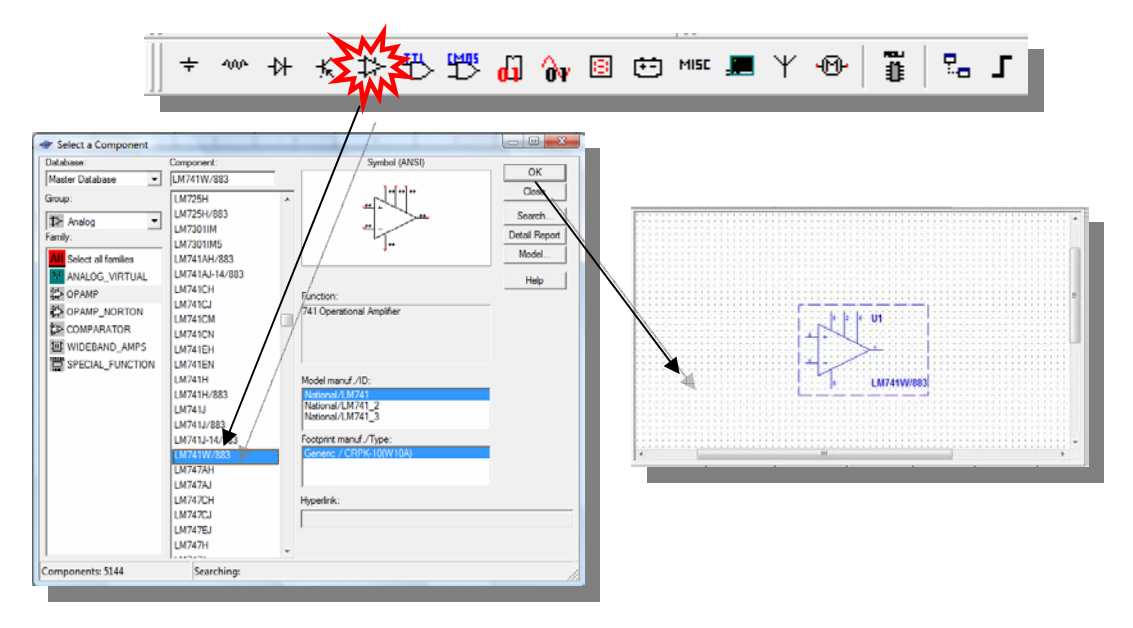

Οι τελεστικοί ενισχυτές τροφοδοτούνται µε συµµετρική τάση τροφοδοσίας. Η συνδεσµολογία του κάθε τελεστικού ενισχυτή ορίζεται από τον κατασκευαστή και µπορεί να βρεθεί µέσα στα φυλλάδια χρήσης του εξαρτήµατος.

#### • **Εισαγωγή εικονικού τελεστικού ενισχυτή**

Για να εισάγουµε ένα εικονικό τελεστικό ενισχυτή στον χώρο εργασίας πατάµε το πλήκτρο µε τους τελεστικούς ενισχυτές µέσα στην εργαλειοθήκη εξαρτηµάτων και επιλέγουµε την οικογένεια **ANALOG\_VIRTUAL** µέσα στον εξερευνητή εξαρτηµάτων και έπειτα το όργανο **OPAMP\_3T\_VIRTUAL**.

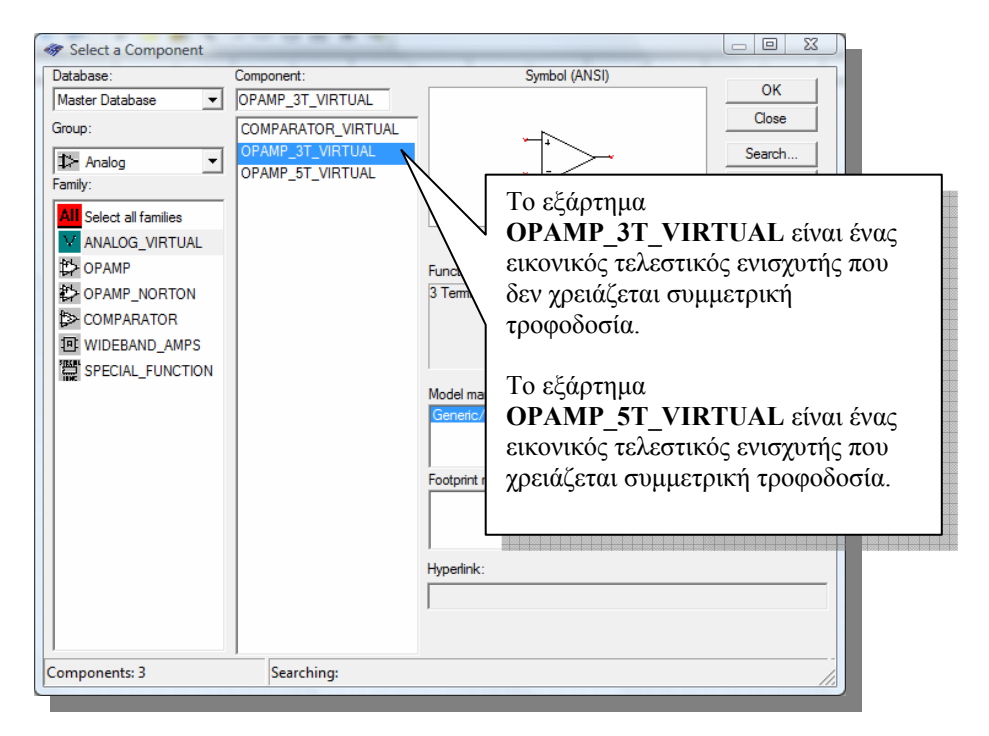

Κάνοντας διπλό κλικ πάνω στον εικονικό τελεστικό ενισχυτή µέσα στον χώρο εργασίας εµφανίζεται το παράθυρο µε τις ιδιότητες του εξαρτήµατος. Μέσα στην ετικέτα **Value** του παραθύρου ιδιοτήτων υπάρχουν όλα τα χαρακτηριστικά λειτουργίας του τελεστικού ενισχυτή τα οποία µπορούµε να τα τροποποιήσουµε ανάλογα µε τις ανάγκες µας.

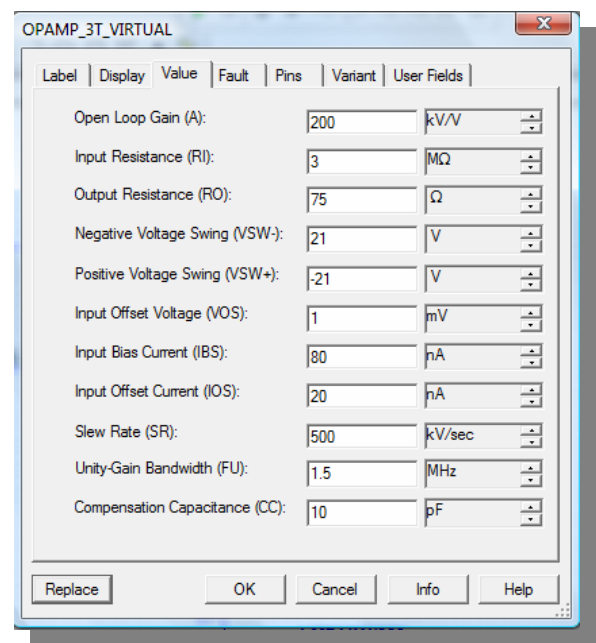

Κατά τη διεξαγωγή της δραστηριότητας του µαθητή θα πρέπει να χρησιµοποιηθεί ένα εικονικό εξάρτηµα τελεστικού ενισχυτή και να εισαχθούν οι ρυθµίσεις των χαρακτηριστικών του από τους µαθητές.

Σε αυτή τη δραστηριότητα θα δείξουµε τον τρόπο συνδεσµολογίας του τελεστικού ενισχυτή 741 πάνω σε ένα κύκλωµα αναστρέφοντος ενισχυτή. Ας σηµειωθεί πως µπορούµε να υλοποιήσουµε στο MulitSIM όλα τα κυκλώµατα που αναφέραµε στο θεωρητικό µέρος και να επαληθεύσουµε τους υπολογισµούς µας.

#### **Βήµατα**

- 1. Ανοίγουµε ένα νέο σχέδιο στο MultiSIM και το αποθηκεύουµε µε όνοµα **"OpAmpInverse".**
- 2. Αναζητάµε µέσα από τη λίστα εξαρτηµάτων του MulitSIM το ολοκληρωµένο κύκλωµα LM741AH/883 και το τοποθετούµε στον χώρο εργασίας.
- 3. Έπειτα υλοποιούµε την ακόλουθη κυκλωµατική διάταξη µέσα στον χώρο εργασίας του MultiSIM.

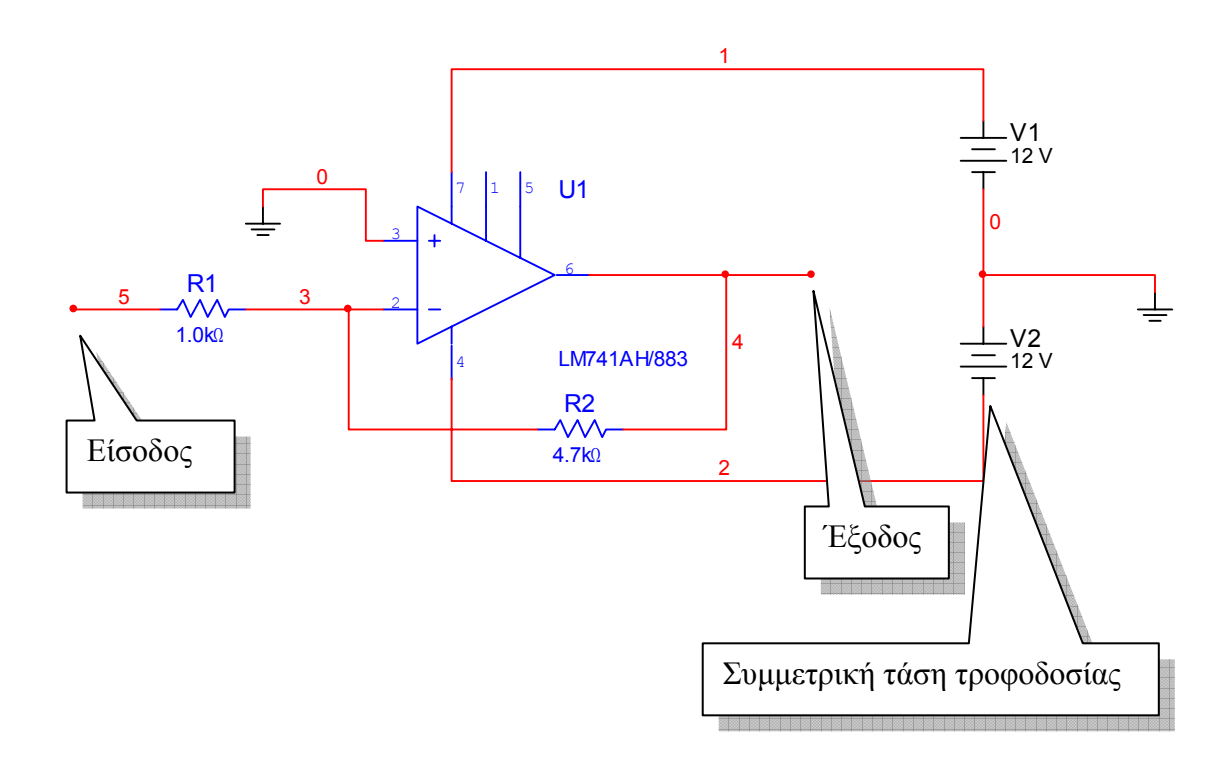

4. Εισάγουµε το εικονικό όργανο της γεννήτριας συναρτήσεων και το εικονικό όργανο του παλµογράφου στον χώρο εργασίας και τα συνδέουµε µε το κύκλωµά µας όπως φαίνεται παρακάτω:

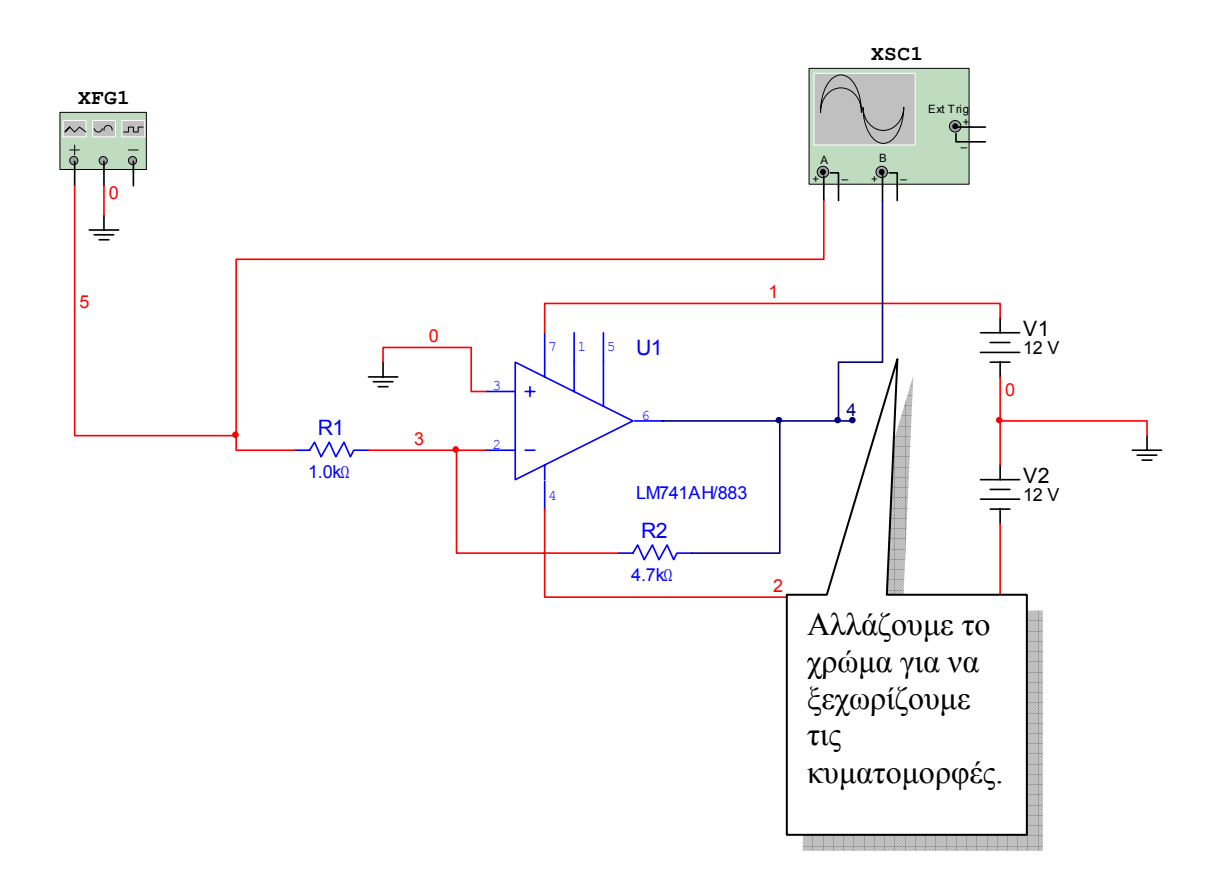

5. Ρυθµίζουµε τα εικονικά όργανα όπως φαίνεται παρακάτω:

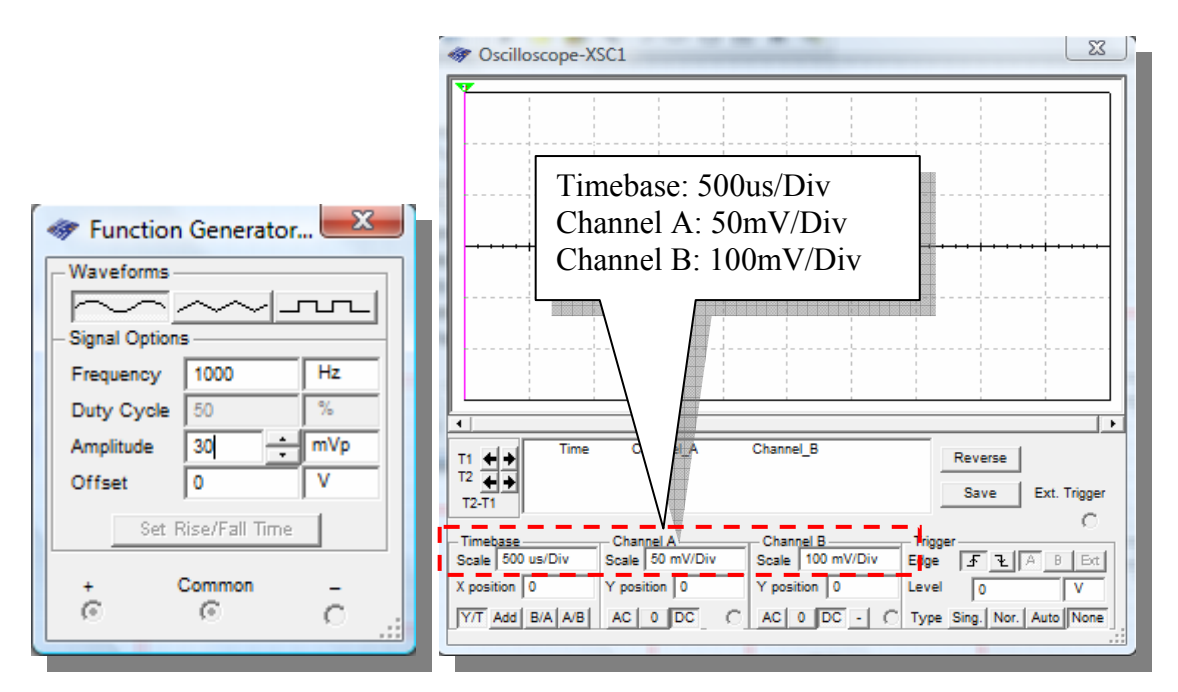

Θα πρέπει να παροτρύνουµε τους µαθητές να ρυθµίζουν µόνοι τους τον παλµογράφο προκειµένου να εµφανίζουν τα σήµατα στην οθόνη έτσι ώστε µέσα σε αυτή να φαίνεται τουλάχιστο µία περίοδος του σήµατος και το πλάτος να µην ξεπερνά τα 4Div ούτε να πέφτει κάτω από 1Div.

6. Εκτελούµε προσοµοίωση στο κύκλωµά µας και βλέπουµε τις κυµατοµορφές να εµφανίζονται στην οθόνη του παλµογράφου. Παρατηρούµε την είσοδο (κόκκινη) και την έξοδο (µπλε) του ενισχυτή.

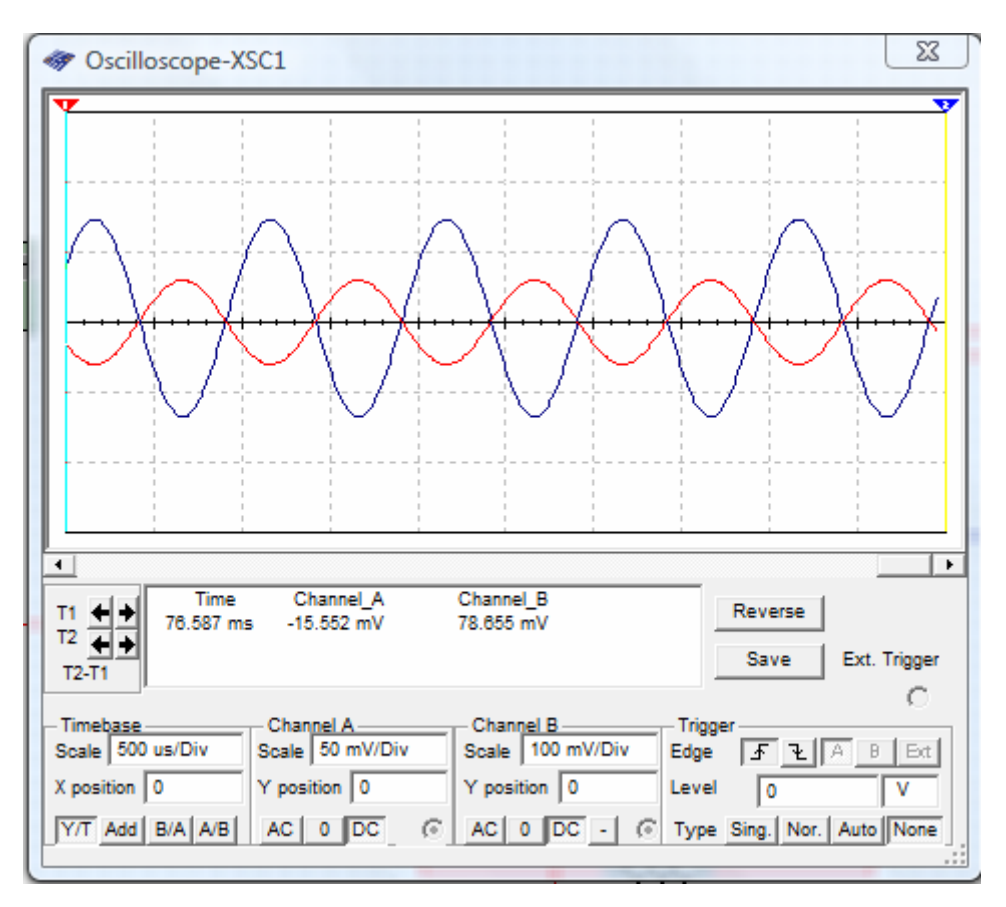

7. Προτρέπουµε συνεχώς τους µαθητές να πραγµατοποιήσουνε όλα τα βήµατα και να απαντήσουνε σε όλα τα ερωτήµατα της δραστηριότητας.

#### **Βιβλιογραφία δραστηριότητας και πηγές εκµάθησης του MultiSIM**

- [1]'MultiSIM για Μηχανικούς- Εγχειρίδιο Αναλογικών και Ψηφιακών Κυκλωµάτων, Περιβάλλον Προσοµοίωσης και Μετρήσεων µε ∆ιασύνδεση LabVIEW ', Εκδόσεις Τζιόλα, ISBN: 978-960-418-164-3.
- [2]Αναλογικά Ηλεκτρονικά Παιδαγωγικό Ινστιτούτο.
- [3] http://www.ni.com/

#### **Οδηγός Εκπαιδευτικής ∆ραστηριότητας**

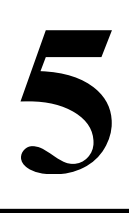

# **Κυκλώµατα φίλτρων**

#### **Εκπαιδευτικοί Στόχοι**

#### **Σκοπός:**

⇒ Να επαληθευτεί η θεωρία των κυκλωµάτων φίλτρων.

#### **∆εξιότητες:**

Μετά την πραγµατοποίηση της δραστηριότητας o καθηγητής θα είναι ικανός:

- ⇒ Να σχεδιάζει βασικά κυκλώµατα για την µελέτη φίλτρων.
- ⇒ Να χρησιµοποιεί εικονικά όργανα και την προσοµοίωση για να µελετά την συµπεριφορά διαφόρων σηµάτων στα κυκλώµατα φίλτρων που υλοποιεί.

#### **Στάσεις:**

⇒ Να αντιλαµβάνεται την χρήση της θεωρίας των φίλτρων στην πράξη.

#### **Λέξεις κλειδιά**

- MultiSIM
- Φίλτρο
- Παθητικό
- Ενεργό
- Τελεστικός Ενισχυτής

Bode Plotter

#### **Θεωρητικές γνώσεις δραστηριότητας**

#### **1.1 Θεωρία φίλτρων και κυκλώµατα φίλτρων**

Προτού µπούµε στη διαδικασία σχεδίασης, µελέτης και προσοµοίωσης κυκλωµατικών διατάξεων φίλτρων µε το MultiSIM θα πρέπει να γνωρίζουμε τους τύπους των φίλτρων σηµάτων που υπάρχουν και την συµπεριφορά τους. Υπάρχουν δύο τύποι κυκλωµάτων φίλτρων, τα παθητικά και τα ενεργά φίλτρα:

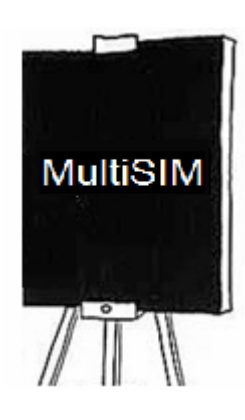

#### • **Παθητικά φίλτρα**

Τα παθητικά φίλτρα χρησιµοποιούν παθητικά στοιχεία για την λειτουργία τους, όπως πυκνωτές, αντιστάσεις και πηνία. Υπάρχουν πολλών ειδών φίλτρα ανάλογα µε το εύρος συχνοτήτων των σηµάτων που φιλτράρουν. Παρακάτω φαίνονται µερικά από αυτά.

1) Χαµηλοπερατό Φίλτρο

Ένα χαµηλοπερατό φίλτρο ονοµάζεται έτσι επειδή αφήνει µόνο χαµηλές συχνότητες σηµάτων να περνούν στην έξοδο και αποκόπτει τις υψηλές.

Παρακάτω φαίνεται το κύκλωμα ενός χαμηλοπερατού φίλτρου 1<sup>ης</sup> τάξης και σηµειώνονται η είσοδός του και έξοδός του.

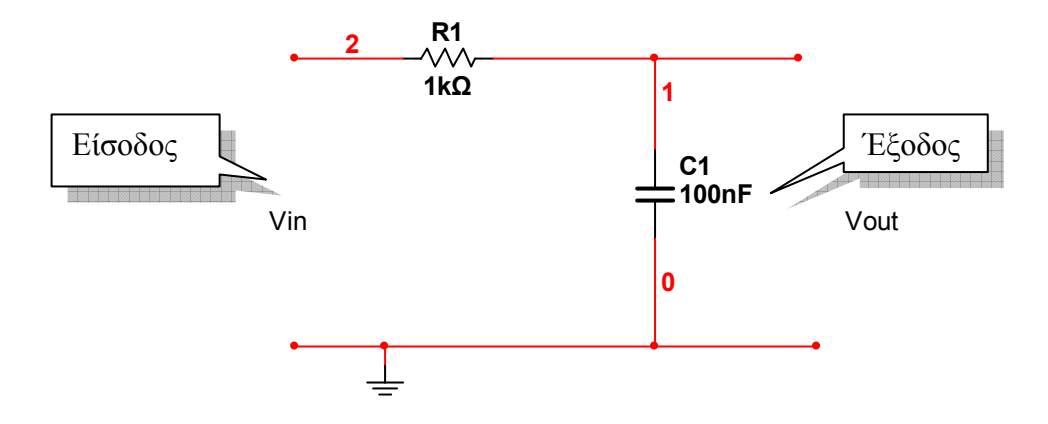

Ένα πολύ σηµαντικό χαρακτηριστικό ενός φίλτρου είναι η συχνότητα αποκοπής η οποία για ένα χαµηλοπερατό φίλτρο είναι:

$$
f_C = \frac{1}{2\pi RC}
$$

Όπως βλέπουµε, η συχνότητα αποκοπής του φίλτρου εξαρτάται από τις τιµές των παθητικών στοιχείων (αντίσταση και πυκνωτής).

Παρακάτω φαίνεται η απόκριση του φίλτρου χαµηλών συχνοτήτων:

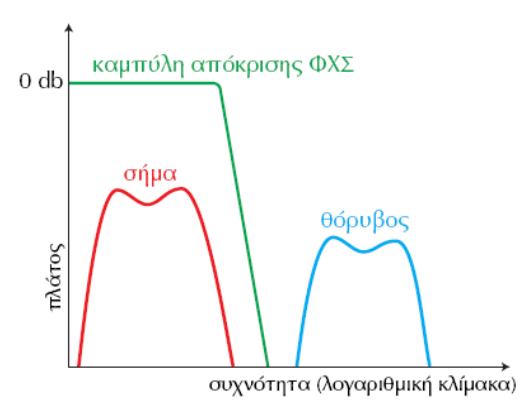

*Εικόνα από το βιβλίο Αναλογικά Ηλεκτρονικά του παιδαγωγικού ινστιτούτου*

#### 2) Υψηπερατό φίλτρο

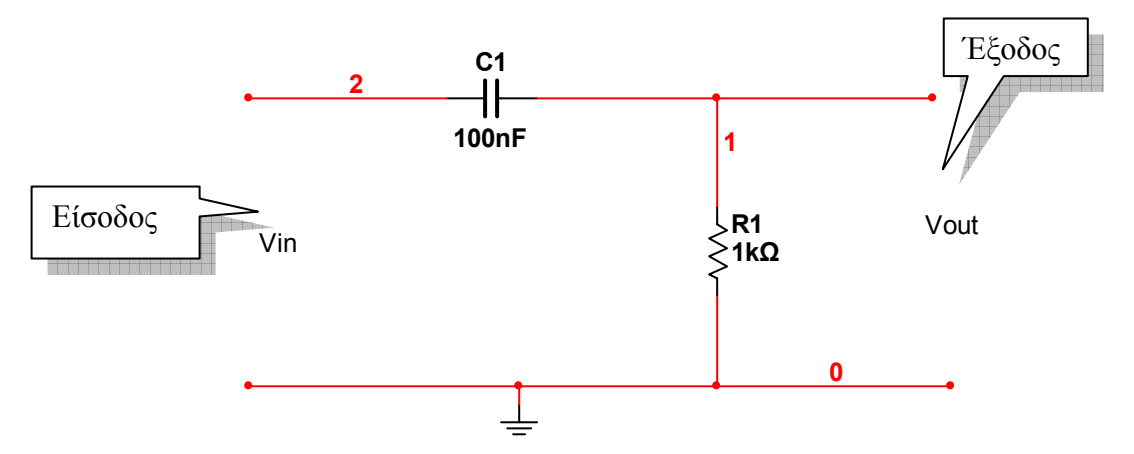

#### 3) Φίλτρο ∆ιέλευσης Ζώνης Συχνοτήτων

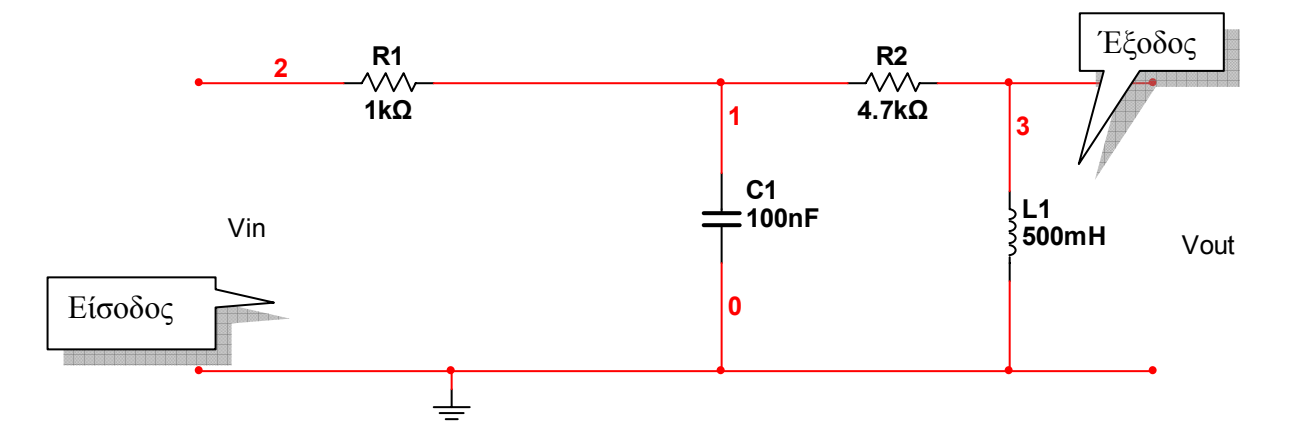

#### • **Ενεργά φίλτρα**

Τα ενεργά φίλτρα χρησιµοποιούν τις ιδιότητες των τελεστικών ενισχυτών σε συνδεσµολογία µε παθητικά στοιχεία (αντιστάσεις, πυκνωτές κα πηνία) προκειµένου να φιλτράρουν σήµατα στην είσοδό τους. Υπάρχουν πολλών ειδών ενεργά φίλτρα ανάλογα µε το εύρος συχνοτήτων των σηµάτων που φιλτράρουν. Παρακάτω δείχνουµε ένα ενεργό χαµηλοπερατό φίλτρο.

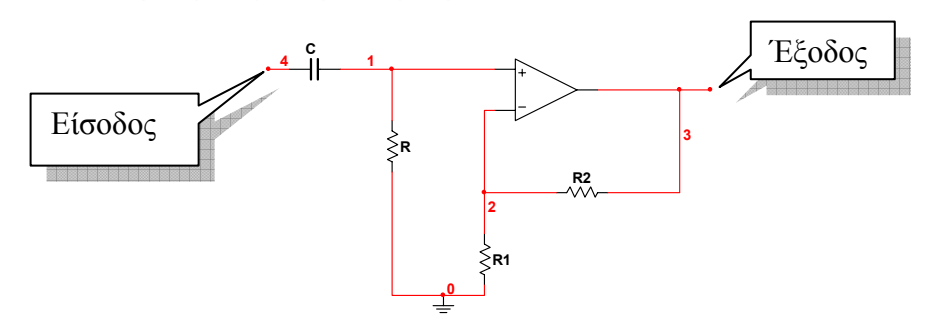

Η συχνότητα αποκοπής του φίλτρου αυτού δίνεται από τη σχέση:

$$
f_C = \frac{1}{2\pi RC}
$$

#### **Οδηγίες για το πρακτικό µέρος**

Η υλοποίηση παθητικών φίλτρων στο MultiSIM είναι πολύ εύκολη. Το µόνο που χρειάζεται να κάνουµε είναι να εισάγουµε τα εξαρτήµατα του φίλτρου από την βάση δεδοµένων και να τα συνδέσουµε κατάλληλα µέσα στον χώρο εργασίας ανάλογα µε το φίλτρο που επιθυµούµε. Το ίδιο εύκολος είναι και ο σχεδιασµός ενεργών φίλτρων χρησιµοποιώντας τελεστικούς ενισχυτές. Σε αυτή τη δραστηριότητα θα υλοποιήσουµε ένα παθητικό και ένα ενεργό φίλτρο χαµηλών συχνοτήτων.

#### **Βήµατα για την υλοποίηση και την µελέτη παθητικού χαµηλοπερατού φίλτρου**

- 1. Ανοίγουµε ένα νέο αρχείο στο MultiSIM και το αποθηκεύουµε µε όνοµα "**LowPassActiveFilter**".
- 2. Μεταφέρουµε στον χώρο εργασίας το ακόλουθο κύκλωµα φίλτρου

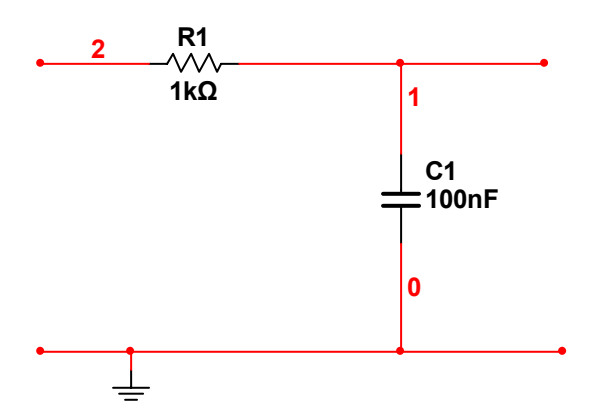

3. Εισάγουµε τη γεννήτρια συναρτήσεων και τον παλµογράφο στον χώρο εργασίας και τα συνδέουµε όπως φαίνεται παρακάτω:

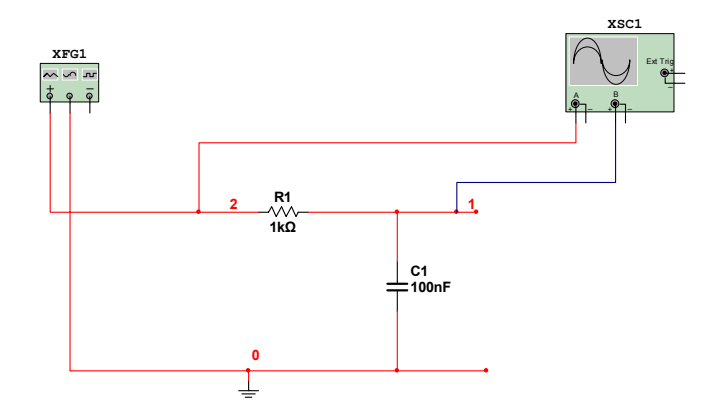

4. Ρυθµίζουµε την γεννήτρια συναρτήσεων και τον παλµογράφο όπως φαίνεται παρακάτω:

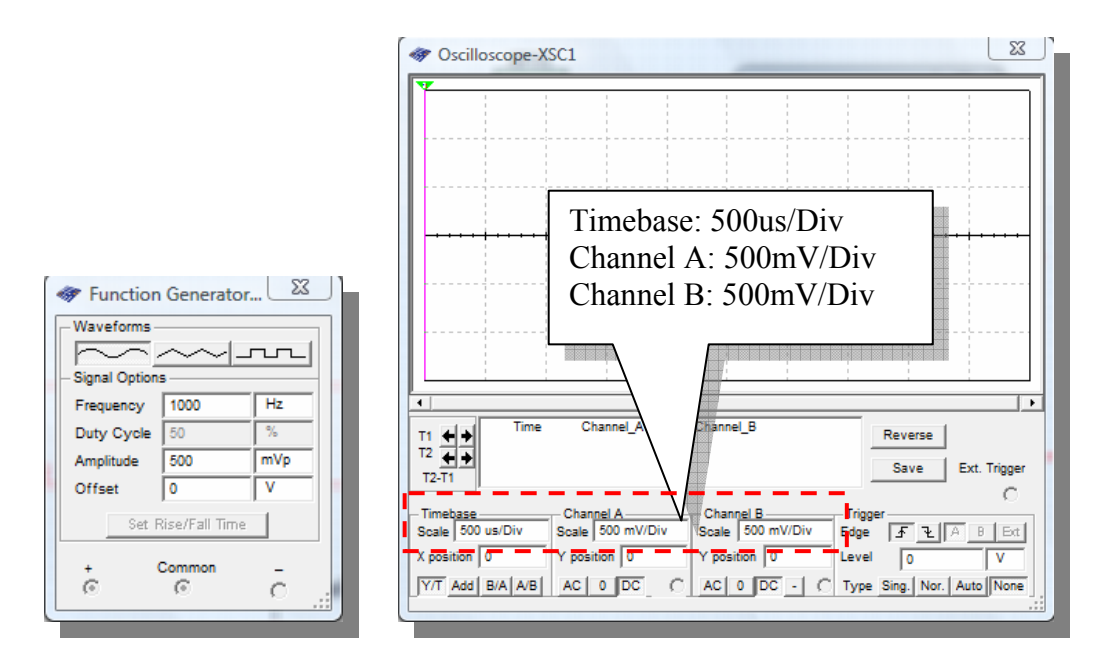

- 5. Εκτελούμε προσομοίωση στο κύκλωμα και παρατηρούμε τις κυματομορφές εισόδου και εξόδου του φίλτρου στην οθόνη του παλµογράφου.
- 6. Αυξάνουµε διαρκώς την τιµή της συχνότητας το σήµατος εισόδου χρησιµοποιώντας τη γεννήτρια συναρτήσεων σε 1500 Ηz, 2000Hz, 2500Hz … και εκτελούµε προσοµοίωση για κάθε τιµή της συχνότητας που αλλάζουµε παρατηρώντας την αλλαγή στα σήµατα µέσα στον παλµογράφο.
- 7. Εισάγουµε από την µπάρα µε τα όργανα το εικονικό όργανο Bode Plotter το οποίο χρησιµοποιείται για να βλέπουµε τα διαγράµµατα Bode σε φίλτρα και να µελετάµε την απόκριση συχνότητας και την απόκριση φάσης αυτών. Επιλέγουµε και συνδέουµε το όργανο αυτό όπως φαίνεται παρακάτω:

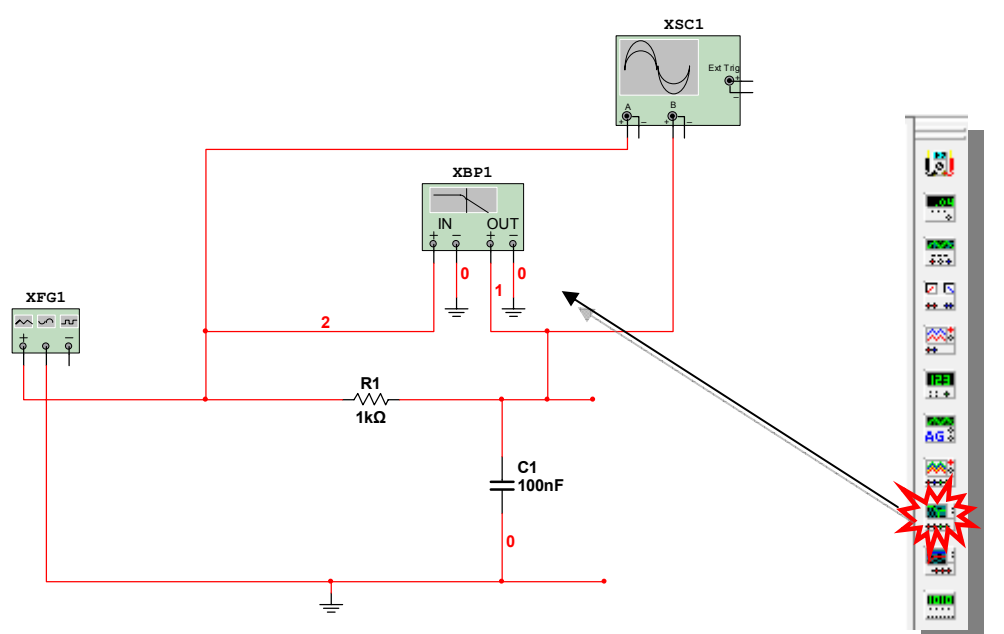

 Το εικονικό όργανο Bode Plotter έχει τέσσερις ακροδέκτες, δύο οι οποίοι συνδέονται στην είσοδο ενός φίλτρου και δύο οι οποίοι συνδέονται στην έξοδο. Κάνοντας διπλό κλικ πάνω στο εικονίδιο του οργάνου εµφανίζεται η πρόσοψη του οργάνου µέσα στην οποία κάνουµε ρυθµίσεις και εµφανίζουµε τα αποτελέσµατα. Η πρόσοψη του οργάνου και επεξηγήσεις για αυτήν φαίνονται παρακάτω:

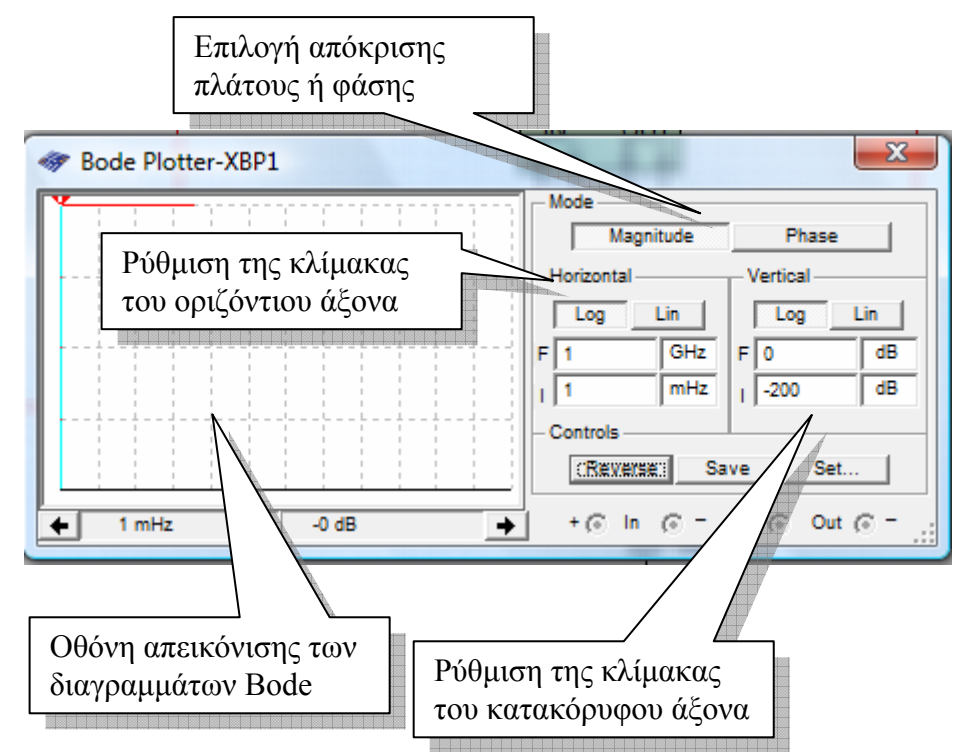

8. Εκτελούµε προσοµοίωση του κυκλώµατος και παρατηρούµε την απόκριση πλάτους του φίλτρου µέσα στην οθόνη του οργάνου όπως φαίνεται παρακάτω. Μετακινούµε τον κέρσορα που βρίσκεται στο πάνω µέρος της οθόνης στα - 3dB και µετράµε την συχνότητα αποκοπής του φίλτρου:

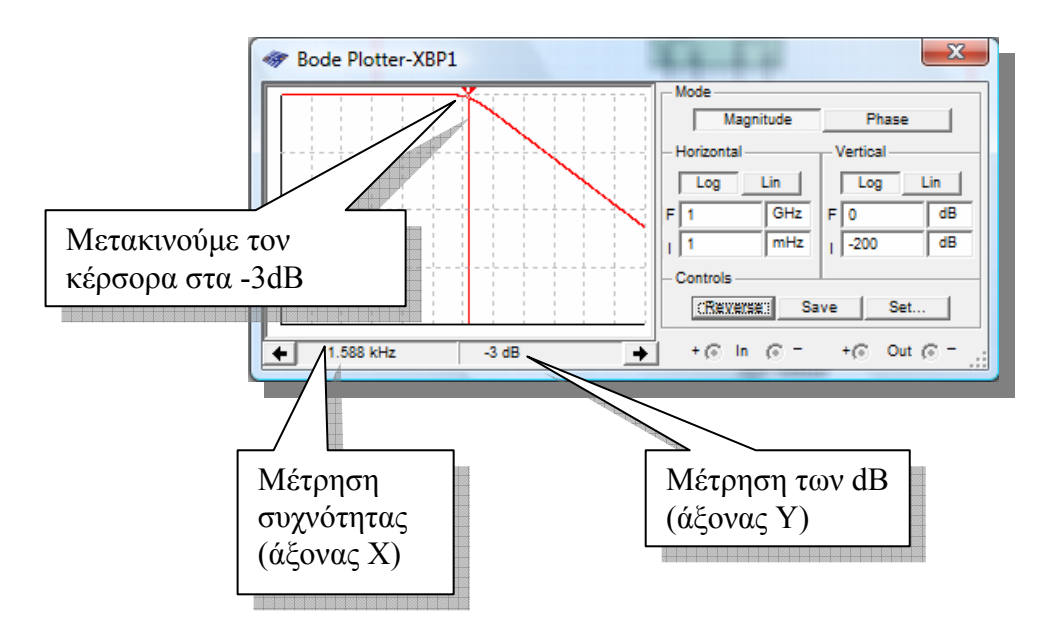

Τώρα, µπορούµε να υλοποιήσουµε φίλτρα που αναφέραµε στην θεωρία και να τα µελετήσουµε ακολουθώντας τα ίδια βήµατα.

Θα πρέπει να δώσουµε την ευκαιρία στους µαθητές να κάνουν πρώτα υπολογισµούς χρησιµοποιώντας τύπους και πράξεις προτού χρησιµοποιήσουν την ευκολία των οργάνων µέτρησης του MultiSIM.

#### **Βήµατα για την υλοποίηση και την µελέτη ενεργού χαµηλοπερατού φίλτρου**

1. Μεταφέρουµε το ακόλουθο κύκλωµα µέσα στον χώρο εργασίας του MultiSIM:

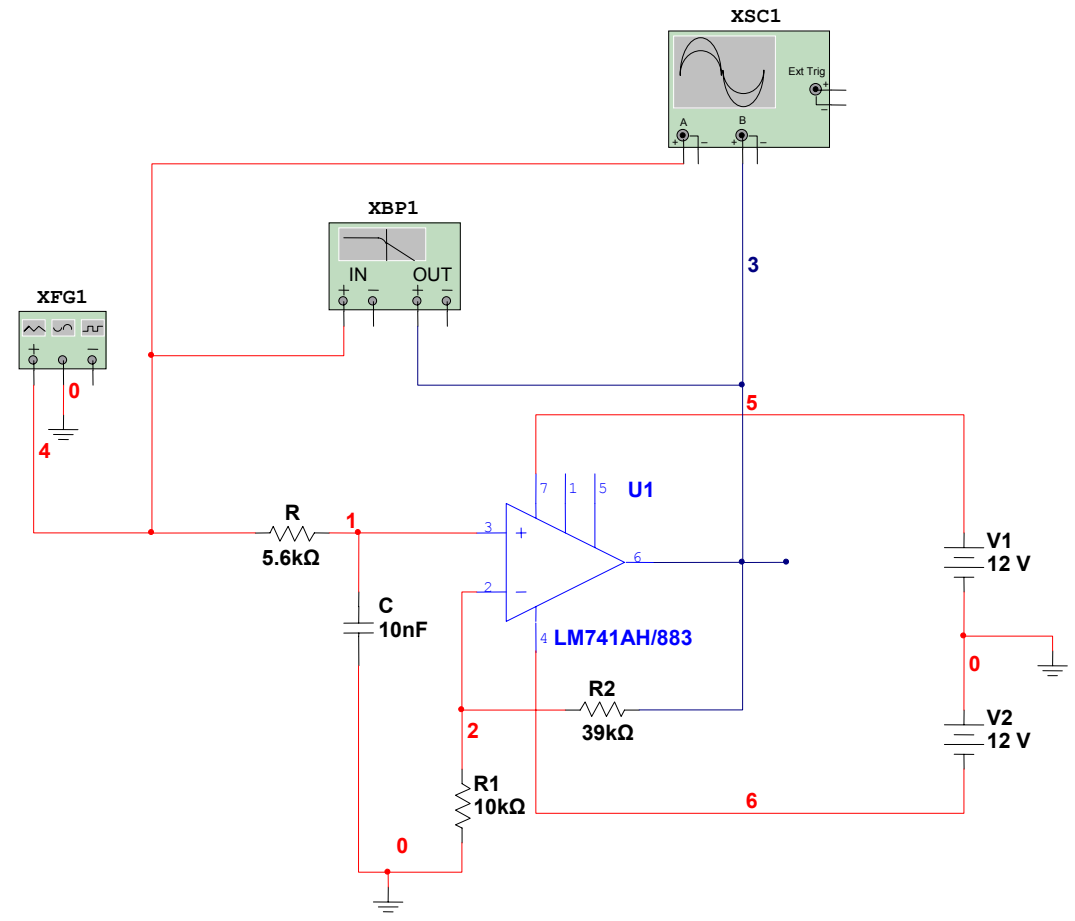

2. Ρυθµίζουµε τη γεννήτρια συναρτήσεων έτσι ώστε να δίνει ένα ηµιτονικό σήµα συχνότητας 1kHz και πλάτους 50mVp και εκτελούµε προσοµοίωση στο κύκλωµά µας βλέποντας τα αποτελέσµατα στην οθόνη του παλµογράφου και του Bode Plotter.

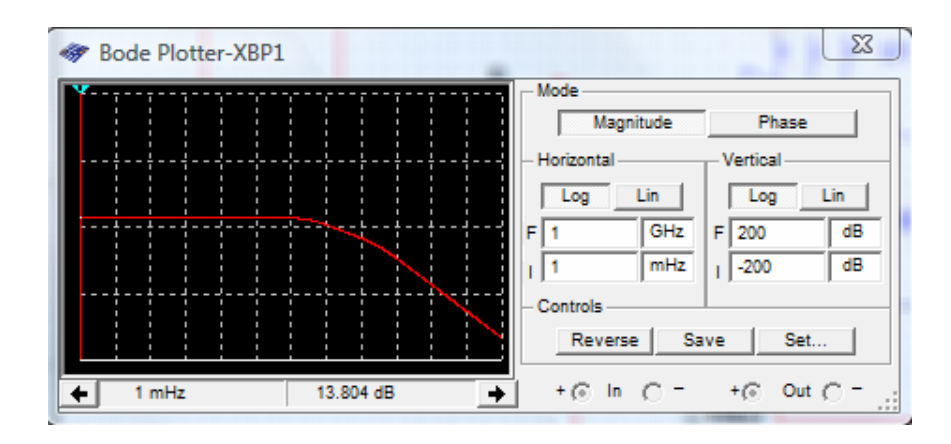

- 3. Μεταβάλλουµε την συχνότητα της γεννήτριας σε 1.5ΚΗz, 2KHz, 2.5KHz, 3KHz ... και εκτελούμε προσομοίωση για να δούμε τις αλλαγές.
- 4. Σχεδιάστε τις ακόλουθες κατηγορίες φίλτρων (ενεργά και παθητικά) µέσα στο MultiSIM και ελέγξτε την λειτουργία τους χρησιμοποιώντας την προσοµοίωση:
- Υψηπερατό Φίλτρο
- Φίλτρο ∆ιέλευσης Ζώνης Συχνοτήτων
- Φίλτρο Αποκοπής Ζώνης Συχνοτήτων
	- 4. Προτρέπουµε συνεχώς τους µαθητές να πραγµατοποιήσουνε όλα τα βήµατα και να απαντήσουνε σε όλα τα ερωτήµατα της δραστηριότητας.

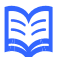

#### **Βιβλιογραφία δραστηριότητας και πηγές εκµάθησης του MultiSIM**

- [1]'MultiSIM για Μηχανικούς- Εγχειρίδιο Αναλογικών και Ψηφιακών Κυκλωµάτων, Περιβάλλον Προσοµοίωσης και Μετρήσεων µε ∆ιασύνδεση LabVIEW ', Εκδόσεις Τζιόλα, ISBN: 978-960-418-164-3.
- [2]Αναλογικά Ηλεκτρονικά Παιδαγωγικό Ινστιτούτο.
- [3] http://www.ni.com/

#### **Οδηγός Εκπαιδευτικής ∆ραστηριότητας**

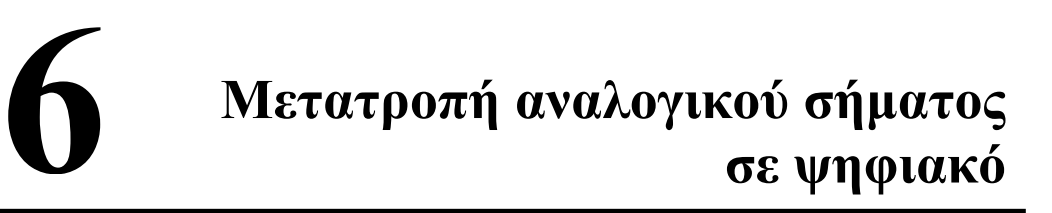

#### **Εκπαιδευτικοί Στόχοι**

#### **Σκοπός:**

⇒ Να επαληθευτεί η θεωρία της µετατροπής ενός αναλογικού σήµατος σε ψηφιακό.

#### **∆εξιότητες:**

Μετά την πραγµατοποίηση της δραστηριότητας o καθηγητής θα είναι ικανός:

- ⇒ Να γνωρίζει βασικά στοιχεία των ολοκληρωµένων κυκλωµάτων µετατροπής αναλογικού σήµατος σε ψηφιακό.
- ⇒ Να χρησιµοποιεί την προσοµοίωση του MultiSIM για να ελέγχει την λειτουργία ενός ολοκληρωµένου κυκλώµατος ADC.
- ⇒ Να χρησιµοποιεί ενδείκτες για να προβάλει τα αποτελέσµατά του.

#### **Στάσεις:**

⇒ Να αντιλαµβάνεται την χρήση της µετατροπής ενός αναλογικού σήµατος σε ψηφιακό στην πράξη.

#### **Λέξεις κλειδιά**

- MultiSIM
- AD Converter
- Προσοµοίωση
- ∆ιακόπτες
- Ενδείκτες

#### **Οδηγίες για το πρακτικό µέρος**

Σε αυτή τη δραστηριότητα θα υλοποιήσουµε ένα κύκλωµα µετατροπής ενός αναλογικού σήµατος σε ψηφιακό χρησιµοποιώντας το εικονικό ολοκληρωµένο κύκλωµα ADC που µας παρέχει το MultiSIM και θα αναλύσουµε µερικά βασικά χαρακτηριστικά των ολοκληρωµένων κυκλωµάτων τέτοιου είδους.

1. Ανοίγουµε το MultiSIM και µεταφέρουµε το ακόλουθο κύκλωµα µέσα στον χώρο εργασίας.

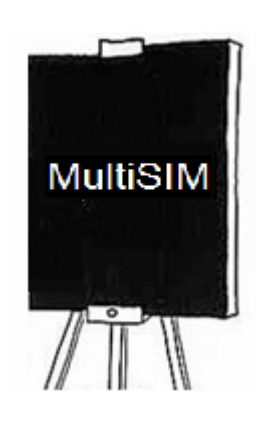

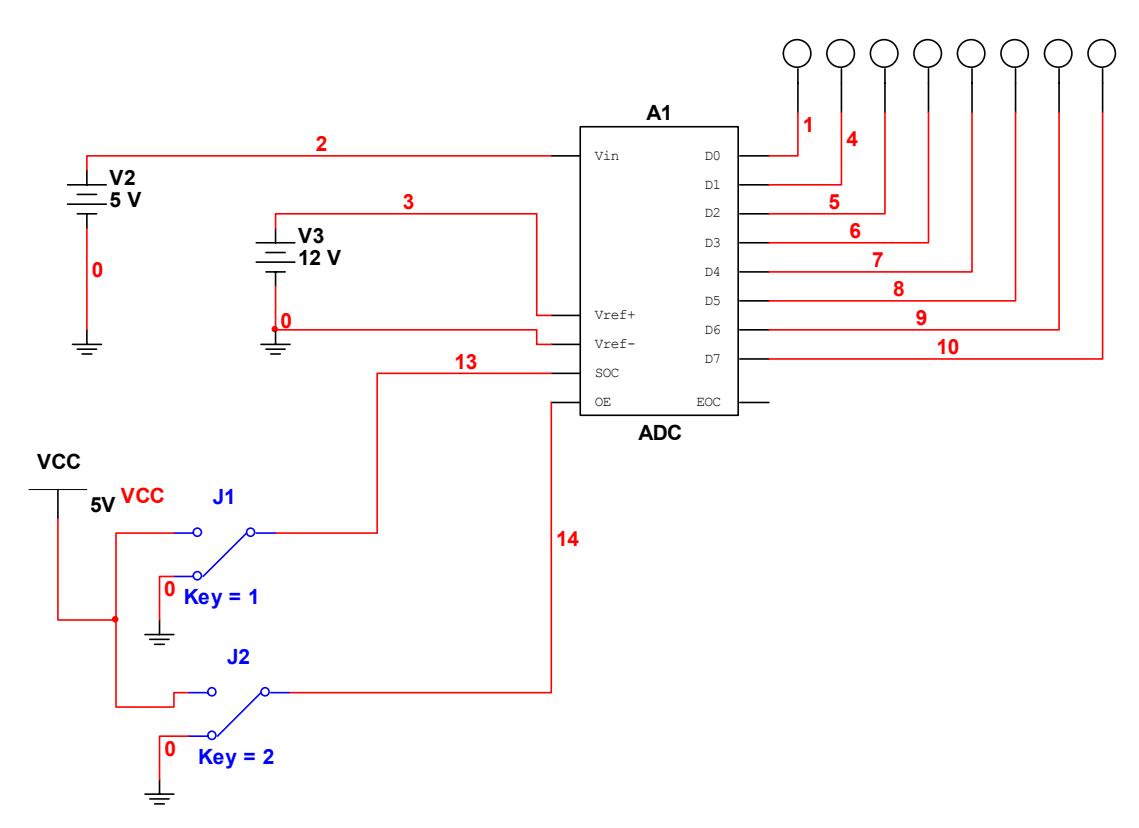

Το ολοκληρωµένο κύκλωµα βρίσκεται µέσα στην οµάδα **Mixed** και στην οικογένεια εξαρτηµάτων **ADC\_DAC.** Τα λαµπάκια που συνδέονται στις εξόδους του ολοκληρωµένου βρίσκονται µέσα την οµάδα **Indicators** και στην οικογένεια **PROBE**, ποιό Probe θα χρησιμοποιηθεί είναι στην κρίση του χρήστη (κόκκινο, µπλέ, πράσινο κ.τ.λ. Σε αυτό το παράδειγµα έχουµε χρησιµοποιήσει το PROBE\_DIG\_GREEN**.**

Οι διακόπτες SPDT βρίσκονται στην οµάδα **Basic** και στην οικογένεια εξαρτηµάτων **Switch.** Για να αλλάξουµε την φορά τους κάνουµε δεξί κλικ πάνω σε αυτούς και επιλέγουµε **Flip Horizontal** από το αναδυόµενο µενού. Αφού τοποθετήσουµε και τους δύο διακόπτες, κάνουµε διπλό κλικ πάνω σε αυτούς και επιλέγουµε ποιό πλήκτρο του πληκτρολογιού θα ανοίγει και θα κλείνει τον διακόπτη µέσα στην ετικέτα **Value** του παραθύρου που εµφανίζεται. Επιλέγουµε το πλήκτρο **"1"** για τον διακόπτη **J1** και το πλήκτρο **"2"** για τον διακόπτη **J2**.

Γενικότερα, τα ολοκληρωµένα κυκλώµατα µετατροπής αναλογικού σήµατος σε ψηφιακό χαρακτηρίζονται από µία τάση αναφοράς (Vref) η οποία καθορίζει την µέγιστη τάση που µπορεί να µετατρέψει το ολοκληρωµένο κύκλωµα. Η τάση αναφοράς δίνεται από την σχέση:

$$
V_{fs} = (V_{ref}+) - (V_{ref} -)
$$

Όπου  $V_{ref}$  + και  $V_{ref}$  – είναι οι τάσεις αναφοράς που θα πρέπει να συνδεθούν στους αντίστοιχους ακροδέκτες του ολοκληρωµένου κυκλώµατος.

Τα αποτελέσµατα της µετατροπής του αναλογικού σήµατος σε ψηφιακό εµφανίζονται σε ψηφιακή µορφή στις εξόδους D0 – D7 του ολοκληρωµένου. Ο

ψηφιακός αριθµός που εµφανίζεται στην έξοδο του ολοκληρωµένου αντιστοιχεί στην τιµή της εισόδου µέσω της φόρµουλας:

#### **[ (Τάση Εισόδου \* 256) / Vfs** ]2

2. Για να κατανοήσουµε την λειτουργία των ολοκληρωµένων κυκλωµάτων µετατροπής αναλογικού σήµατος σε ψηφιακό, εκτελούµε προσοµοίωση στο κύκλωµα που σχεδιάσαµε.

Το εικονικό ολοκληρωµένο κύκλωµα µετατροπής αναλογικού σήµατος σε ψηφιακό που τοποθετήσαµε, ξεκινά τη διαδικασία µετατροπής όταν ο ακροδέκτης **SOC** οδηγηθεί σε υψηλή κατάσταση (5V) µέσω ενός θετικού παλµού. Όταν η διαδικασία µετατροπής τελειώσει, ο ακροδέκτης **EOC** οδηγείται σε υψηλή κατάσταση προκειµένου να σηµάνει το τέλος τις µετατροπής και τα ψηφιακά δεδοµένα οδηγούνται στις εξόδους D0-D7 όταν ο ακροδέκτης **ΟΕ** δεχθεί ένα θετικό παλµό. Έτσι, όσο η προσοµοίωση εκτελείται, πατάµε το πλήκτρο **"1"** στο πληκτρολόγιο για να θέσουµε τον ακροδέκτη **SOC** σε υψηλή κατάσταση και πατάµε πάλι το ίδιο πλήκτρο για να τον επαναφέρουµε σε χαµηλή κατάσταση (παλµός). Έπειτα, πατάµε το πλήκτρο **"2"** στο πληκτρολόγιο για να µεταφέρουµε τα δεδοµένα στις εξόδους του ολοκληρωµένου.

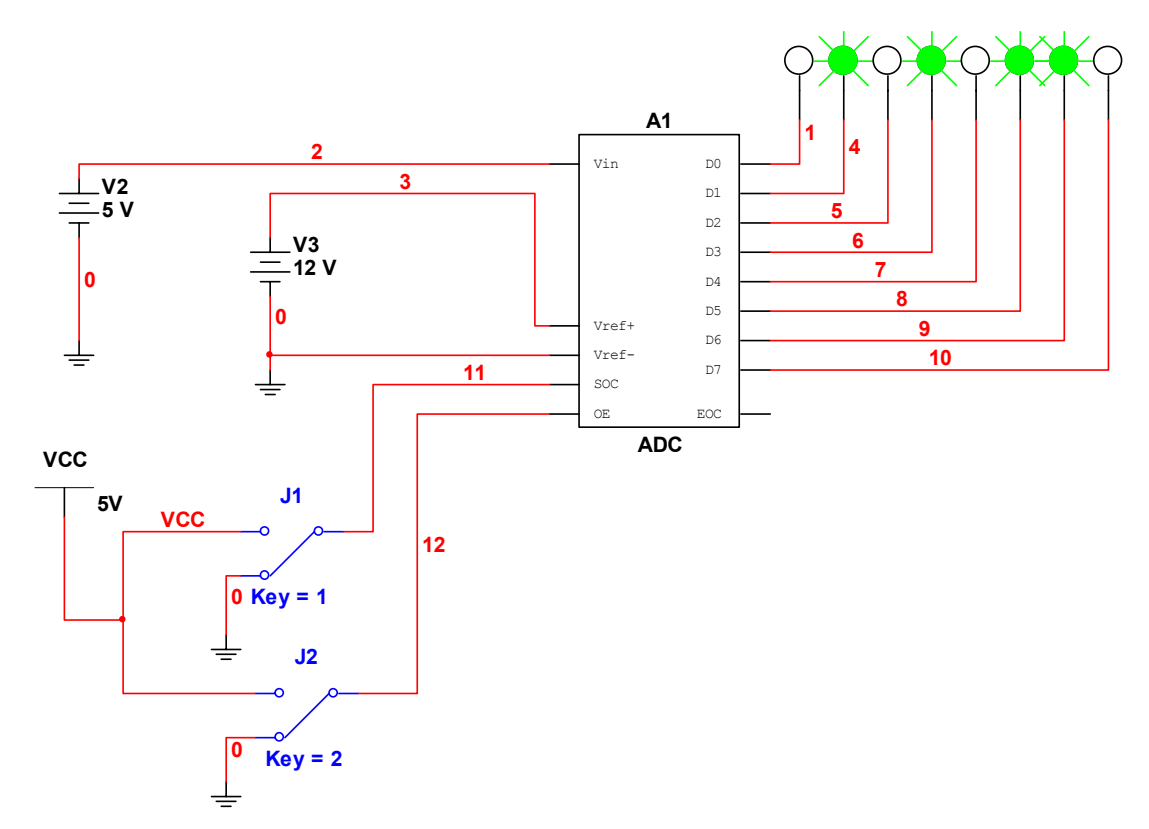

Τα ψηφιακά δεδοµένα που φαίνονται στα λαµπάκια τα µετράµε από το περισσότερο σηµαντικό Bit (D7) προς το λιγότερο σηµαντικό Bit (D0). Μπορούµε να χρησιµοποιήσουµε τη φόρµουλα που προαναφέραµε για να επαληθεύσουµε την αντιστοιχία των ψηφιακών δεδοµένων µε την αναλογική τάση που εφαρµόσαµε στην είσοδο.

- 3. Επαναφέρουμε τους διακόπτες στην αρχική τους κατάσταση και αλλάζουμε την τιµή της πηγής V2 σε κάποια τιµή της επιλογής µας από 0V – 12V και εκτελούµε την ίδια διαδικασία µε προηγουµένως για να δούµε τα αποτελέσµατα της µετατροπής.
- 4. Αναζητήστε τα ακόλουθα ολοκληρωµένα κυκλώµατα µέσα στη βάση δεδοµένων του MultiSIM και ελέγξτε την λειτουργία τους χρησιµοποιώντας ανάλογες συνδεσµολογίες µε αυτή που µελετήσαµε σε αυτή τη δραστηριότητα. Κρατήστε σηµειώσεις για την διεξαγωγή του µαθήµατος.

#### **Ολοκληρωµένο κύκλωµα 1**

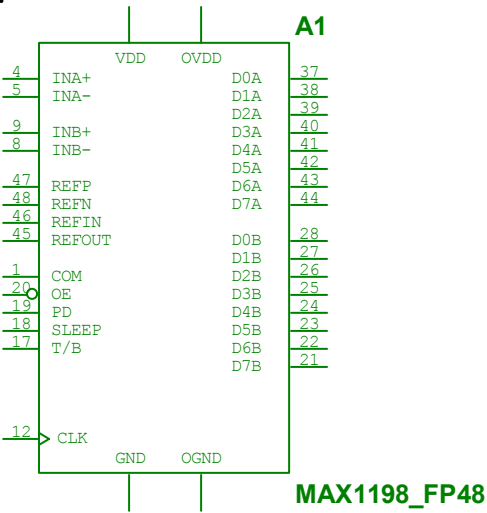

#### **Σηµειώσεις µαθήµατος**

………………………………………………………………………………………… ………………………………………………………………………………………… ………………………………………………………………………………………… ………………………………………………………………………………………… ………………………………………………………………………………………… ………………………………………………………………………………………… …………………………………………………………………………………………

#### **Ολοκληρωµένο κύκλωµα 2**

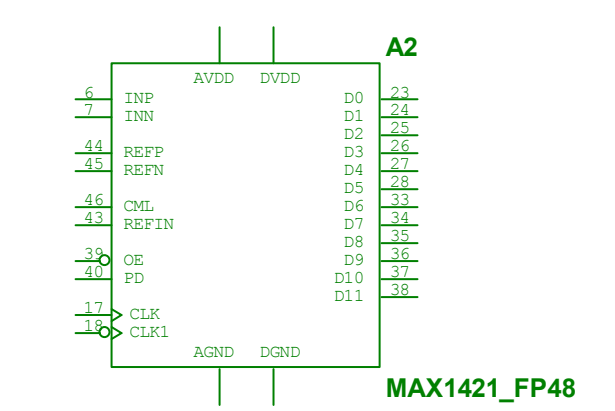

#### **Σηµειώσεις µαθήµατος**

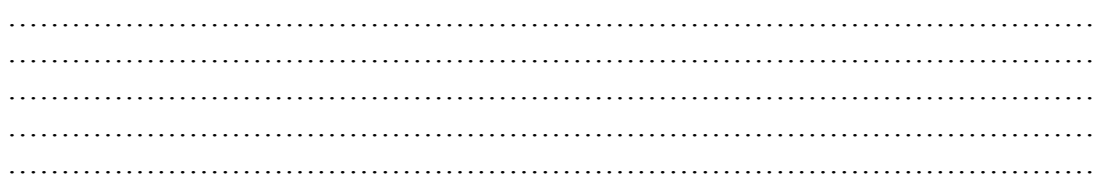

#### **Ολοκληρωµένο κύκλωµα 3**

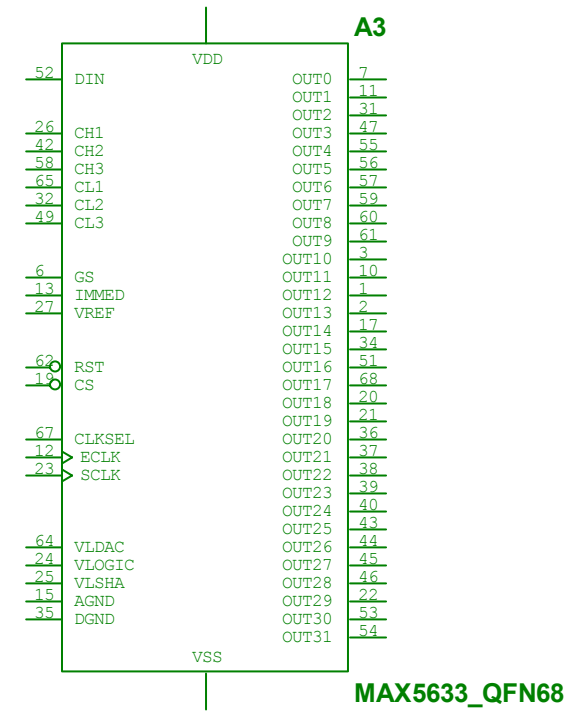

#### **Σηµειώσεις µαθήµατος**

………………………………………………………………………………………… ………………………………………………………………………………………… ………………………………………………………………………………………… ………………………………………………………………………………………… ………………………………………………………………………………………… ………………………………………………………………………………………… ………………………………………………………………………………………… …………………………………………………………………………………………

Προτρέπουµε συνεχώς τους µαθητές να πραγµατοποιήσουνε όλα τα βήµατα και να απαντήσουνε σε όλα τα ερωτήµατα της δραστηριότητας.

#### **Βιβλιογραφία δραστηριότητας και πηγές εκµάθησης του MultiSIM**

- [1]'MultiSIM για Μηχανικούς- Εγχειρίδιο Αναλογικών και Ψηφιακών Κυκλωµάτων, Περιβάλλον Προσοµοίωσης και Μετρήσεων µε ∆ιασύνδεση LabVIEW ', Εκδόσεις Τζιόλα, ISBN: 978-960-418-164-3.
- [2]Αναλογικά Ηλεκτρονικά Παιδαγωγικό Ινστιτούτο.
- [3] http://www.ni.com/

#### **Οδηγός Εκπαιδευτικής ∆ραστηριότητας**

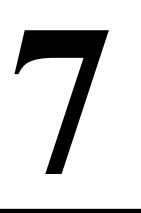

# **Μετατροπή ψηφιακού σήµατος σε αναλογικό**

#### **Εκπαιδευτικοί Στόχοι**

#### **Σκοπός:**

⇒ Να επαληθευτεί η θεωρία της µετατροπής ενός ψηφιακού σήµατος σε αναλογικό.

#### **∆εξιότητες:**

Μετά την πραγµατοποίηση της δραστηριότητας o καθηγητής θα είναι ικανός:

- ⇒ Να γνωρίζει βασικά στοιχεία των ολοκληρωµένων κυκλωµάτων µετατροπής ψηφιακού σήµατος σε αναλογικό χρησιµοποιώντας ένα κύκλωµα τελεστικού ενισχυτή.
- ⇒ Να χρησιµοποιεί την προσοµοίωση του MultiSIM για να ελέγχει την λειτουργία ενός κυκλώµατος µετατροπής ψηφιακού σε αναλογικό.

#### **Στάσεις:**

⇒ Να αντιλαµβάνεται την χρήση της µετατροπής ενός ψηφιακού σήµατος σε αναλογικό στην πράξη.

#### **Λέξεις κλειδιά**

- MultiSIM
- DA Converter
- Προσοµοίωση

a kata sang panggunakan sa kata sa masa sa kata sa mga masa na mga mata sa mga matang ng mga matang ng mga mat

#### **Οδηγίες για το πρακτικό µέρος**

Σε αυτή τη δραστηριότητα θα µελετήσουµε ένα κύκλωµα µετατροπής ενός ψηφιακού σήµατος σε αναλογικό, χρησιµοποιώντας ένα τελεστικό ενισχυτή. Ο τρόπος µετατροπής που θα µελετήσουµε εδώ, χρησιµοποιείται µέσα στα ολοκληρωµένα κυκλώµατα µετατροπής ψηφιακού σήµατος σε αναλογικό.

Σχεδιάζουµε το ακόλουθο κύκλωµα µέσα στον χώρο εργασίας του MultiSIM.

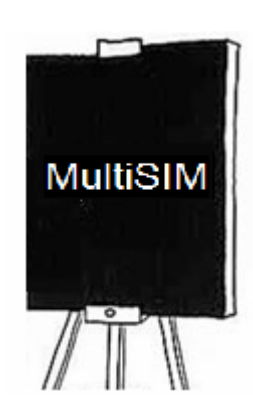

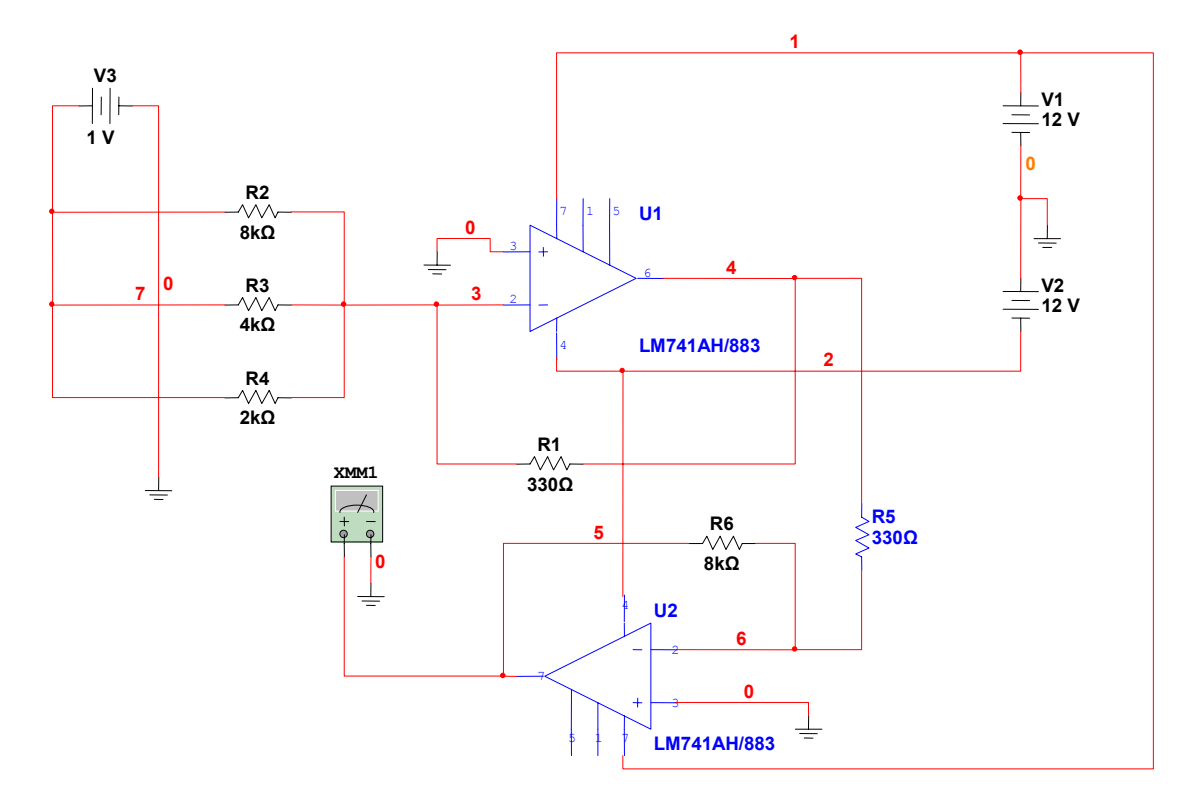

 Υπάρχουν τρεις είσοδοι οι οποίες αντιστοιχούν στα δυαδικά ψηφία ενός τριψήφιου δυαδικού αριθµού A2A1A0. Το ψηφίο A2 είναι το περισσότερο σηµαντικό Bit και αντιστοιχεί στην είσοδο με την αντίσταση R4. Το ψηφίο A<sub>0</sub> είναι το λιγότερο σηµαντικό Bit και αντιστοιχεί στην είσοδο µε την αντίσταση R2. Οι είσοδοι του τελεστικού ενισχυτή δέχονται δύο καταστάσεις 0V και 1V οι οποίες αντιστοιχούν σε λογικό 0 και λογικό 1 αντίστοιχα.

Στο κύκλωµα που έχουµε σχεδιάσει έχουµε θέσει στην είσοδο τον δυαδικό αριθµό "111" που αντιστοιχεί στον δεκαδικό αριθµό 7. Εφόσον έχουµε τρεις εισόδους δύο καταστάσεων (0 ή 1) ο µέγιστος αριθµός δυαδικών ψηφίων που µπορεί να εφαρµοστεί στην είσοδο είναι "111" και ο ελάχιστος είναι "000"(0 έως 7 σε δεκαδικό).

Εκτελώντας προσομοίωση στο κύκλωμα που υλοποιήσαμε ανοίγουμε την πρόσοψη του πολυµέτρου και µετράµε την τάση εξόδου του δεύτερου τελεστικού ενισχυτή. Παρατηρούµε πώς η τάση είναι σχεδόν 7V όσο και ο αριθµός "111" στο δεκαδικό σύστηµα.

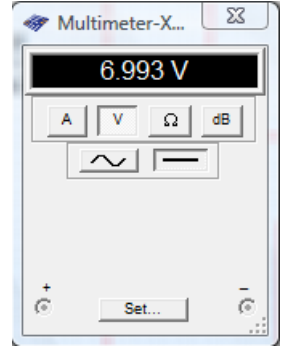

∆οκιµάζουµε άλλο συνδυασµό στην είσοδο του πρώτου τελεστικού ενισχυτή για παράδειγµα "101" και εκτελούµε πάλι προσοµοίωση για να δούµε τα αποτελέσµατα.

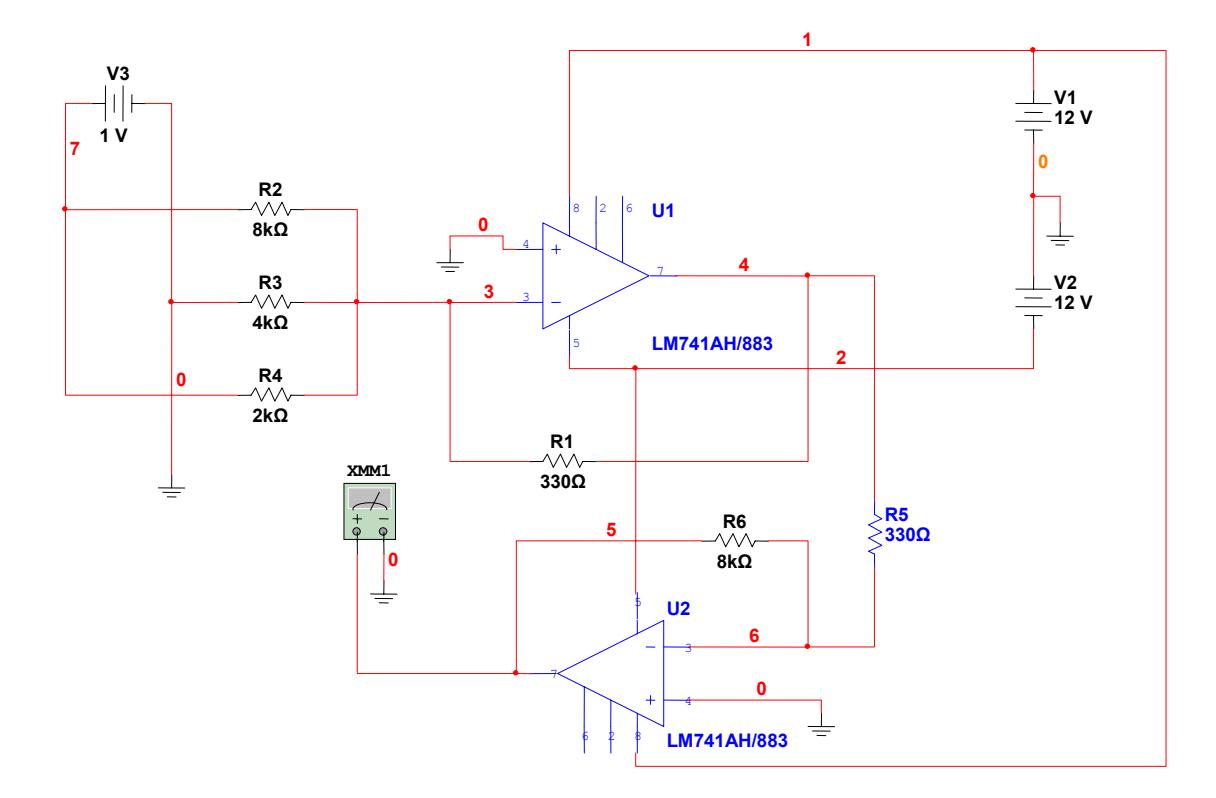

Αυτή τη φορά το αποτέλεσµα είναι περίπου ίσο µε 5V όσο και ο αριθµός "101" στο δεκαδικό σύστηµα αρίθµησης.

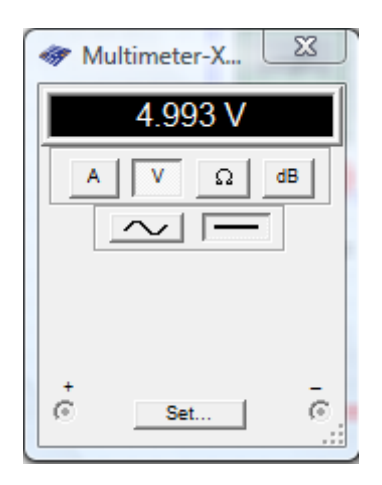

∆οκιµάστε όλους τους δυνατούς συνδυασµούς στην είσοδο προκειµένου να επαληθεύσετε την λειτουργία του κυκλώµατος. Για να γίνει ποιό εύκολη η εισαγωγή των συνδυασµών, αντικαταστείστε την είσοδο του κυκλώµατος του τελεστικού ενισχυτή µε τους παρακάτω διακόπτες.

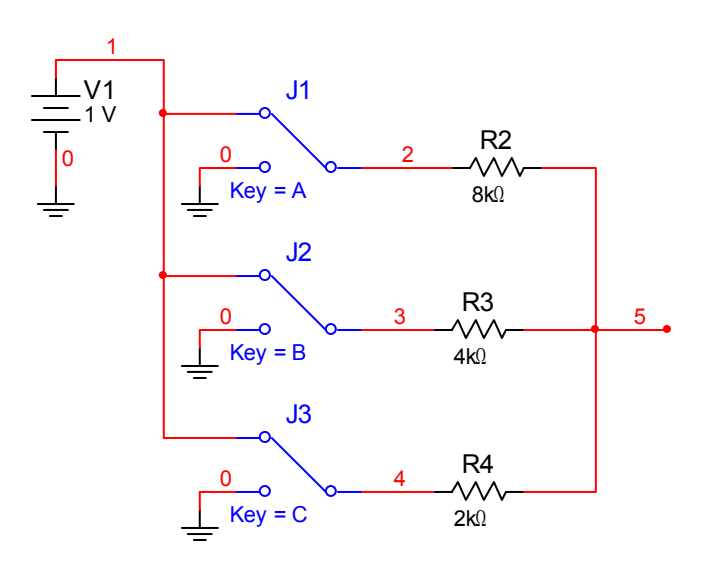

Η έξοδος του κυκλώµατος που σχεδιάσαµε, ύστερα από ανάλυση δίνεται από τη σχέση:

$$
V2 = 4A_2 + 2A_1 + A_0
$$

Όπου A2,A1,A0 είναι οι τάσεις στις τρεις εισόδους του τελεστικού ενισχυτή.

Η συνδεσµολογία που κάναµε χρησιµοποιείται κυρίως για εκπαιδευτικούς σκοπούς στην κατανόηση της λειτουργίας την διαδικασίας µετατροπής ενός ψηφιακού σήµατος σε αναλογικό. Στην πραγµατικότητα, η διαδικασία αυτή γίνεται µέσω ολοκληρωµένων κυκλωµάτων µετατροπής ψηφιακού σήµατος σε αναλογικό τα οποία κυκλοφορούν στο εµπόριο

Προτρέπουµε συνεχώς τους µαθητές να πραγµατοποιήσουνε όλα τα βήµατα και να απαντήσουνε σε όλα τα ερωτήµατα της δραστηριότητας.

#### **Βιβλιογραφία δραστηριότητας και πηγές εκµάθησης του MultiSIM**

- [1]'MultiSIM για Μηχανικούς- Εγχειρίδιο Αναλογικών και Ψηφιακών Κυκλωµάτων, Περιβάλλον Προσοµοίωσης και Μετρήσεων µε ∆ιασύνδεση LabVIEW ', Εκδόσεις Τζιόλα, ISBN: 978-960-418-164-3.
- [2]Αναλογικά Ηλεκτρονικά Παιδαγωγικό Ινστιτούτο.
- [3] http://www.ni.com/

#### **Οδηγός Εκπαιδευτικής ∆ραστηριότητας**

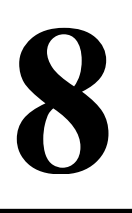

### **Κυκλώµατα ψηφιακών λογικών κυκλωµάτων**

#### **Εκπαιδευτικοί Στόχοι**

#### **Σκοπός:**

⇒ Να επαληθευτεί η θεωρία των ψηφιακών λογικών κυκλωµάτων.

#### **∆εξιότητες:**

Μετά την πραγµατοποίηση της δραστηριότητας o καθηγητής θα είναι ικανός:

- ⇒ Να σχεδιάζει βασικά λογικά κυκλώµατα χρησιµοποιώντας το MultiSIM.
- ⇒ Να αναζητά τύπους ολοκληρωµένων λογικών κυκλωµάτων της αγοράς µέσα από την βάση δεδοµένων.
- ⇒ Να χρησιµοποιεί την προσοµοίωση και το εικονικό όργανο του λογικού µετατροπέα για να µελετά τη συµπεριφορά των λογικών κυκλωµάτων.

#### **Στάσεις:**

⇒ Να αντιλαµβάνεται την χρήση της θεωρίας των ψηφιακών λογικών κυκλωµάτων στην πράξη.

#### **Λέξεις κλειδιά**

- MultiSIM
- Πύλες
- Λογικό Κύκλωµα
- Λογικός Μετατροπέας
- Προσοµοίωση

#### **Οδηγίες για το πρακτικό µέρος**

 Το MultiSIM µας παρέχει ένα πολύ µεγάλο αριθµό εξαρτηµάτων που αφορούν τα ψηφιακά λογικά κυκλώµατα, όπως ολοκληρωµένα κυκλώµατα λογικών πυλών, FlipFlops, Καταχωρητές, Μετρητές κ.α. Για να χρησιµοποιήσουµε τα στοιχεία ψηφιακής λογικής µπορούµε να πατήσουµε το αντίστοιχο πλήκτρο µέσα στην µπάρα µε τα εξαρτήµατα του MultiSIM και να επιλέξουμε το επιθυμητό εξάρτημα μέσα από τον εξερευνητή εξαρτηµάτων.

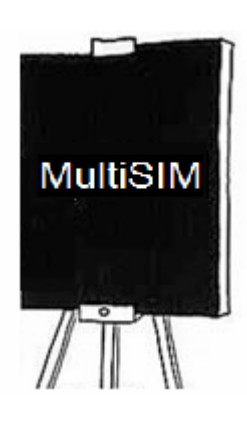

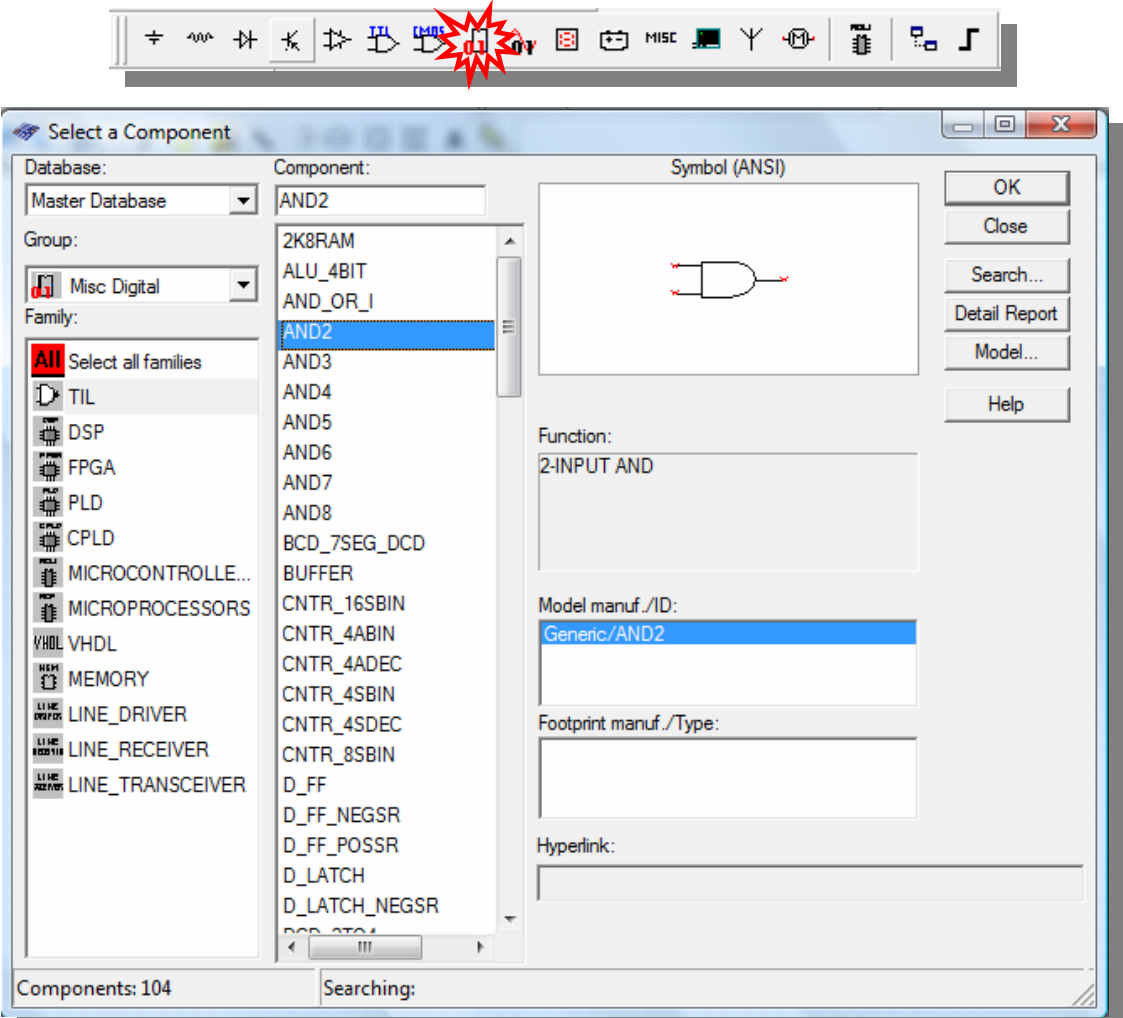

Μέσα στην οικογένεια εξαρτηµάτων **TIL** µπορούµε να βρούµε ένα µεγάλο αριθµό βασικών εξαρτηµάτων ψηφιακής λογικής τα οποία χρησιµοποιούνται συχνά µέσα σε ψηφιακά λογικά κυκλώµατα.

Παρακάτω φαίνεται ένα λογικό κύκλωµα σχεδιασµένο στο MultiSIM το οποίο χρησιµοποιεί τρεις διαφορετικές λογικές πύλες, µία πύλη AND µία πύλη OR και µία πύλη NOT. Έχουµε ονοµάσει τις εισόδους του λογικού κυκλώµατος A,B,C και στην έξοδο έχουµε συνδέσει ένα λαµπάκι προκειµένου να βλέπουµε την κατάσταση της εξόδου του λογικού κυκλώµατος.

Ως γνωστό, τα ψηφιακά λογικά κυκλώµατα µπορούν να δεχθούν στην είσοδό τους δύο καταστάσεις 0 ή 1. Για να εξοµοιώσουµε αυτή την λειτουργία στο κύκλωµά µας έχουµε χρησιµοποιήσει µία σταθερή πηγή τάσης 5V και το εξάρτηµα της γης για τα  $0V$ 

Μεταφέρετε το λογικό κύκλωµα που φαίνεται παρακάτω µέσα στον χώρο εργασίας του MultiSIM.

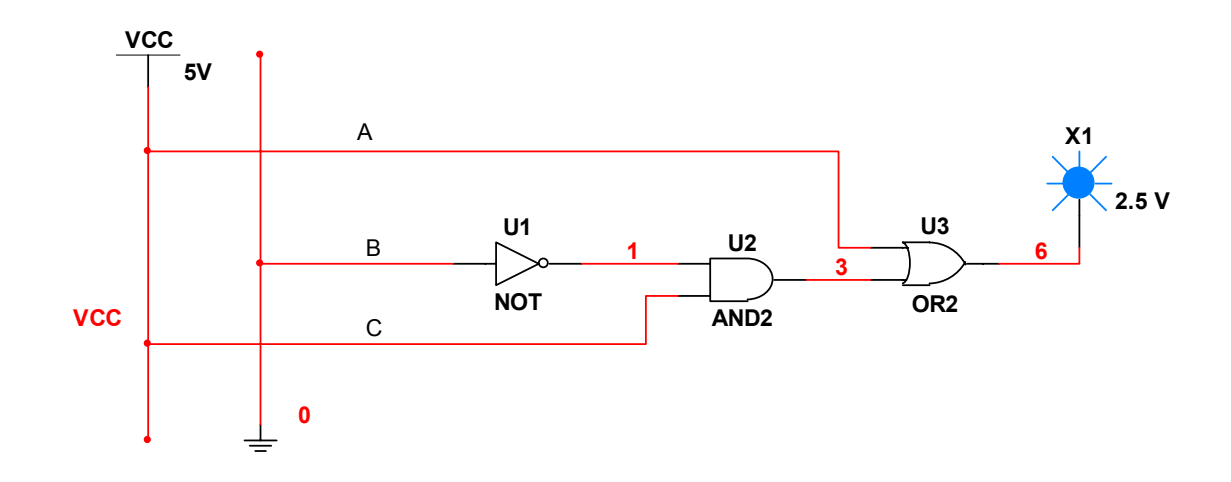

Ο πίνακας αληθείας του λογικού αυτού κυκλώµατος είναι ο ακόλουθος.

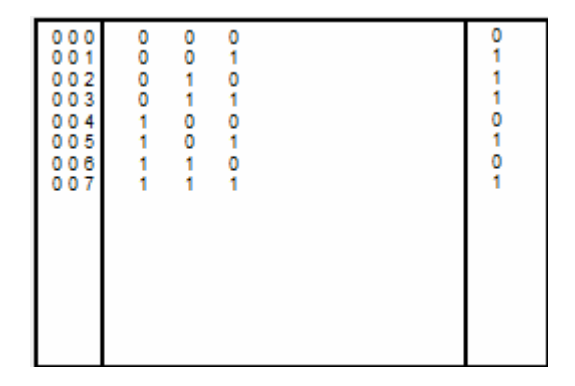

Μπορούµε να χρησιµοποιήσουµε τον λογικό µετατροπέα (Logic Converter) προκειµένου να επαληθεύσουµε την λειτουργία των κυκλωµάτων µας, να δηµιουργήσουµε πίνακες αληθείας από κυκλώµατα που έχουµε σχεδιάσει, να παράγουµε λογικά κυκλώµατα µέσα από πίνακες αληθείας και να παράγουµε λογικές συναρτήσεις των κυκλωµάτων µας. Παρακάτω φαίνεται το εικονίδιο και η πρόσοψη του οργάνου του λογικού αναλυτή.

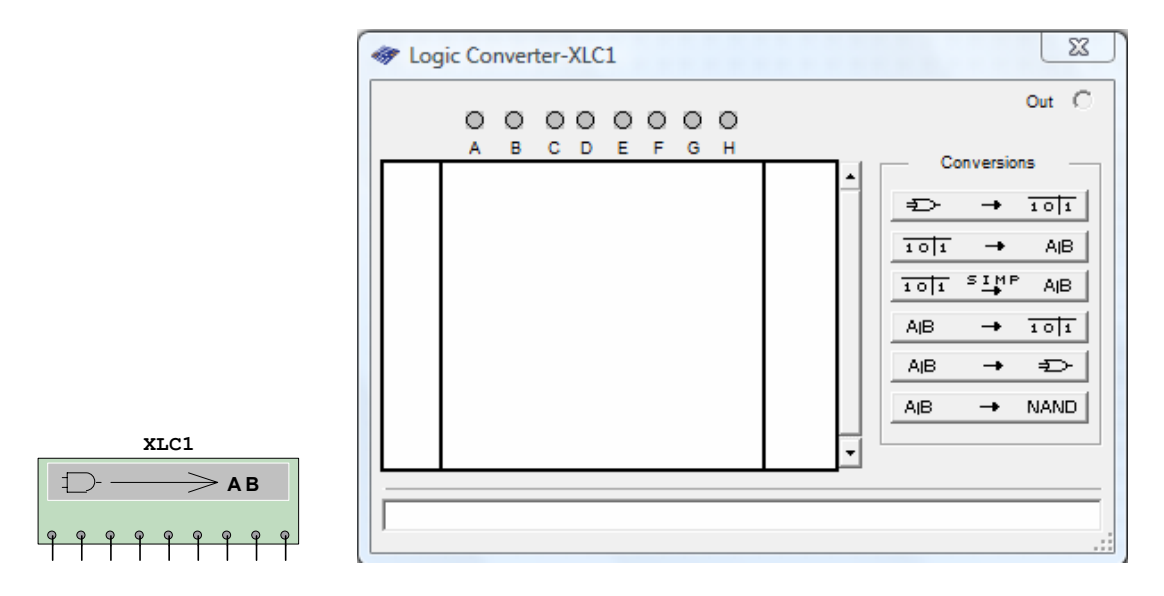

Το εικονίδιο του οργάνου έχει 8 εισόδους και µία έξοδο. Οι είσοδοι συνδέονται στις εισόδους των κυκλωµάτων µας και η έξοδος στην έξοδο των κυκλωµάτων µας.

Παρακάτω φαίνεται η συνδεσµολογία του λογικού κυκλώµατος που υλοποιήσαµε µε το λογικό µετατροπέα.

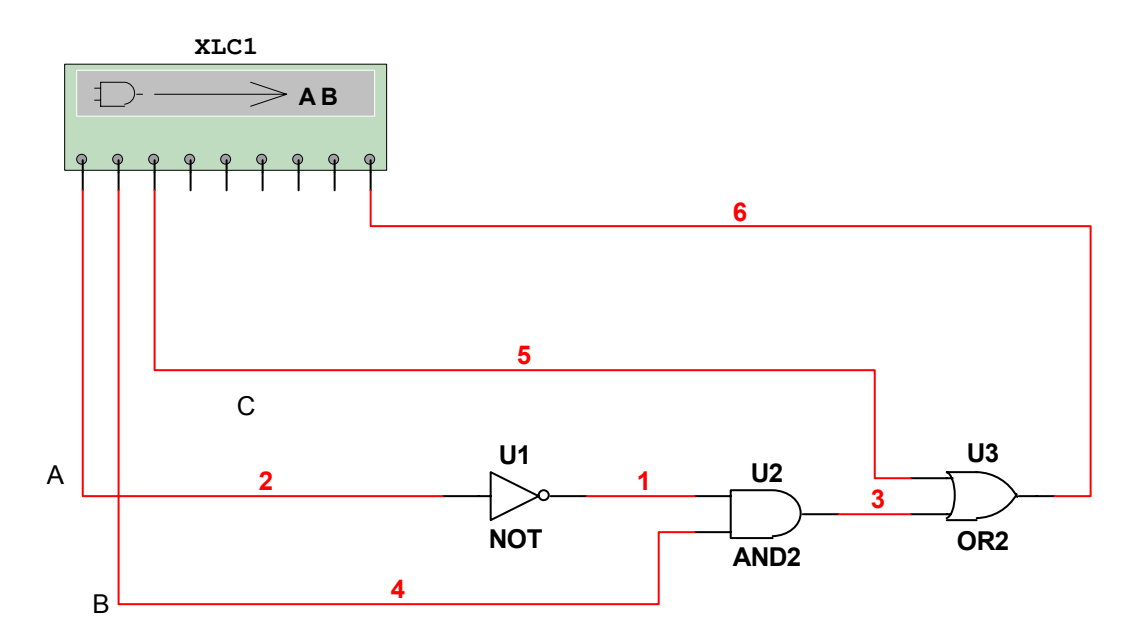

Κάνοντας διπλό κλικ στο εικονίδιο του λογικού µετατροπέα εµφανίζεται η πρόσοψη µέσα στην οποία µπορούµε να κάνουµε διάφορες ενέργειες:

#### **Παραγωγή πίνακα αληθείας του λογικού κυκλώµατος**

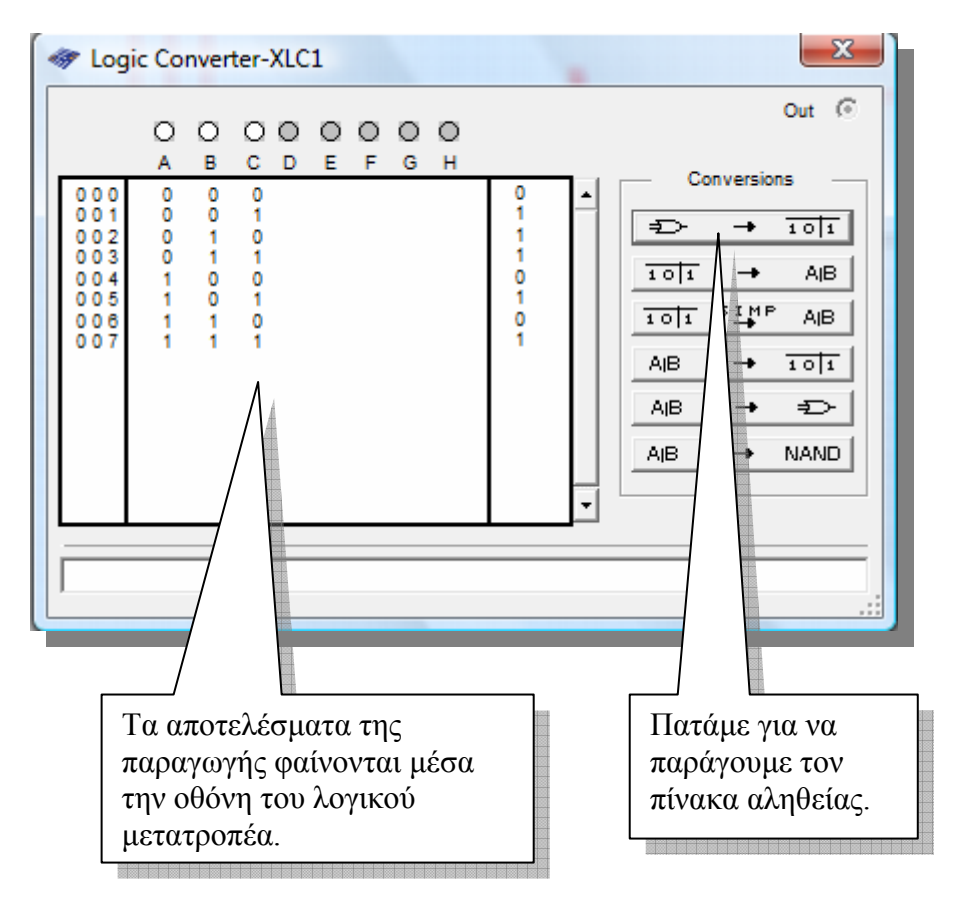

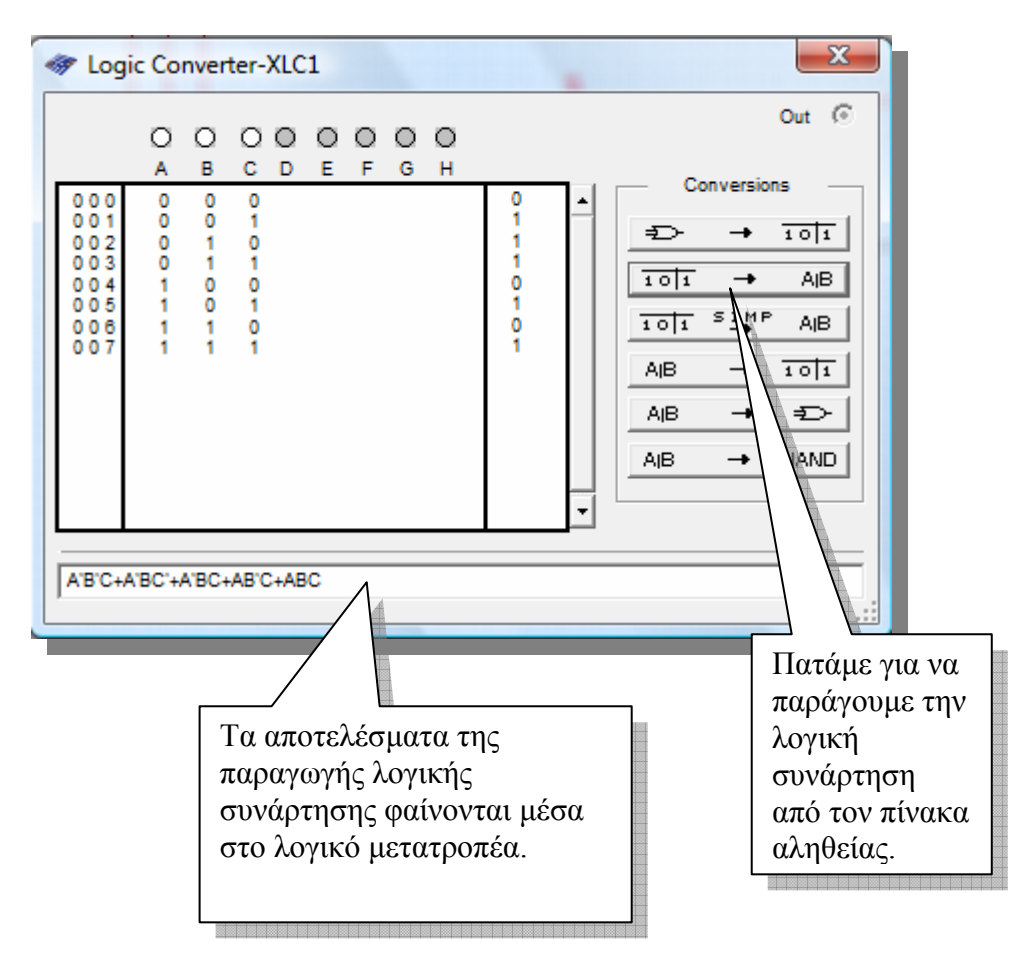

#### **Παραγωγή λογικής συνάρτηση από πίνακα αληθείας**

#### **Απλοποίηση λογικής συνάρτησης**

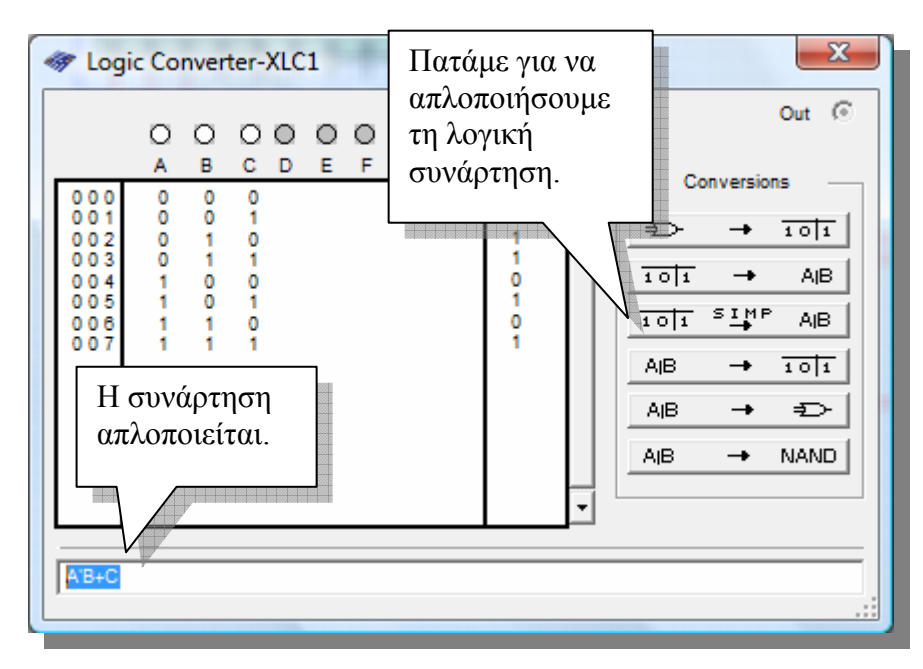

Με τον ίδιο τρόπο µπορούµε να σχεδιάσουµε και να αναλύσουµε πολύπλοκα λογικά κυκλώµατα χρησιµοποιώντας την βάση δεδοµένων του MultiSIM και τον λογικό µετατροπέα.

Μπορούµε να χρησιµοποιήσουµε την ακόλουθη συνδεσµολογία για να κάνουµε ευκολότερη την διαδικασία αλλαγής µεταξύ των καταστάσεων:

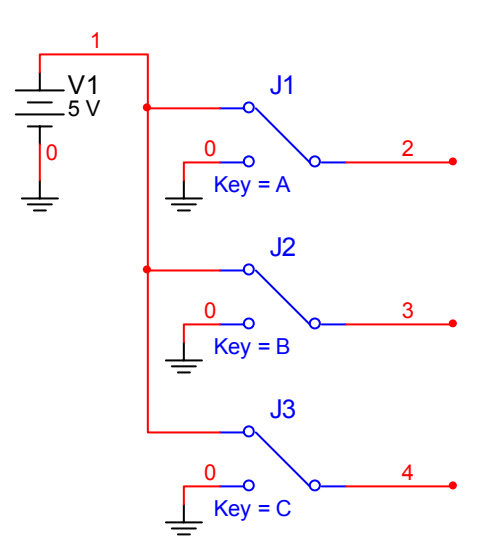

Παρακάτω φαίνονται µερικά από τα βασικότερα ολοκληρωµένα κυκλώµατα και εξαρτήµατα ψηφιακής λογικής του MultiSIM που µπορείτε να χρησιµοποιήσετε βάσει του βιβλίου Ψηφιακά Ηλεκτρονικά του Παιδαγωγικού Ινστιτούτου.

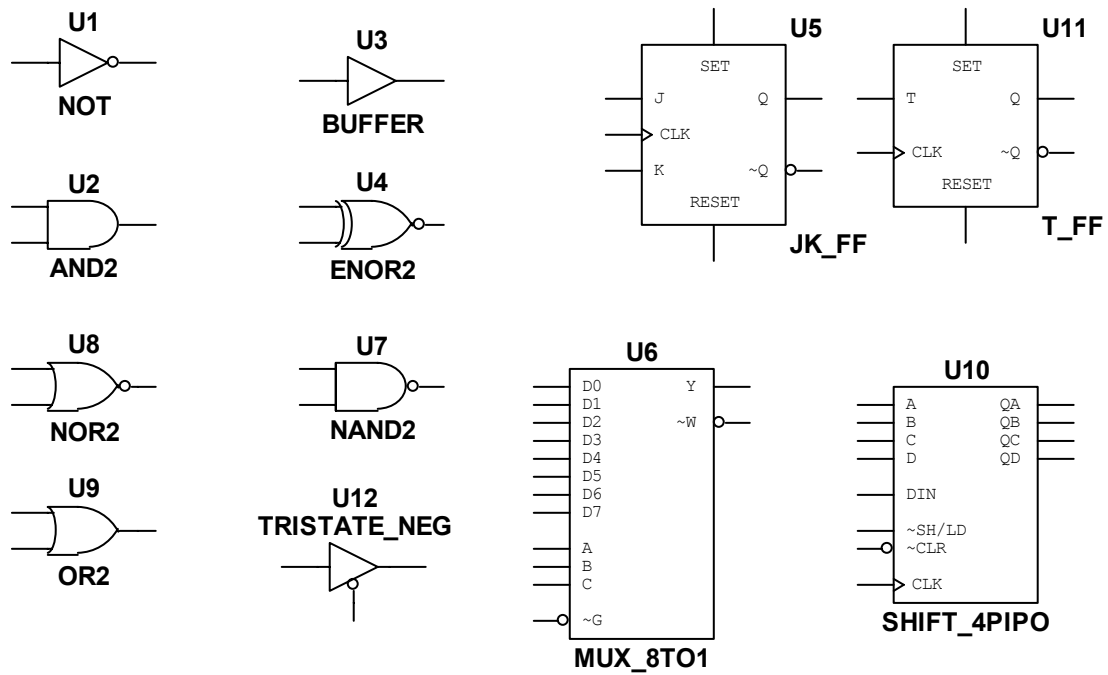

Προτρέπουµε συνεχώς τους µαθητές να πραγµατοποιήσουνε όλα τα βήµατα και να απαντήσουνε σε όλα τα ερωτήµατα της δραστηριότητας.

#### **Βιβλιογραφία δραστηριότητας και πηγές εκµάθησης του MultiSIM**  R≶

- [1]'MultiSIM για Μηχανικούς- Εγχειρίδιο Αναλογικών και Ψηφιακών Κυκλωµάτων, Περιβάλλον Προσοµοίωσης και Μετρήσεων µε ∆ιασύνδεση LabVIEW ', Εκδόσεις Τζιόλα, ISBN: 978-960-418-164-3.
- [2]Αναλογικά Ηλεκτρονικά Παιδαγωγικό Ινστιτούτο.
- [3] http://www.ni.com/

#### **Οδηγός Εκπαιδευτικής ∆ραστηριότητας**

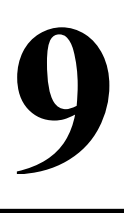

# **Κυκλώµατα τροφοδοτικών**

#### **Εκπαιδευτικοί Στόχοι**

#### **Σκοπός:**

⇒ Να επαληθευτεί η θεωρία σχεδίασης κυκλωµάτων τροφοδοσίας.

#### **∆εξιότητες:**

Μετά την πραγµατοποίηση της δραστηριότητας o καθηγητής θα είναι ικανός:

- ⇒ Να γνωρίζει τα βασικά στοιχεία σχεδίασης κυκλωµάτων τροφοδοσίας που παρέχει το MultiSIM.
- ⇒ Να χρησιµοποιεί την προσοµοίωση για να µελετά την συµπεριφορά των κυκλωµάτων τροφοδοσίας.

#### **Στάσεις:**

⇒ Να αντιλαµβάνεται την χρήση της θεωρίας των κυκλωµάτων τροφοδοσίας στην πράξη.

#### **Λέξεις κλειδιά**

- MultiSIM
- Τροφοδοτικό
- **-** Μετασχηματιστής
- Παλµογράφος
- Προσοµοίωση

#### **Οδηγίες για το πρακτικό µέρος**

Σε αυτή την δραστηριότητα θα ασχοληθούµε µε τη δηµιουργία και την ανάλυση κυκλωµάτων τροφοδοσίας. Το MultiSIM μας παρέχει ένα μεγάλο αριθμό από εξαρτήματα τα οποία χρησιµοποιούνται σε κυκλώµατα τροφοδοσίας, όπως µετασχηµατιστές, δίοδοι, γέφυρες διόδων κ.λ.π. Μπορούµε να χρησιµοποιήσουµε την µπάρα εξαρτηµάτων προκειµένου να επιλέξουµε τα κατάλληλα εξαρτήµατα για την δηµιουργία του κυκλώµατος τροφοδοσίας µας και την προσοµοίωση για να ελέγξουµε την λειτουργία τους και την συµπεριφορά τους.

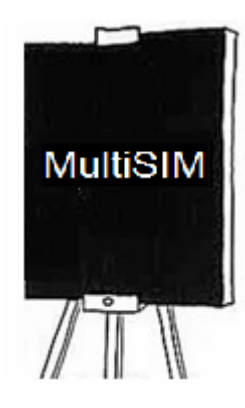

Μία κυκλωµατική διάταξη που θα πρέπει να γνωρίζουµε είναι το κύκλωµα της ηµιανόρθωσης το οποίο φαίνεται παρακάτω.

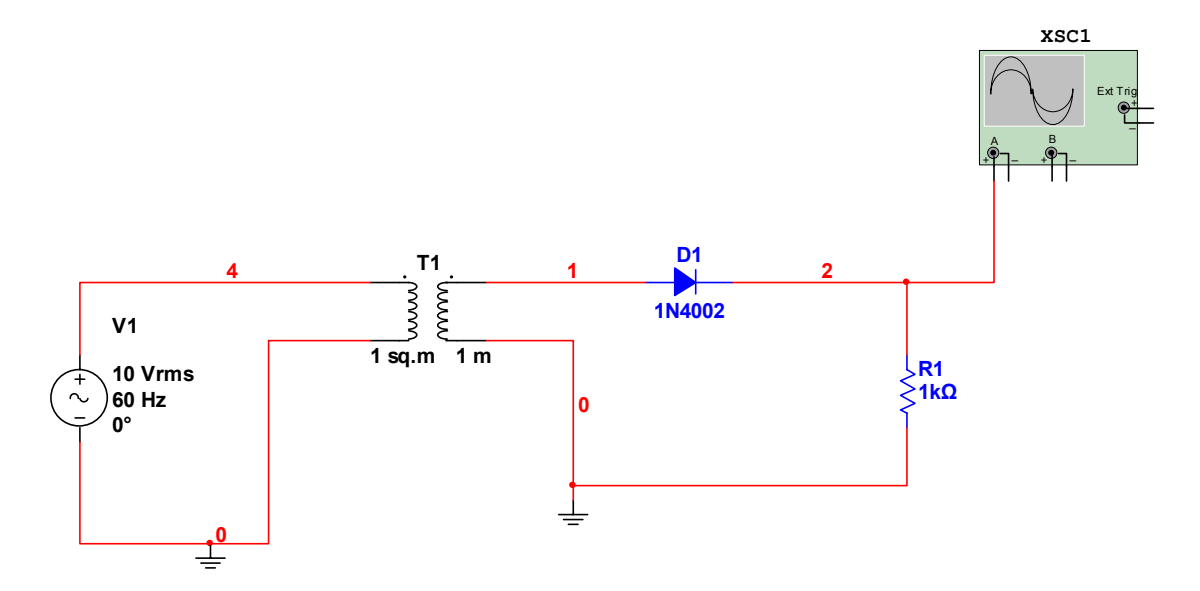

- 1. Μεταφέρουµε την πιο πάνω κυκλωµατική διάταξη µέσα στο MultiSIM. Το εξάρτηµα του µετασχηµατιστή είναι ένα εικονικό εξάρτηµα και βρίσκεται στην οµάδα **Basic** και στην οικογένεια εξαρτηµάτων **BASIC\_VIRTUAL** και έχει όνοµα **NLT\_VIRTUAL.** Η εναλλασσόµενη πηγή βρίσκεται µέσα στην οµάδα **Sources** στην οικογένεια **POWER\_SOURCES** και έχει όνοµα **AC\_POWER**. Οι δίοδος βρίσκεται στην οµάδα **Diodes** και στην οικογένεια **DIODE.**
- 2. Κάνουµε διπλό κλίκ πάνω στην πηγή και αλλάζουµε το πλάτος του σήµατος σε **10Vrms**. Μπορούµε να κάνουµε διπλό κλικ πάνω στον µετασχηµατιστή για να δούµε τα χαρακτηριστικά του κι άν είναι επιθυµητό να τα ρυθµίζουµε.
- 3. Εκτελούµε προσοµοίωση στο κύκλωµα και παρατηρούµε τη µορφή της εξόδου µέσα στην οθόνη του παλµογράφου.

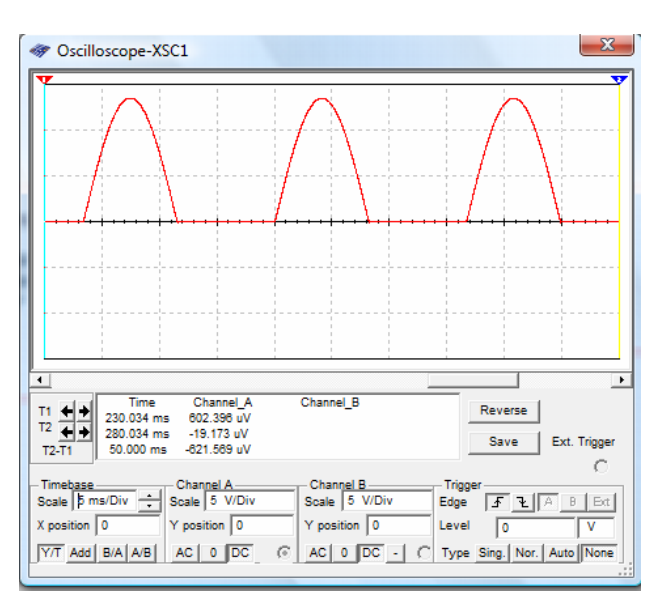

Μία άλλη κυκλωµατική διάταξη που χρησιµοποιείται στα τροφοδοτικά είναι η πλήρης ανόρθωση. Το κύκλωµα της πλήρης ανόρθωσης φαίνεται παρακάτω. Το εξάρτηµα του µετασχηµατιστή είναι ένα εικονικό εξάρτηµα και βρίσκεται στην οµάδα **Basic** και στην οικογένεια εξαρτηµάτων **BASIC\_VIRTUAL** και έχει όνοµα **TS\_VIRTUAL.**

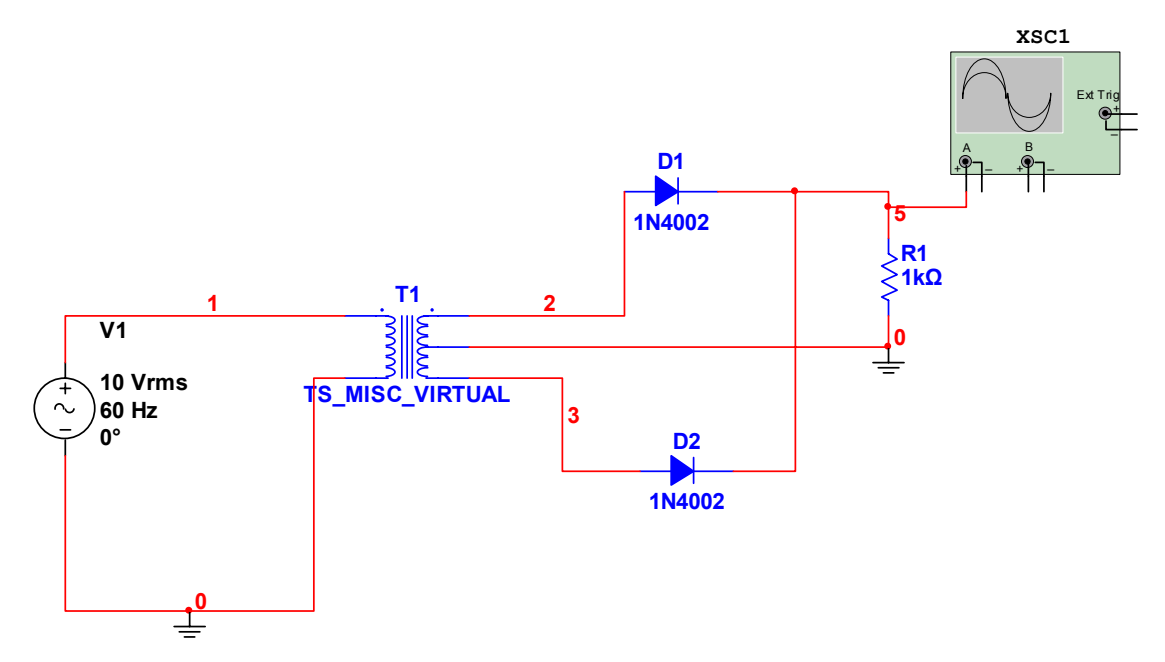

- 4. Μεταφέρουµε την ποιο πάνω κυκλωµατική διάταξη µέσα στον χώρο εργασίας του MultiSIM.
- 5. Εκτελούμε προσομοίωση στο κύκλωμα που υλοποιήσαμε και βλέπουμε τα αποτελέσµατα της πλήρης ανόρθωσης µέσα στην οθόνη του παλµογράφου.

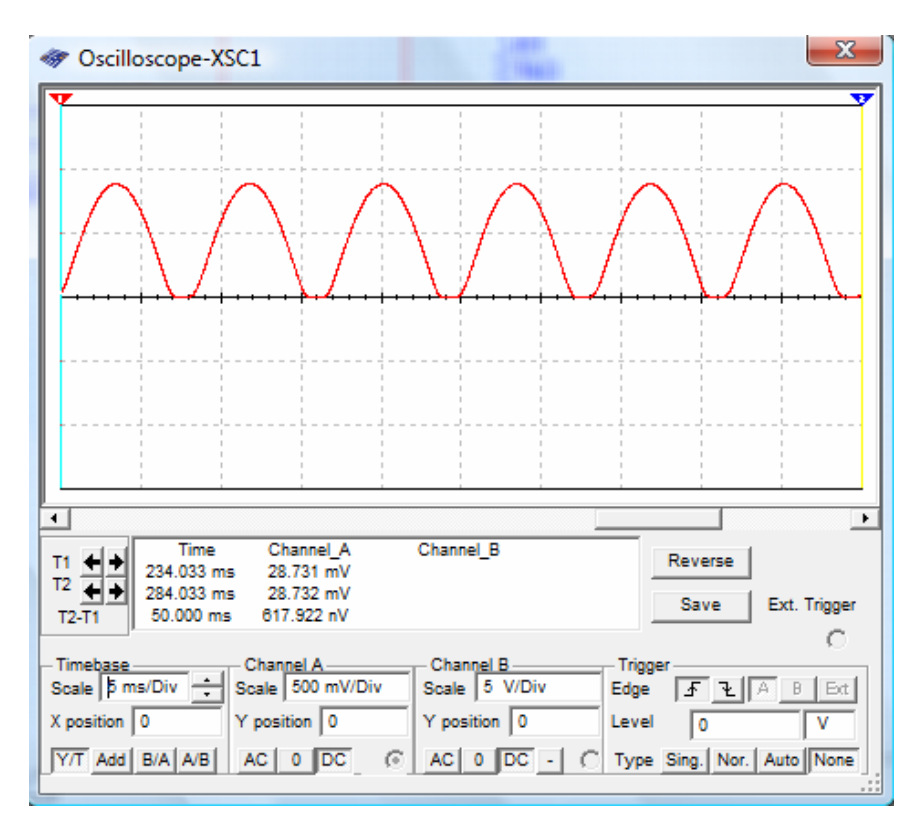

5. Προτρέπουµε συνεχώς τους µαθητές να πραγµατοποιήσουνε όλα τα βήµατα και να απαντήσουνε σε όλα τα ερωτήµατα της δραστηριότητας.

#### **Βιβλιογραφία δραστηριότητας και πηγές εκµάθησης του MultiSIM**

- [1]'MultiSIM για Μηχανικούς- Εγχειρίδιο Αναλογικών και Ψηφιακών Κυκλωµάτων, Περιβάλλον Προσοµοίωσης και Μετρήσεων µε ∆ιασύνδεση LabVIEW ', Εκδόσεις Τζιόλα, ISBN: 978-960-418-164-3.
- [2]Αναλογικά Ηλεκτρονικά Παιδαγωγικό Ινστιτούτο.
- [3] http://www.ni.com/

#### **Οδηγός Εκπαιδευτικής ∆ραστηριότητας**

# **Προετοιµασία των αρχείων για το σχεδιασµό του τυπωµένου κυκλώµατος**

#### **Εκπαιδευτικοί Στόχοι**

**10**

#### **Σκοπός:**

⇒ Να καταστεί σαφές ποιες είναι οι απαιτήσεις στον σχεδιασµό ενός τυπωµένου κυκλώµατος.

#### **∆εξιότητες:**

Μετά την πραγµατοποίηση της δραστηριότητας o καθηγητής θα είναι ικανός:

- ⇒ Να γνωρίζει τα βασικά στοιχεία για την διαδικασία µεταφοράς ενός κυκλώµατος του MultiSIM σε µορφή τυπωµένου κυκλώµατος.
- ⇒ Να χρησιµοποιεί τα εργαλεία αυτόµατης τοποθέτησης και ένωσης εξαρτηµάτων µέσα στο περιβάλλον σχεδίασης Ultiboard.

#### **Στάσεις:**

⇒ Να αντιλαµβάνεται τον τρόπο µεταφοράς ενός κυκλώµατος από µορφή καλωδιακού διαγράµµατος σε µορφή τυπωµένου κυκλώµατος.

#### **Λέξεις κλειδιά**

- MultiSIM
- **Ultiboard**
- Auto Place
- Auto Route
- Transfer
- PCB

#### **Οδηγίες για το πρακτικό µέρος**

Το MultiSIM µας παρέχει ένα εύκολο τρόπο µετατροπής των κυκλωµάτων που σχεδιάζουµε στον χώρο εργασίας σε µορφή τυπωµένου κυκλώµατος. Η διαδικασία αυτή γίνεται µε τη χρήση του λογισµικού Ultiboard που είναι ένα πρόγραµµα σχεδιασµού τυπωµένων κυκλωµάτων. Το Ultiboard µπορεί να λειτουργήσει και ως αυτόνοµο πρόγραµµα σχεδιασµού τυπωµένων αλλά και σε

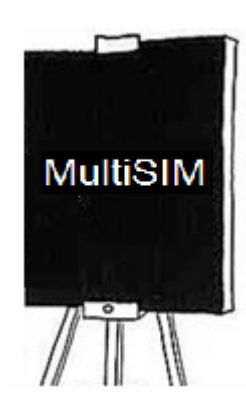

συνδυασµό µε το MultiSIM. Προκειµένου να δείξουµε τον τρόπο σχεδιασµού ενός τυπωµένου κυκλώµατος µε το MultiSIM και το Ultiboard, θα χρησιµοποιήσουµε το ακόλουθο κύκλωµα.

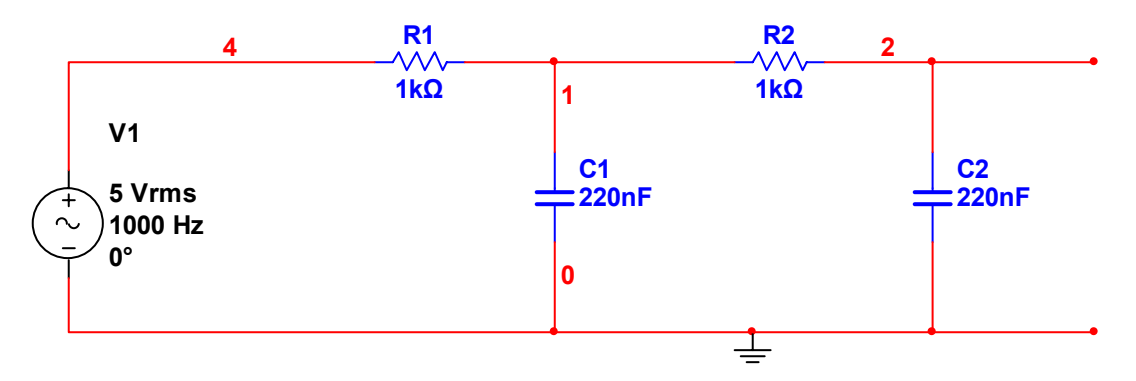

1. Μεταφέρουµε το παραπάνω κύκλωµα µέσα στον χώρο εργασίας του MultiSIM.

Πρέπει να σηµειωθεί ότι τα εξαρτήµατα που τοποθετούµε στο MultiSIM έχουν δύο τύπους. Μπορεί να είναι εικονικά εξαρτήµατα (Virtual) τα οποία χρησιµοποιούνται µόνο για σκοπούς προσοµοίωσης, ή πραγµατικά εξαρτήµατα που χρησιµοποιούνται για σκοπούς προσοµοίωσης και για εξαγωγή σε µορφή τυπωµένου κυκλώµατος. Η διαφορά ενός πραγµατικού εξαρτήµατος από ένα εικονικό, είναι ότι το πραγµατικό εξάρτηµα έχει ένα επιπλέον στοιχείο που ονοµάζεται Footprint και είναι η µορφή του εξαρτήµατος στο τυπωµένου κύκλωµα. Παρακάτω φαίνεται ένα παράδειγµα footprint ενός εξαρτήµατος αντίστασης.

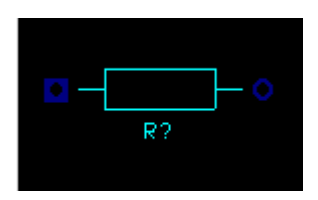

Όταν τοποθετούµε ένα εξάρτηµα µέσα στον χώρο εργασίας θα πρέπει να επιλέξουµε τον πραγµατικό του τύπο προκειµένου να προχωρήσουµε στη διαδικασία παραγωγής τυπωµένου κυκλώµατος. Για να το κάνουµε αυτό επιλέγουµε το επιθυµητό footprint µέσα από την αντίστοιχη λίστα του εξερευνητή εξαρτηµάτων.

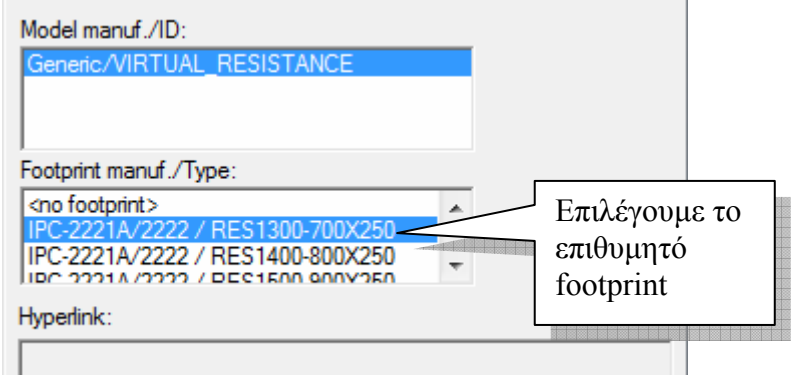

Τα εικονικά όργανα δεν µπορούν να µεταφερθούν σε µορφή τυπωµένου κυκλώµατος.

- 2. Αφού έχουµε σχεδιάσει το κύκλωµά µας, επιλέγουµε από το µενού επιλογών Transfer>Transfer To Ultiboard 10 και αποθηκεύουµε το αρχείο µε κάποιο όνοµα.
- 3. Πατάµε ΟΚ σε όποιο κουτί διαλόγου εµφανιστεί για να συνεχίσουµε µε τη διαδικασία

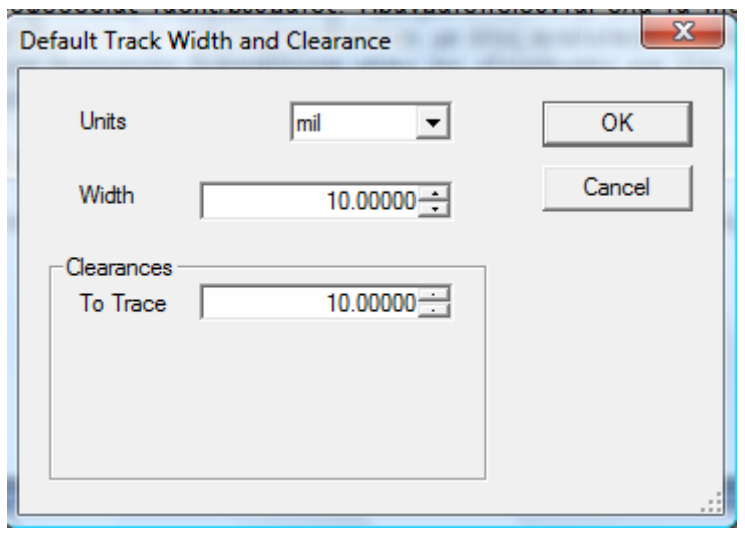

Τέλος, εµφανίζεται το κεντρικό παράθυρο σχεδιασµού του Ultiboard στο οποίο φαίνονται τα footprints των εξαρτηµάτων που έχουµε τοποθετήσει.

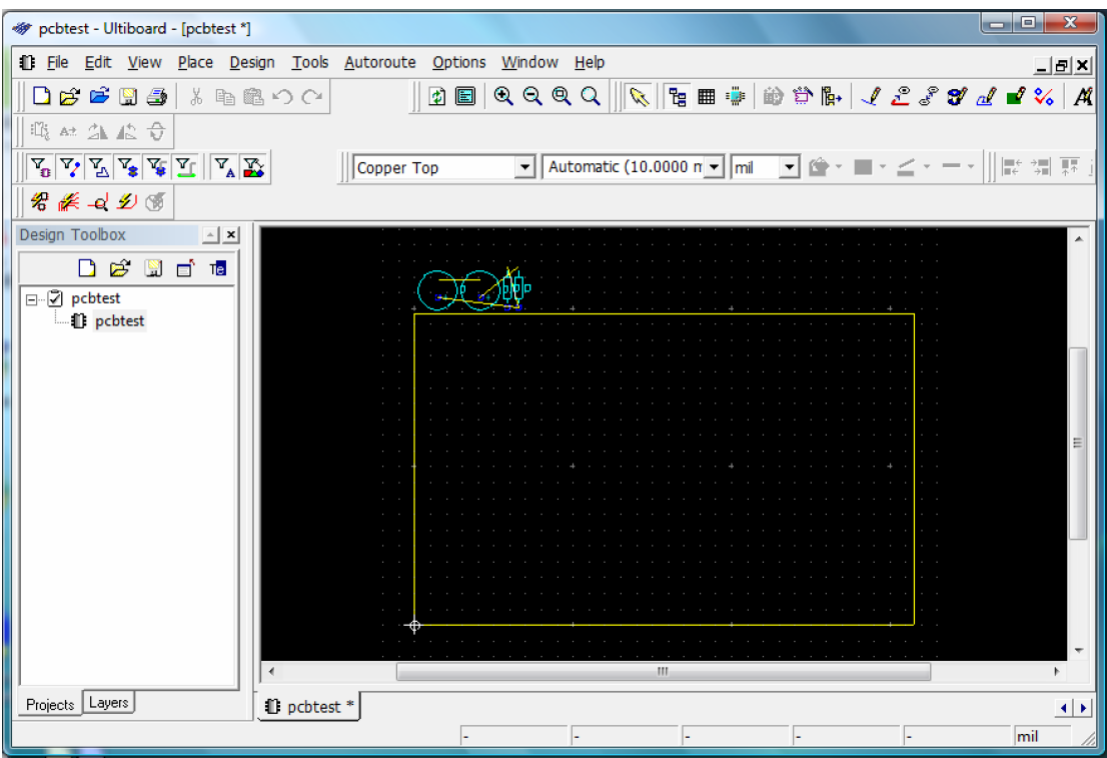

4. Χρησιµοποιούµε τον κέρσορα του ποντικιού για να τοποθετήσουµε τα εξαρτήµατα µέσα στο πλαίσιο και χρησιµοποιούµε τις τεχνικές αναστροφής εξαρτηµάτων άν επιθυµούµε. Παρακάτω έχουµε τοποθετήσει τα εξαρτήµατα.

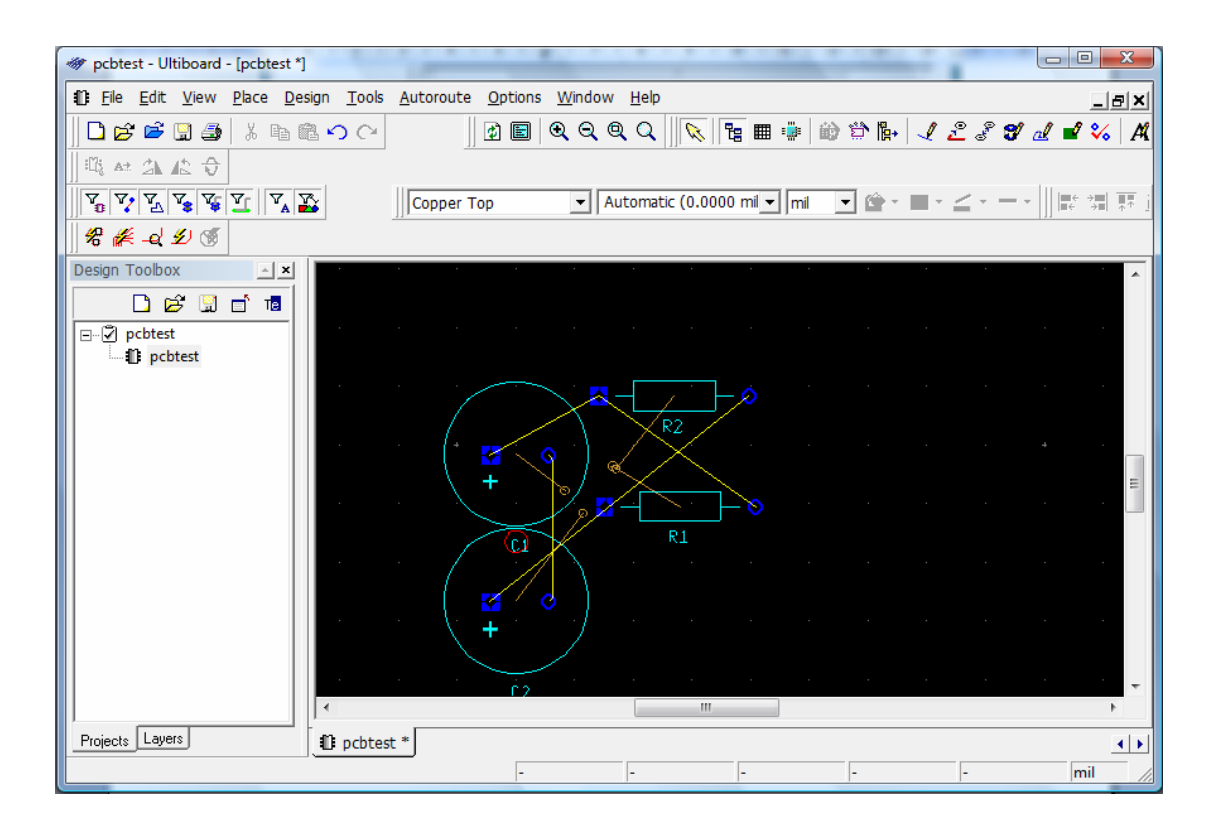

5. Πατάµε από το µενού επιλογών AutoRoute>Start/Resume Autorouter για να ξεκινήσει αυτόµατα η διαδικασία τοποθέτησης αγωγών µεταξύ των εξαρτηµάτων σύµφωνα µε το καλωδιακό διάγραµµα του MultiSIM.

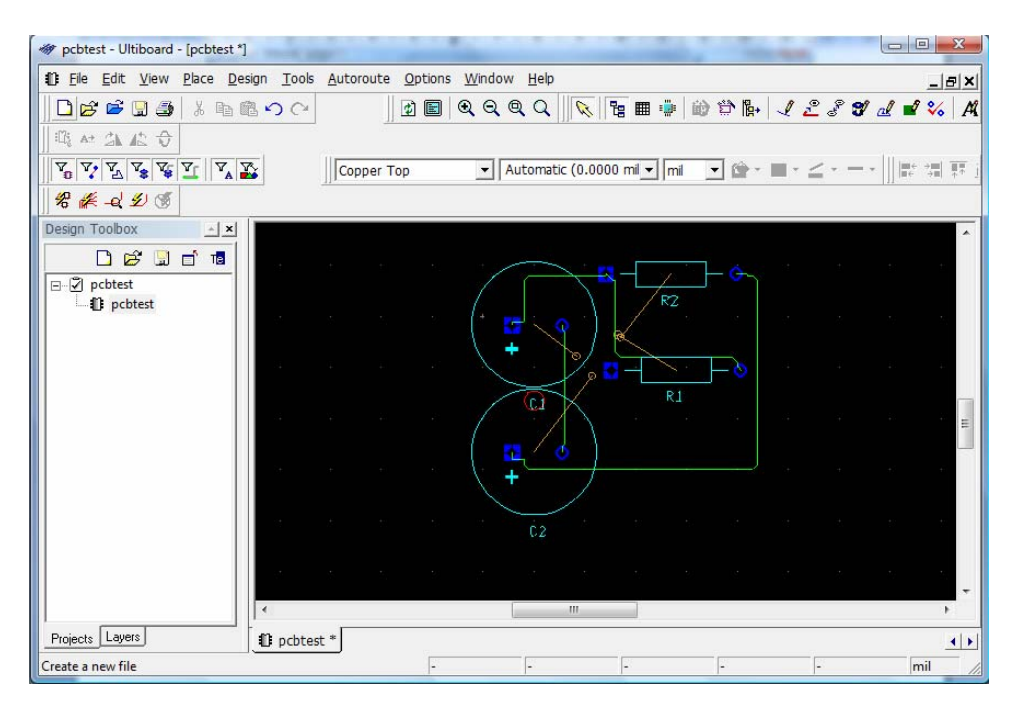

6. Τώρα µπορούµε να χρησιµοποιήσουµε το µενού επιλογών File>Print προκειµένου να εκτυπώσουµε το τυπωµένο κύκλωµα που σχεδιάσαµε.

Ο τρόπος που προαναφέραµε χρησιµοποιεί τα εργαλεία αυτοµατοποίησης για το σχεδιασµό τυπωµένων κυκλωµάτων. Μπορούµε να σχεδιάσουµε από µόνοι µας τυπωµένα κυκλώµατα µε το Ultiboard χρησιµοποιώντας εξαρτήµατα µέσα από τη βάση δεδοµένων και συνδέοντάς τα µε αγωγούς που µας παρέχει το Ultiboard.

Παρακάτω φαίνεται ένα σχετικά πολύπλοκο κύκλωµα που έχει σχεδιαστεί µε το Ultiboard.

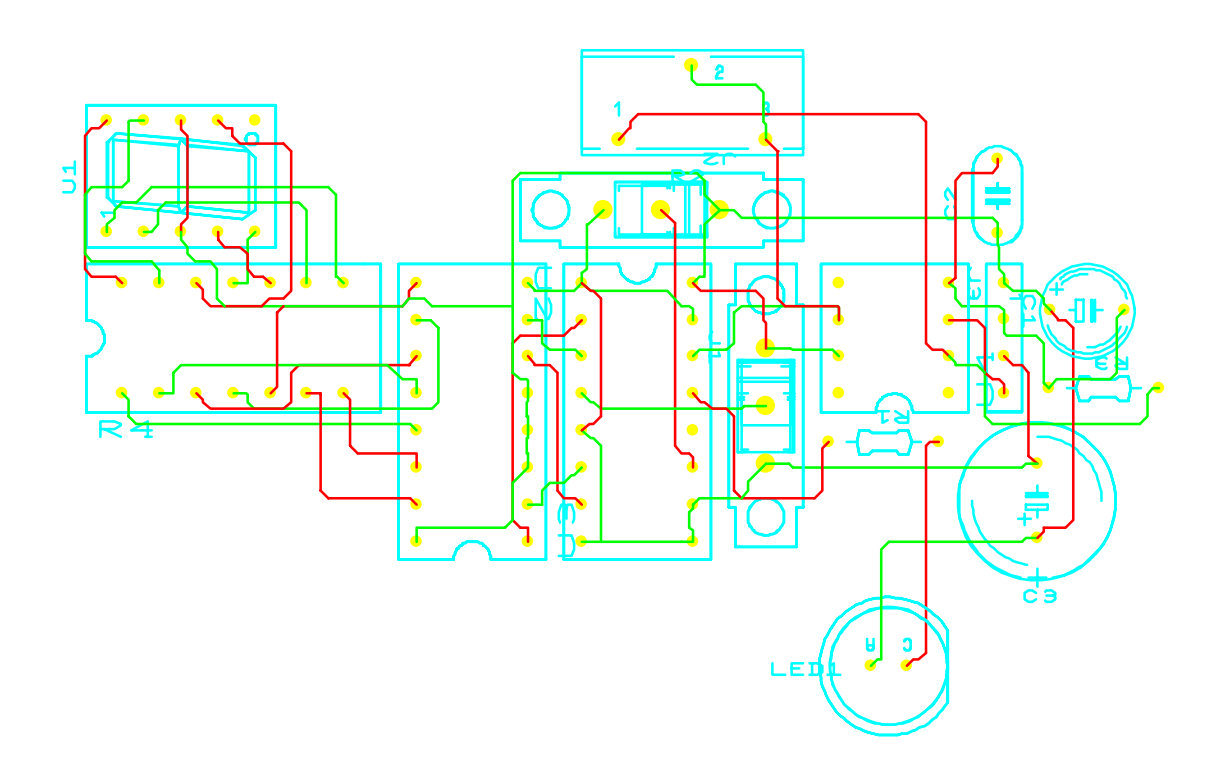

- 7. Προτρέπουµε συνεχώς τους µαθητές να πραγµατοποιήσουνε όλα τα βήµατα και να απαντήσουνε σε όλα τα ερωτήµατα της δραστηριότητας.
- **Βιβλιογραφία δραστηριότητας και πηγές εκµάθησης του MultiSIM** 
	- [1]'MultiSIM για Μηχανικούς- Εγχειρίδιο Αναλογικών και Ψηφιακών Κυκλωµάτων, Περιβάλλον Προσοµοίωσης και Μετρήσεων µε ∆ιασύνδεση LabVIEW ', Εκδόσεις Τζιόλα, ISBN: 978-960-418-164-3.
	- [2]Αναλογικά Ηλεκτρονικά Παιδαγωγικό Ινστιτούτο.
	- [3] http://www.ni.com/

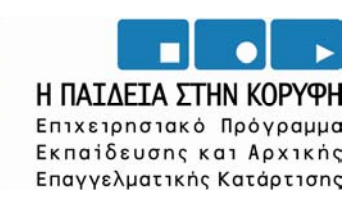

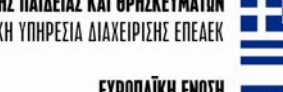

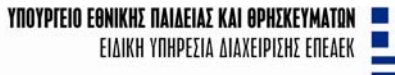

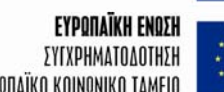

EYPONAÏKO KOINONIKO TAMEIO

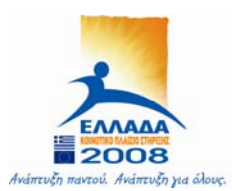